# CipherLab **Reference Manual**

Терминал сбора данных RS30

под управлением ОС Android 4.4.2

Версия 1.02

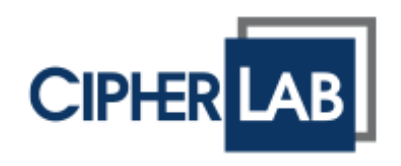

Copyright © 2015 CipherLab co., ltd.

Все права защищены.

Данное руководство содержит конфиденциальную информацию о CipherLab co., ltd.; она предоставляется в соответствии с лицензионным соглашением, содержащим ограничения на использование, а также охраняется законом об авторских правах. Внесение каких-либо изменений в программное обеспечение продукта категорически запрещено. Учитывая постоянное совершенствование продукта, информация, представленная в настоящем руководстве, может быть изменена без предварительного уведомления. Этот документ содержит информацию, защищенную авторскими правами. Все права зарезервированы. Никакая часть этого руководства не может быть воспроизведена любыми механическими, электронными или другими средствами в любой форме без предварительного письменного разрешения CipherLab co., ltd.

**CIPHERLAB CO., LTD.**

Вебсайт: [http://www.CipherLab.com](http://www.cipherlab.com/)

## <span id="page-2-1"></span><span id="page-2-0"></span>**ПРЕДИСЛОВИЕ**

## **ДЛЯ ЛАЗЕРНЫХ УСТРОЙСТВ**

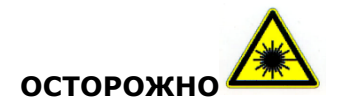

**Данное устройство излучает FDA / IEC лазерное излучение 2 класса из порта выхода. Не направляйте луч в глаза.**

## <span id="page-2-2"></span>**МЕРЫ БЕЗОПАСНОСТИ**

Использование другого аккумулятора может повлечь за собой опасность возгорания или взрыва. **Утилизируйте использованные батареи в соответствии с инструкцией.**

- Использование любых батарей или зарядных устройств, которые изначально не продаются или изготовленных CipherLab, приведет к потере гарантии и может привести к повреждению человеческого тела или самого продукта.
- Не разбирайте, не разламывайте и не замыкайте внешние контакты батареи.
- Не подвергайте устройство или батарею воздействию огня.
- Для сохранения окружающей среды, необходимо, чтобы батареи были утилизированы надлежащим способом.
- Ни при каких обстоятельствах, не пытайтесь починить устройство самостоятельно.

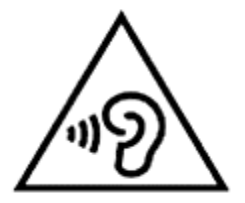

Чтобы предотвратить возможное повреждение слуха, не слушайте на высоких уровнях громкости в течение длительного времени.

## <span id="page-2-3"></span>**УХОД И ОБСЛУЖИВАНИЕ**

- Терминал предназначен для индустриального использования. Воздействие на компьютер высокой температуры или воды может повредить его.
- Когда корпус устройства становится грязным, используйте чистую и влажную салфетку. Не используйте чистящие средства.
- Используйте чистую, неабразивную, без ворсовую ткань для удаления пыли с ЖКэкрана. Не используйте острые или царапающие предметы при работе с сенсорным экраном. Всегда оставляйте ЖК-экран сухим.
- Если вы не будете использовать устройство в течение какого-либо периода времени, перенесите данные с устройства на компьютер, а затем отсоедините аккумулятор. Храните устройство и аккумулятор отдельно друг от друга.

 При обнаружении неисправности в работе устройства, запишите характерные неполадки и обратитесь в местное представительство компании

# <span id="page-4-0"></span>**ИСТОРИЯ ВЕРСИЙ**

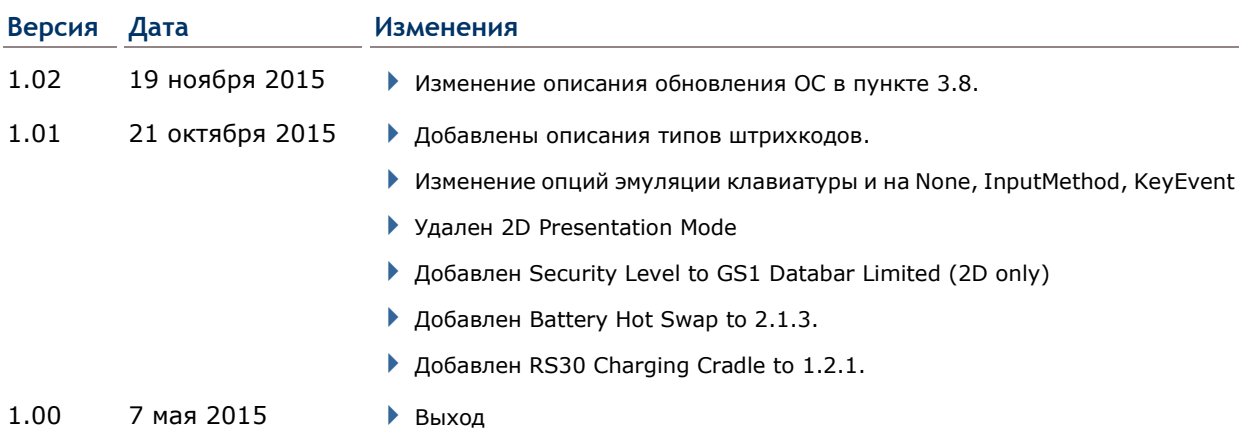

# СОДЕРЖАНИЕ

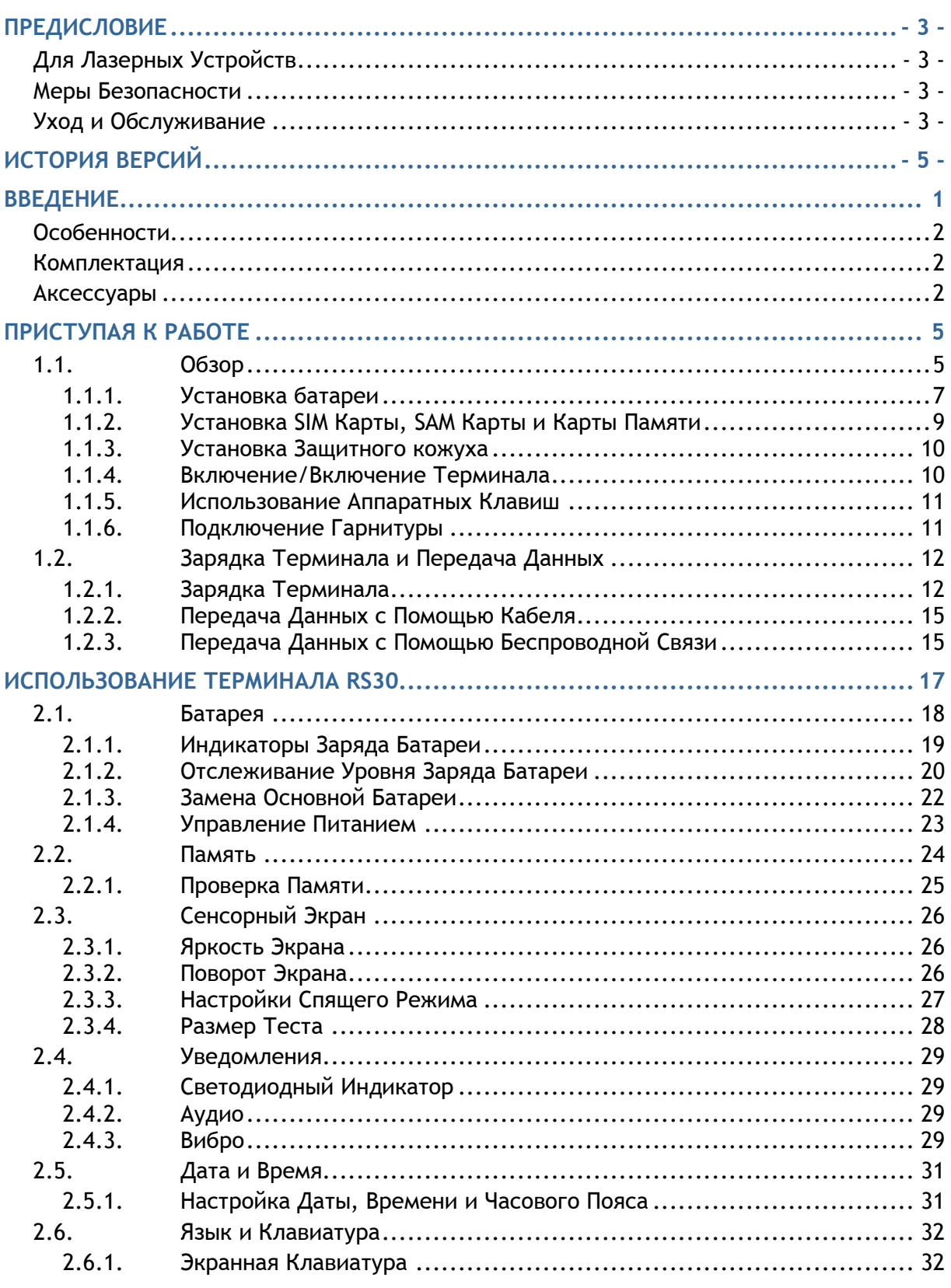

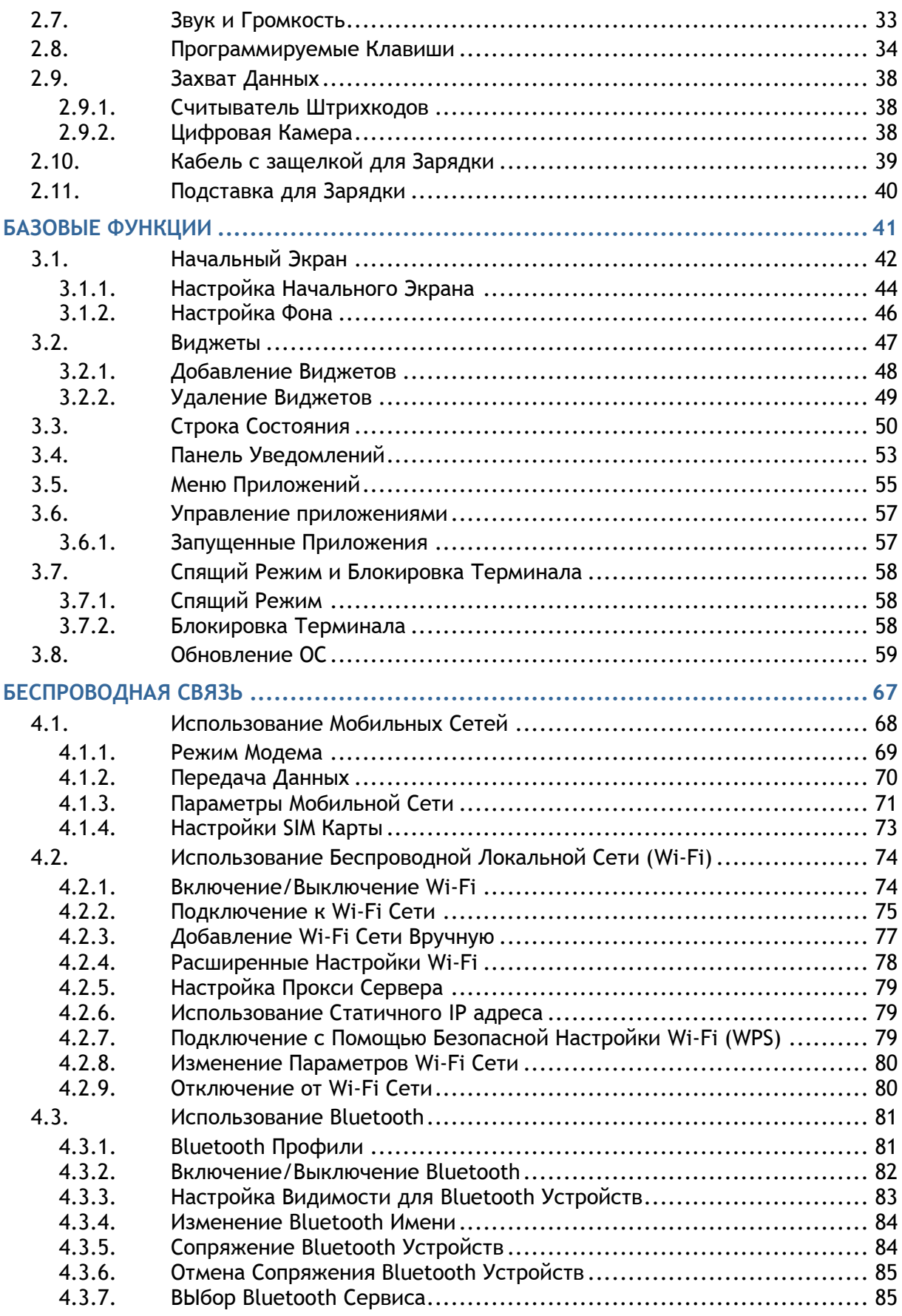

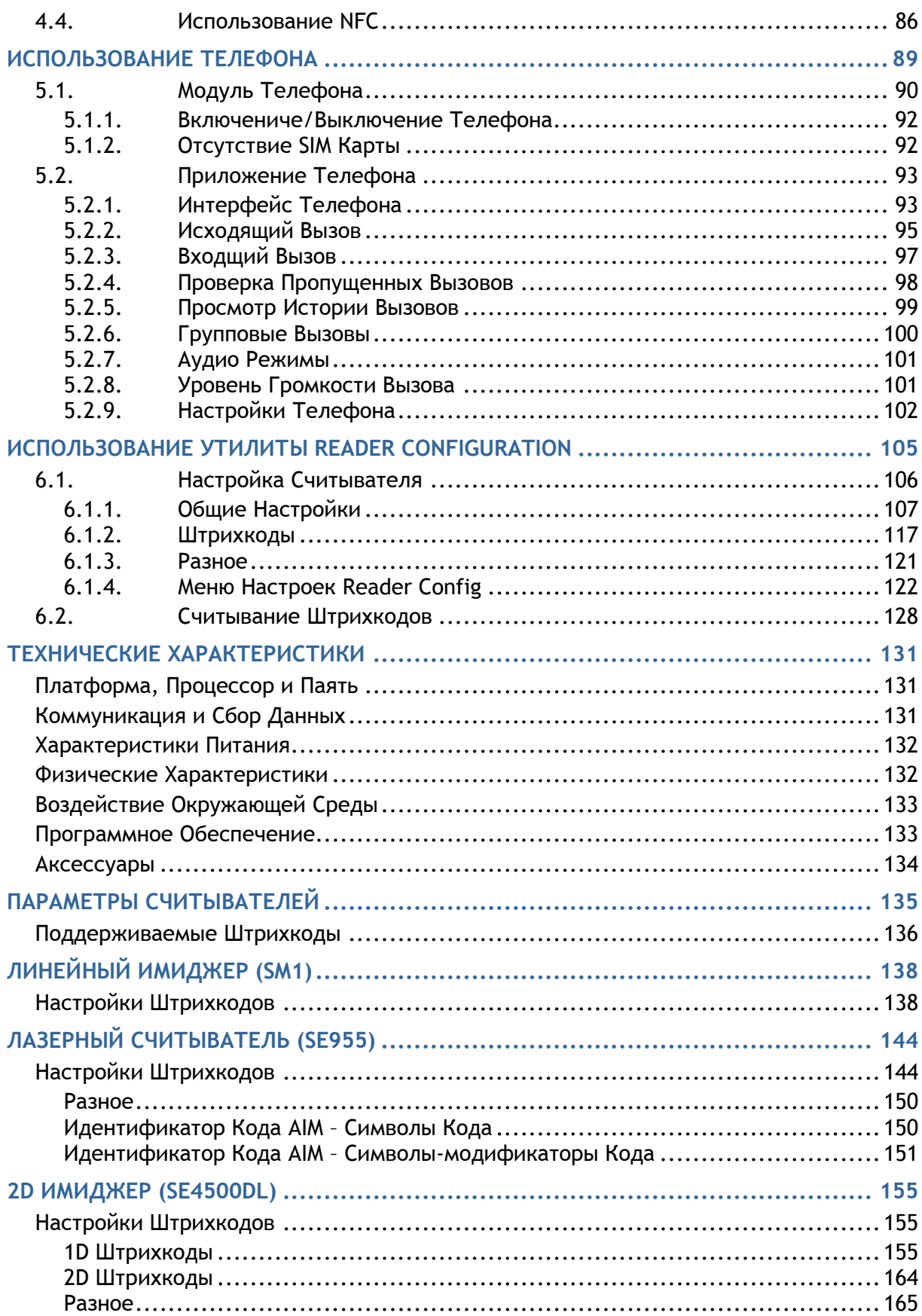

# <span id="page-10-0"></span>**ВВЕДЕНИЕ**

Терминал сбора данных RS30, работающий на ОС Android 4.4.2, является легким, простым в использовании инструментом для работы.

Сенсорный индустриальный терминал RS30, оснащен большим набором опций для сбора данных, передачи данных, голосовой связи, и все это при продолжительной автономной работе без подзарядки. На терминал установлен большой цветной сенсорный трансмиссивный дисплей, позволяющий читать текст при любых условиях освещения. Вместе с интегрированным модулем Bluetooth v4.0, v2.1+EDR и модулем 802.11b/g/n, установлен WI-FI терминал на GSM/GPRS/EDGE/WCDMA/UMTS/HSDPA/HSUPA/HSPA+ модуль для достижения большей скорости и оптимальной мобильности. В частности, интегрированный GPS приемник доступен для использования сторонними программами геолокации.

В этом руководстве подробно описано, как настроить и использовать терминал сбора данных. Раздел «Уход и Обслуживание» особенно важен для тех, кто отвечает за обслуживание терминала.

Мы рекомендуем вам сделать копию руководства и иметь ее при себе, для того, чтобы быстро найти ответ на возникающие по ходу работы вопросы. Чтобы избежать непредвиденных ситуаций прочтите данное руководство перед началом использования терминала.

Спасибо, что выбрали продукцию CipherLab!

## <span id="page-11-0"></span>**ОСОБЕННОСТИ**

- Крепкий корпус, выдерживает тест на падения. Защищен от влаги и пыли. Соответствует классу защиты IP54
- ОС Android 4.4.2, процессор Согtex 1.3 ГГц (4-х ядерный)
- ▶ 8ГБ еММС flash-памяти для хранения ОС, приложений, настроек и т.д.
- 1ГБ LPDDR2 RAM для запуска приложений
- Расширения памяти: до 32гб MicroSDHC, с поддержкой SDXC
- ▶ Три типа считывателей: 1D линейный, 1D лазерный или 2D имиджер
- ▶ Встроенная цифровая CMOS камера с разрешением 8.0 мегапикселей, светодиодной вспышкой и автофокусом
- 2 симметричных клавиши для выполнения сканирования с любой руки
- WI-FI 802.11b/g/n, Bluetooth v4.0 u v2.1+EDR, • Беспроводная связь: GSM/GPRS/EDGE/WCDMA/UMTS/HSDPA/HSUPA/HSPA+, и считыватель NFC
- ▶ 4.7" цветной трансмиссивный дисплей с разрешением 960х540 пикселей
- Индикаторы обратной связи, включая вибро и аудио
- Предустановленная утилита настройки считывателя Reader Configuration с функцией разрыва клавиатуры
- ▶ Аксессуары и периферия, включая USB кабель для зарядки и передачи данных, Кабель с защелкой для зарядки и Подставка для зарядки

### <span id="page-11-1"></span>**КОМПЛЕКТАЦИЯ**

Следующие элементы входят в комплект поставки. Сохраните коробку и упаковочный материал для будущего использования в случае, если вам нужно хранить или перевозить терминал.

- Терминал сбора данных RS30
- ▶ Съемный литий-ионный аккумулятор
- ▶ Браслет для руки
- Micro USB кабель для зарядки и передачи данных
- ▶ Кабель с защелкой для подзарядки
- Адаптор питания
- Руководство пользователя

#### <span id="page-11-2"></span>**AKCECCYAPbI**

- Защитный кожух
- ▶ Подставка для зарядки

# Глава 1

## <span id="page-14-0"></span>ПРИСТУПАЯ К РАБОТЕ

## <span id="page-14-1"></span>1.1. OB3OP

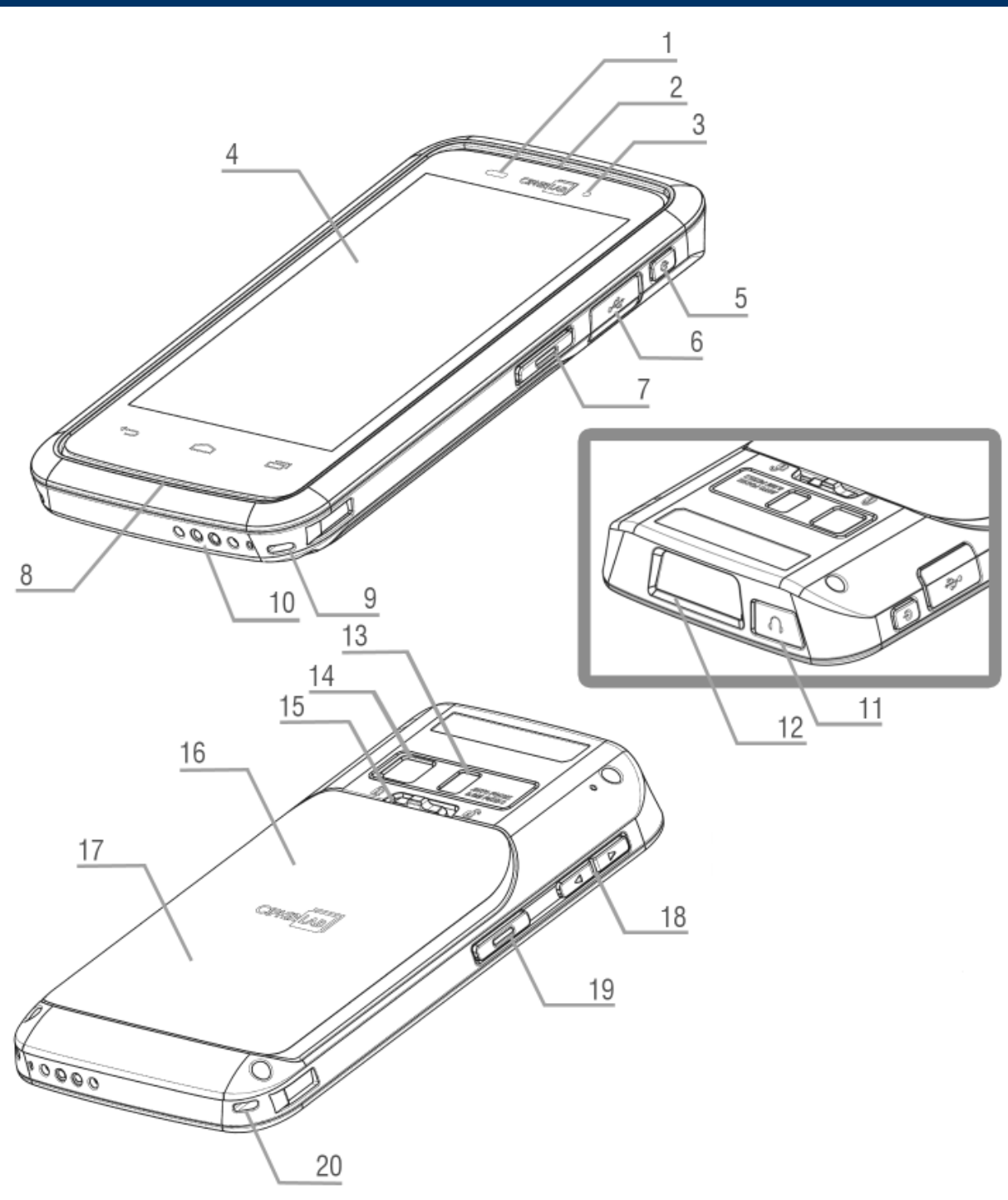

## RS30 Mobile Computer **RS30 Mobile Computer** Reference Manual

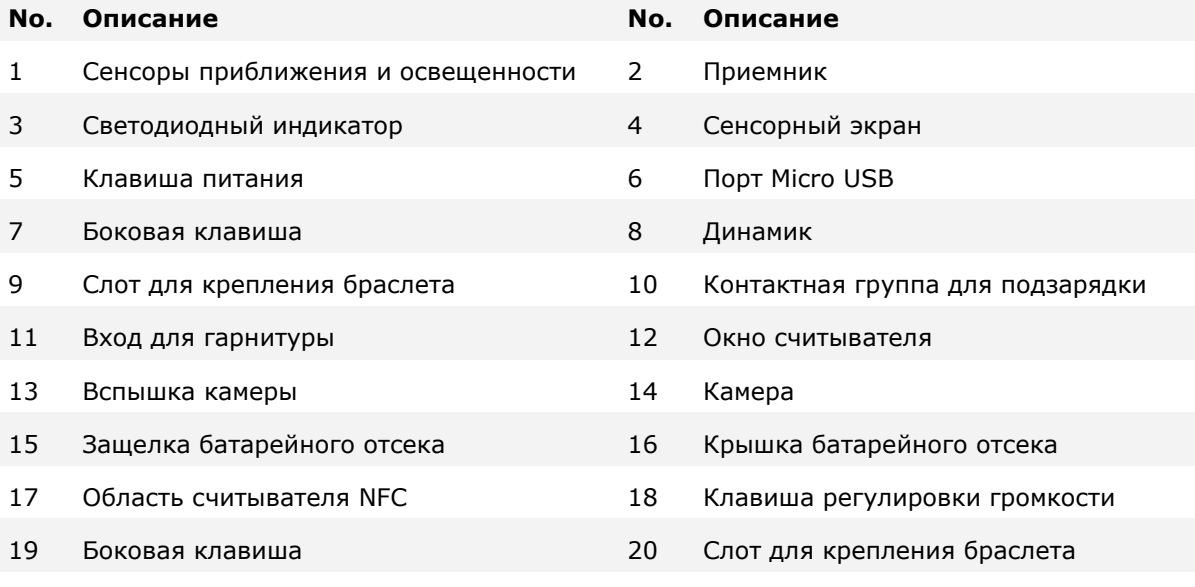

## <span id="page-16-0"></span>**1.1.1. УСТАНОВКА БАТАРЕИ**

Для транспортировки, терминал и батарея находятся в раздельных упаковках.

Примечание: Любое небрежное отношение может сократить срок службы батареи.

Чтобы установить в устройство основную батарею:

- 1) Переместите защелку батарейного отсека направо для снятия крышки.
- 2) Крышка откроется автоматически.
- 3) Вставьте основную батарею так, чтобы контактная группа смотрела вниз. Сначала закрепите верхнюю часть батареи.
- 4) Нажмите на нижнюю часть батареи.
- 5) Закрепите нижнюю часть крышки батарейного отсека, а затем защелкните верхнюю часть.
- 6) Переместите защелку батарейного отсека налево для закрытия.

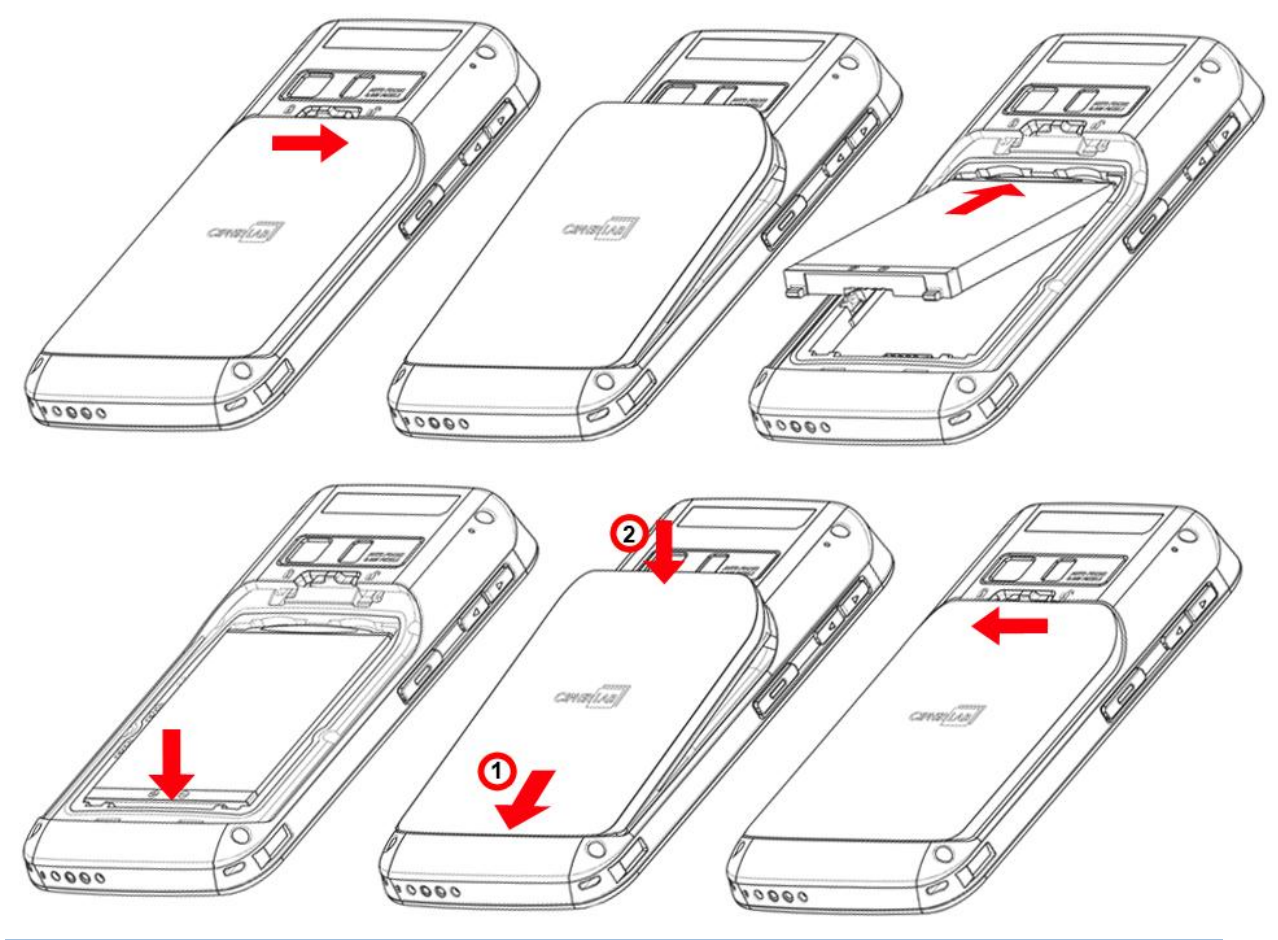

#### Внимание:

(1) Перед включением устройства убедитесь, что защелка батарейного отсека стоит в положении "lock".

(2) При первом использовании, вставьте заряженную батарею в терминал, зафиксируйте защелку и нажмите на клавишу питания терминала.

#### **Замена батареи**

- 1) Снимите крышку батарейного отсека.
- 2) Вытащите батарею нижней частью вверх.
- 3) Замените батарею и установите обратно крышку, зафиксировав защелку.

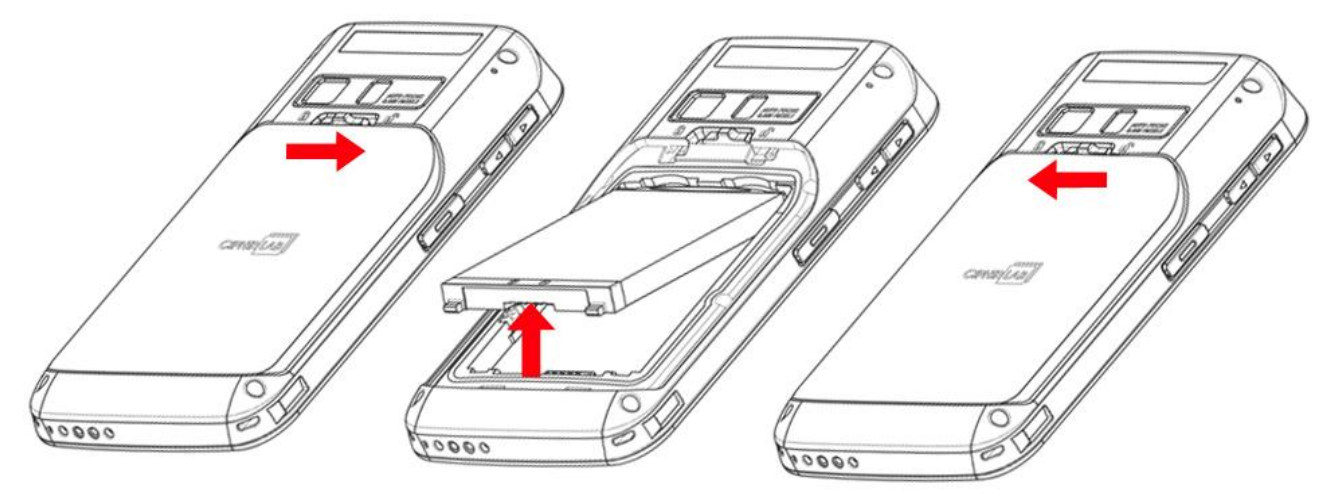

## <span id="page-18-0"></span>**1.1.2. УСТАНОВКА SIM КАРТЫ, SAM КАРТЫ И КАРТЫ ПАМЯТИ**

Терминал RS30 оснащен двумя слотами SIM карт, одним слотом SAM карты и одним слотом карты памяти.

Чтобы установить карты в слоты терминала:

- 1) Снимите крышку батарейного отсека. См. Установка батареи.
- 2) Вставьте карты в соответствующие слоты в направлении, показанном на картинке. Нажмите на края карт до щелчка.

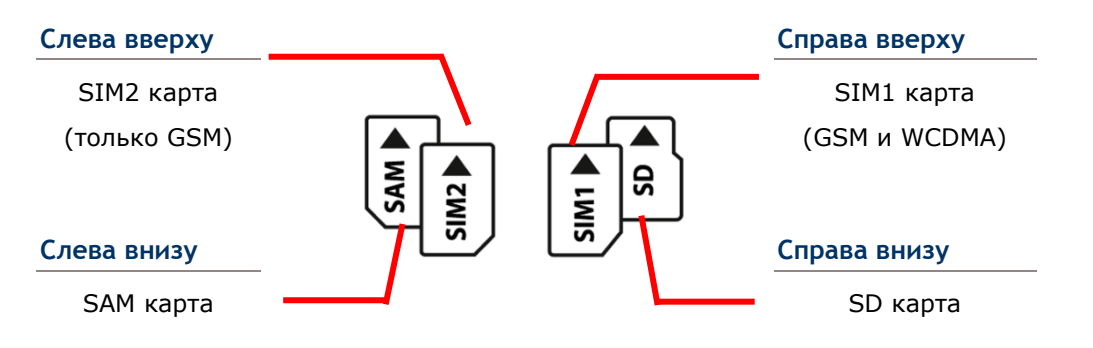

Слот SIM 1 карты (справа) поддерживает как 2G, так и 3G сети, когда как слот SIM 2 карты (Слева) поддерживает только 2G сети. См. Настройка Передачи Данных для настройки сетей 2G и 3G.

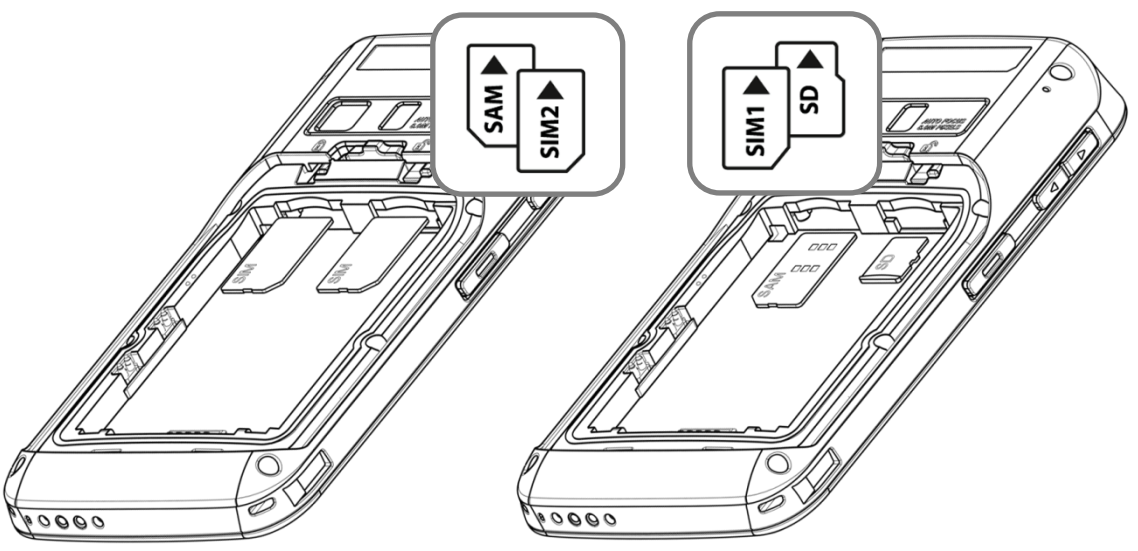

3) Установите обратно крышку, зафиксировав защелку.

#### **Замена карт**

- 1) Снимите крышку батарейного отсека. См. Установка батареи.
- 2) Нажмите на карты до щелчка, чтобы вытащить их из своих слотов.
- 3) Установите обратно крышку, зафиксировав защелку.

## <span id="page-19-0"></span>**1.1.3. УСТАНОВКА ЗАЩИТНОГО КОЖУХА**

Защитный кожух терминала предотвращает повреждения от ударов, падений и царапин.

Чтобы установить защитный чехол на терминал:

- 1) Вставьте верхний угол терминала в кожух под углом в 45 градусов.
- 2) Надавите на два нижних угла терминала, чтобы зафиксировать терминал в кожухе.

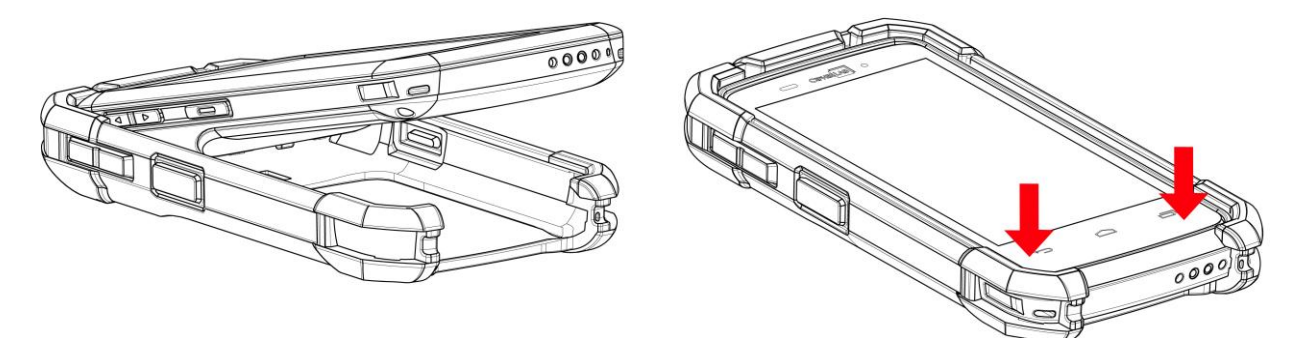

## <span id="page-19-1"></span>**1.1.4. ВКЛЮЧЕНИЕ/ВКЛЮЧЕНИЕ ТЕРМИНАЛА**

#### **ВКЛЮЧЕНИЕ ТЕРМИНАЛА**

Чтобы включить терминал, необходимо нажать на клавишу питания  $\bullet$ , расположенную на правой стороне устройства. Терминал загрузится и покажет Начальный Экран.

Внимание: Для того, чтобы терминал включился, крышка батарейного отсека должна быть зафиксирована.

#### **ВЫКЛЮЧЕНИЕ ТЕРМИНАЛА**

Чтобы выключить терминал, необходимо нажать и удерживать клавишу питания  $\bigcirc$  в течение трех секунд. На экране появится меню, которое позволит вам выключить терминал, переключится в режим полета, или выбрать режим громкости системных звуков между полным выключением и режимом вибрации. Перед выключением терминала, убедитесь что вы сохранили все пользовательские данные.

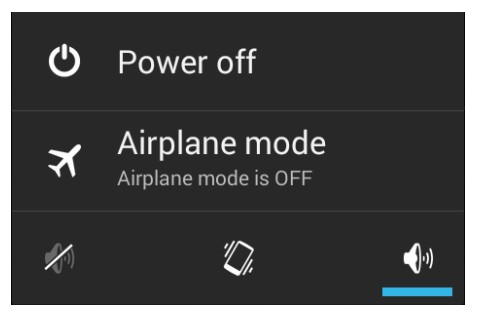

## Глава 1 **Ошибка! Используйте вкладку "Главная" для применения 標標 1 к тексту, который должен здесь отображаться.**

## <span id="page-20-0"></span>**1.1.5. ИСПОЛЬЗОВАНИЕ АППАРАТНЫХ КЛАВИШ**

В нижней части терминала, расположены три аппаратные клавиши со следующими функциями:

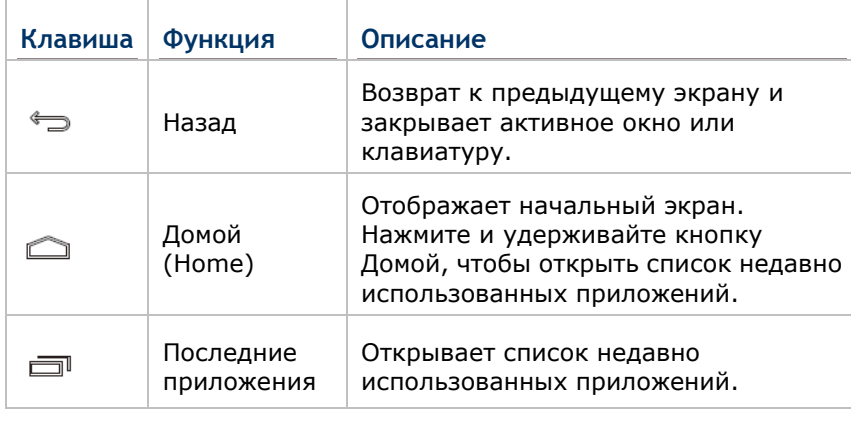

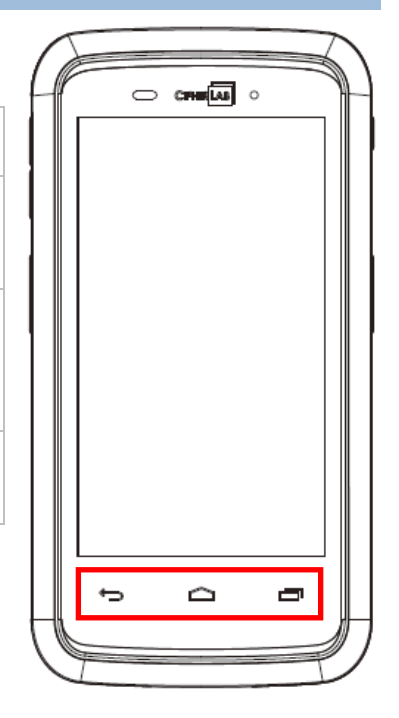

## <span id="page-20-1"></span>**1.1.6. ПОДКЛЮЧЕНИЕ ГАРНИТУРЫ**

Вход для подключения гарнитуры находится в верхней части терминала. Вы можете использовать гарнитуру для проигрывания аудио файлов или голосовой связи, по средствам телефона, аудио сообщений и т.д.

- 1) Отодвиньте резиновую заглушку.
- 2) Подключите гарнитуру в разъем.
- 3) После завершения использования, отключите гарнитуру и вставьте заглушку.

## <span id="page-21-0"></span>**1.2. ЗАРЯДКА ТЕРМИНАЛА И ПЕРЕДАЧА ДАННЫХ**

#### <span id="page-21-1"></span>**1.2.1. ЗАРЯДКА ТЕРМИНАЛА**

По соображениям безопасности, основная батарея поставляется незаряженной. Перед тем, как включить терминал, полностью зарядите основную батарею при помощи Кабеля с защелкой или Подставки вместе с адаптером питания.

#### **Время Зарядки**

- **Основная батарея:** Необходимо около 4 часов чтобы полностью зарядить основную батарею при помощи адаптера питания. Светодиод будет гореть красным цветом во время зарядки. Как только он полностью зарядится, цвет станет зеленым.
- При отсутствии основной батареи, часы реального времени (RTC) сохранят данные в течении 30 минут.
- **Резервная батарея:** Резервная батарея находится на материнской плате. Задача данной батареи заключается в питании терминала во время режима ожидания при разрядке основной батареи, чтобы сохранить данные, хранящиеся в DRAM. Необходимо около 3.5 часов, чтобы полностью зарядить резервную батарею при помощи адаптера питания или основной батареи.

#### **Температура Зарядки**

- Рекомендуется заряжать батареи при комнатной температуре (18°C~25°C).
- Зарядка прекращается если температура упадет ниже 0°<sup>C</sup> или превысит 40°C.

#### **Энергопотребление**

- Когда все беспроводные модули 802.11b/g/n, GSM/GPRS/EDGE/WCDMA/UMTS/HSDPA/HSUPA/HSPA+, Bluetooth v4.0 & v2.1+EDR и GPS работают при питании от батареи, заряд батареи быстро падает. Длительное использование дисплея и продолжительное сканирование штрихкодов также будет влиять на уровень заряда батареи.
- Чтобы предотвратить отключение системы из-за низкого заряда батареи, рекомендуется всегда иметь запасную батарею или же включать беспроводные модули, только во время работы от внешнего источника питания.

## $\Gamma$ лава 1 Ошибка! Используйте вкладку "Главная" для применения **¤¤ 1 к тексту**, кото

## **ЗАРЯДКА С ПОМОЩЬЮ КАБЕЛЯ С ЗАЩЕЛКОЙ**

- 1) Подключите и зафиксируйте Кабель с защелкой в нижней части терминала.
- 2) Подключите другой конец терминала к адаптеру питания.
- 3) Подключите адаптер питания к электрической розетке.

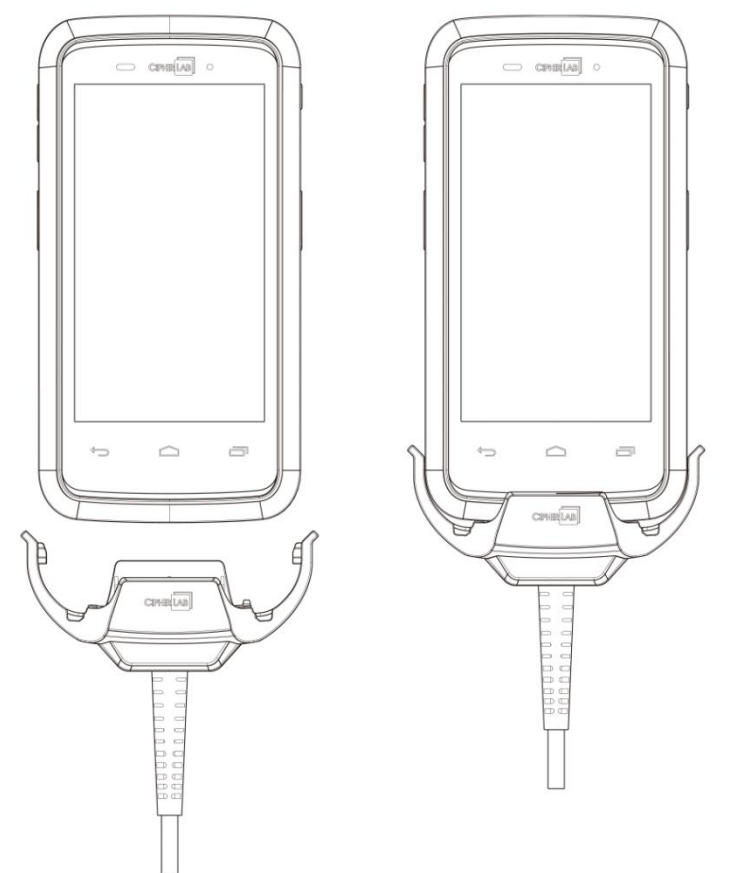

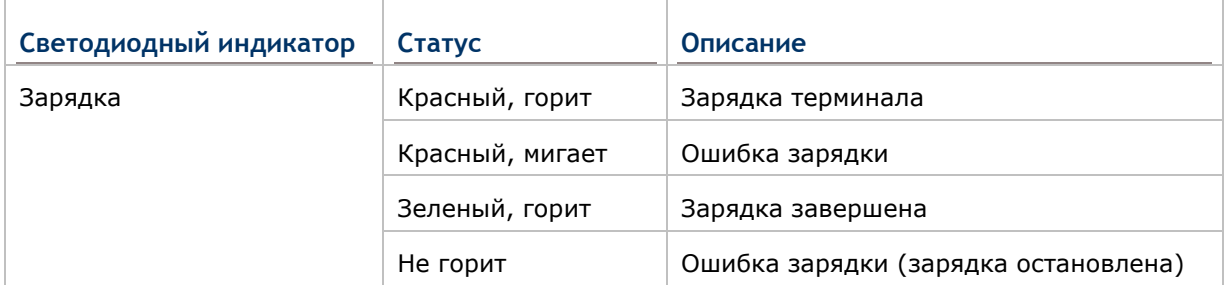

#### **ЗАРЯДКА С ПОМОЩЬЮ ПОДСТАВКИ**

- 1) Вставьте терминал в Подставку. Надавите на терминал до щелчка для фиксирования положения терминала. Если на терминал установлен защитный кожух, снимите накладку в гнезде подставки.
- 2) Подключите адаптер питания к подставке и вставьте в электрическую розетку.

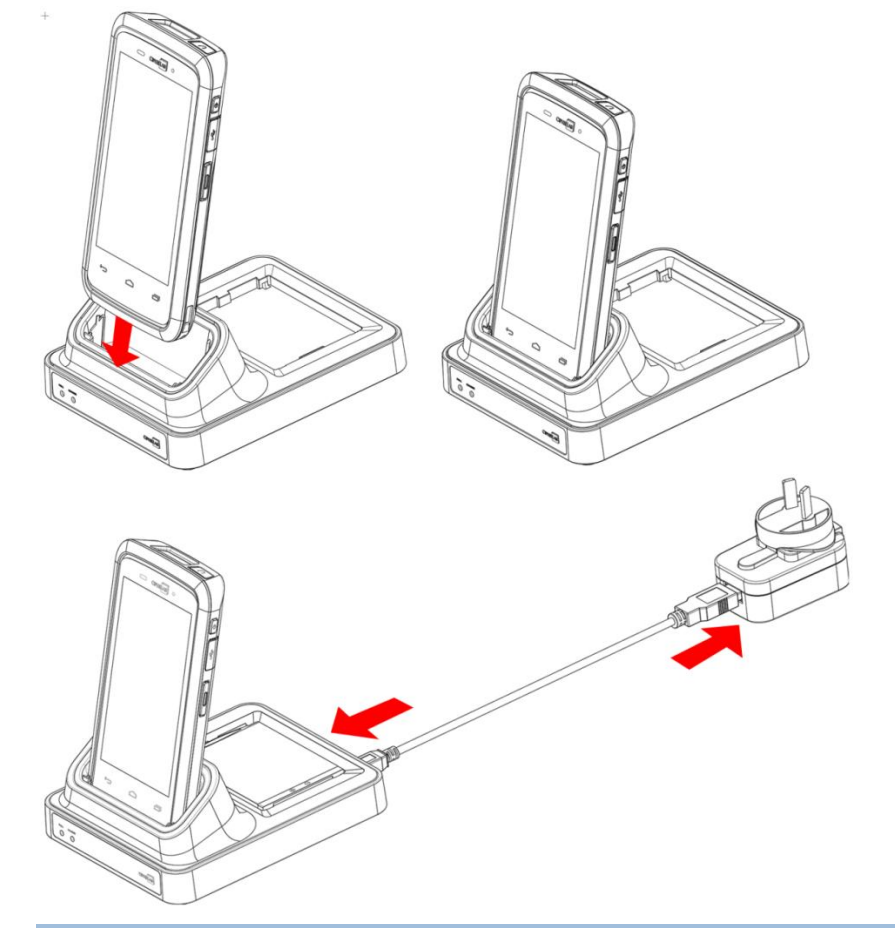

Примечание:

- (1) Светодиодный индикатор RS30 показывает только статус зарядки батареи; статус зарядки терминала показывается на самом терминале.
- (2) *Не заряжается* может быть в следствии повреждения батареи, отсутствии контакта батареи с пинами терминала, или плохо подключенного адаптера питания.
- (3) *Ошибка зарядки* может быть в следствии высокой температуры при зарядке.

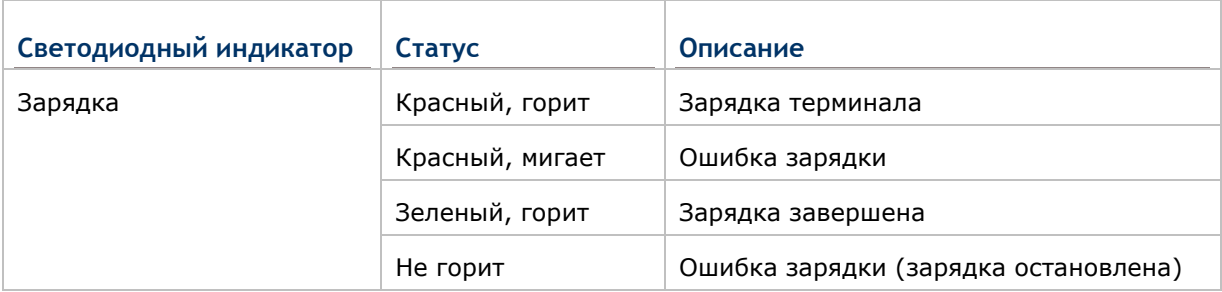

## <span id="page-24-0"></span>**1.2.2. ПЕРЕДАЧА ДАННЫХ С ПОМОЩЬЮ КАБЕЛЯ**

Используйте кабель micro USB для подключения мобильного компьютера к компьютеру для передачи данных.

## <span id="page-24-1"></span>**1.2.3. ПЕРЕДАЧА ДАННЫХ С ПОМОЩЬЮ БЕСПРОВОДНОЙ СВЯЗИ**

Терминал поддерживает различные беспроводные технологии, включая Bluetooth v4.0 & v2.1+EDR, WI-FI 802.11b/g/n и NFC, и способен эффективно передавать/принимать данные в реальном времени.

GSM/GPRS/EDGE/WCDMA/UMTS/HSDPA/HSUPA/HSPA+ модуль также позволяет использовать голосовую связь.

# **Глава 2**

## <span id="page-26-0"></span>**ИСПОЛЬЗОВАНИЕ ТЕРМИНАЛА RS30**

В данной главе описывается основной функционал терминала и его использование.

## **В ДАННОЙ ГЛАВЕ**

**Ошибка! Источник ссылки не найден. Ошибка! Источник ссылки не найден.**....**Ошибка! Закладка не определена.**

**Ошибка! Источник ссылки не найден. Ошибка! Источник ссылки не найден.**....**Ошибка! Закладка не определена.**

**Ошибка! Источник ссылки не найден. Ошибка! Источник ссылки не найден.** экран**Ошибка! Закладка не определена.**

**Ошибка! Источник ссылки не найден. Ошибка! Источник ссылки не найден.**....**Ошибка! Закладка не определена.**

**Ошибка! Источник ссылки не найден. Ошибка! Источник ссылки не найден.**....**Ошибка! Закладка не определена.**

[2.6](#page-41-0) Язык и [Клавиатура](#page-41-0) .................................................... [32](#page-41-0)

**Ошибка! Источник ссылки не найден. Ошибка! Источник ссылки не найден.**....**Ошибка! Закладка не определена.**

**Ошибка! Источник ссылки не найден. Ошибка! Источник ссылки не найден.**....**Ошибка! Закладка не определена.**

**Ошибка! Источник ссылки не найден. Ошибка! Источник ссылки не найден.**....**Ошибка! Закладка не определена.**

**Ошибка! Источник ссылки не найден. Ошибка! Источник ссылки не найден.**....**Ошибка! Закладка не определена.**

2.11 Подставка для Зарядки……………………………………………………34

## <span id="page-27-0"></span>**2.1. БАТАРЕЯ**

Основная батарея

Терминал питается от о литий-ионного аккумулятора 3.7В/ 2500 мАч, и заряжается примерно за 4 часа с помощью адаптера питания. Однако время зарядки может меняться в зависимости от условий.

#### Запасная батарея

Запасная батарея поставляется как аксессуар. Мы рекомендуем всегда хранить с собой полностью зараженную запасную батарею для быстрой замены при разрядке основной.

Резервная батарея

Резервная батарея находится внутри терминала, на материнской плате. Она представляет собой 60 mAh перезаряжаемую литиевую батарею. Когда основная батарея отсутствует или разряжена, резервная батарея начинает питать терминал. При отсутствии основной батареи, полностью заряженная резервная способна поддерживать данные в памяти и работу системы 30 минут (при отключенных беспроводных модулях). Резервная батарея заряжается примерно за 3.5 часа от адаптера питания или основной батареи.

#### Внимание:

- (1) Крышка батарейного отсека должна быть закрыта и зафиксирована, в противном случае при нажатии на клавишу питания терминал не включится.
- (2) При установке новой батареи, убедитесь, что она полностью заряжена.
- (3) Чтобы избежать потерю данных, убедитесь, что меняете батарею на полностью заряженную. Всегда держите при себе полностью заряженную запасную батарею, особенно если вы в дороге.
- (4) При работе терминала от резервной батареи дольше, чем 30 минут, терминал выключится. Вовремя заменяйте основную батарею.

## <span id="page-28-0"></span>**2.1.1. ИНДИКАТОРЫ ЗАРЯДА БАТАРЕИ**

Основная батарея является единственным источником питания терминала. Поэтому, при достижении уровня заряда батареи критически низких отметок, необходимо незамедлительно заменить батарею на запасную, либо зарядить ее. Самое главное всегда делать резервные копии важных данных.

Вы можете определить уровень заряда батареи посмотрев на иконку.

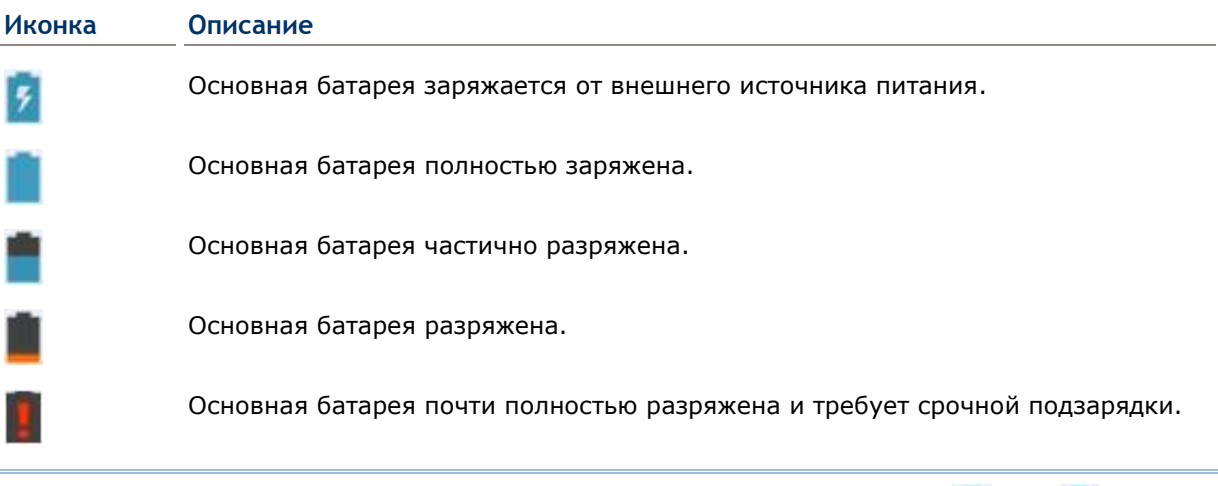

Примечание: При 100% зарядке батареи, иконка поменяется с 7 на  $\blacksquare$ , чтобы уведомить об окончании процесса зарядки.

#### Внимание:

- (1) Как только уровень заряда батареи достигнет 15%, на экране появится уведомления о низком заряде.
- (2) При низком заряде батареи возможна потеря данных. Всегда сохраняйте данные при достаточном заряде батареи или держите при себе запасную батарею.
- (3) Постоянное использование терминала с низким уровнем заряда батареи может негативно сказаться на продолжительности жизни батареи. Для максимального уровня производительности, своевременно заряжайте батарею.

## <span id="page-29-0"></span>**2.1.2. ОТСЛЕЖИВАНИЕ УРОВНЯ ЗАРЯДА БАТАРЕИ**

### **УРОВЕНЬ ЗАРЯДА ОСНОВНОЙ БАТАРЕИ**

Основная батарея является единственным источником питания терминала. Она также снабжает питанием резервную батарею, сохраняя данные, хранящиеся на DRAM. Когда уровень заряда основной батареи падает, зарядите ее или замените на запасную батарею. Всегда сохраняйте данные при достаточном заряде батареи или держите при себе запасную батарею.

Чтобы проверить уровень заряда батареи:

Нажмите **Домой** | **Настройки** | **Батарея** .

Для удобства, уровень заряда батареи будет отображаться в процентах. На экране также будет показана скорость разряда батареи с последней зарядки, как долго устройство работало с последней зарядки и какие приложения больше всего потребляют питания.

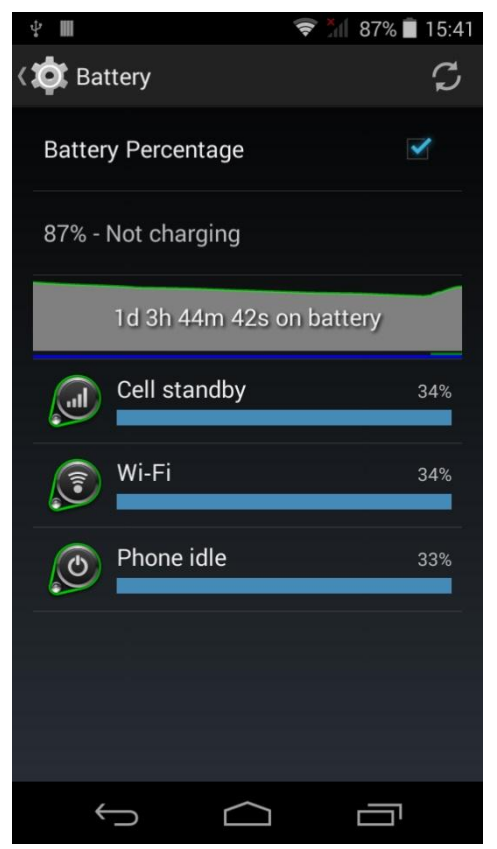

#### **УВЕДОМЛЕНИЕ О НИЗКОМ ЗАРЯДЕ БАТАРЕИ**

Как только уровень заряда батареи достигнет 15%, на экране появится уведомления о низком заряде. Необходимо заменить батарею на запасную, либо зарядить ее с помощью адаптера питания.

Чтобы заменить основную батарею, см. Замена основной батареи.

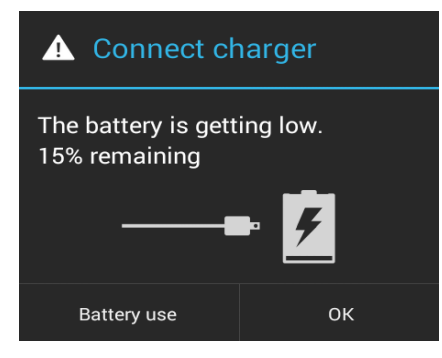

## <span id="page-31-0"></span>**2.1.3. ЗАМЕНА ОСНОВНОЙ БАТАРЕИ**

Чтобы заменить основную батарею при разрядке:

- 1) Нажмите и удерживайте клавишу питания с боку терминала.
- 2) Нажмите **Отключите питание** в появившемся меню. Терминал выключится.

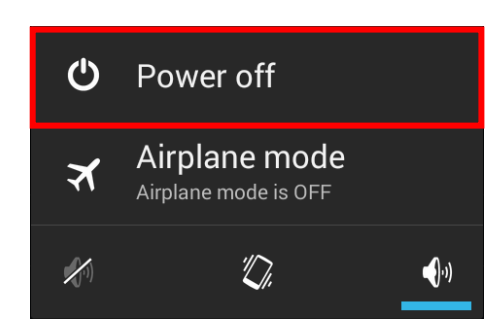

- 3) Откройте крышку батарейного отсека и вставьте заряженную запасную батарею, см. Установка батареи.
- 4) Нажмите на клавишу питания для включения терминала.

Примечание:

- (1) Перед заменой основной батареи, убедитесь, что запасная батарея полностью заряжена, чтобы избежать потери данных.
- (2) Замена основной батареи на запасную должна происходить быстро.

#### **ГОРЯЧАЯ ЗАМЕНА БАТАРЕИ**

При горячей замене батареи, терминал питается резервной батареи.

При открытии крышки батарейного отсека, терминал перейдет в режим ожидания и не выйдет из него, пока крышка снова не будет закрыта и нажата клавиша питания.

После снятия крышки, светодиодный индикатор загорится на 3-5 секунд и погаснет. Это означает, что основная батарея готова к замене.

После снятия основной батареи, терминал способен проработать в режиме ожидания в течение 30 минут. Чтобы избежать выключения терминала без предупреждения, постарайтесь заменить основную батарею в течении 30 минут.

## <span id="page-32-0"></span>**2.1.4. УПРАВЛЕНИЕ ПИТАНИЕМ**

Для любого портативного устройства, управление питанием является важным вопросом, особенно, когда вы находитесь в дороге. Ниже приведены некоторые советы, которые помогут вам сохранить заряд батареи.

Внимание: Использование подсветки, беспроводной связи, и периферийные устройства при работе от батареи существенно уменьшит заряд батареи.

- Всегда берите с собой в дорого запасную батарею.
- Отключайте беспроводные модули (such as Bluetooth v4.0 & v2.1+EDR, 802.11b/g/n, GSM/GPRS/EDGE/WCDMA/UMTS/HSDPA/HSUPA/HSPA+, NFC и GPS), которыми вы не пользуетесь.
- **▶ Уменьшите время перехода в спящий режим. См. Настройка Спящего Режима.**
- Уменьшите уровень яркости дисплея. См. Яркость Дисплея.
- Отключите автоматическую синхронизацию приложений (таких как Почта, Календарь, Контакт).

## <span id="page-33-0"></span>**2.2. ПАМЯТЬ**

Флеш память (ROM)

8ГБ флеш памяти предназначены для хранения ОС (Android 4.4.2) и пользовательских приложений.

Оперативная память (RAM)

1ГБ RAM предназначены для хранения данных, запущенных программ, а также для хранения промежуточных данных.

Слот расширения памяти

Терминал оснащен слотом расширения памяти, который совместим с картами памяти microSDHC объемом до 32 ГБ (с поддержкой microSDXC).

#### **УГРОЗА ПОТЕРИ ДАННЫХ**

Когда основная батарея отсутствует или полностью разряжена, резервная поддерживает содержимое оперативной памяти SDRAM, и операционную систему в течение 30 минут.

Если Вы не планируете использовать терминал в течение нескольких дней, помните, что в случае полной разрядки обеих, основной и дополнительной, батарей, произойдет потеря данных. Поэтому необходимо сделать резервную копию важной информации и файлов!

## $\Gamma$ лава 2 Ошибка! Используйте вкладку "Главная" для применения **¤¤ 1 к тексту, кото**

<span id="page-34-0"></span>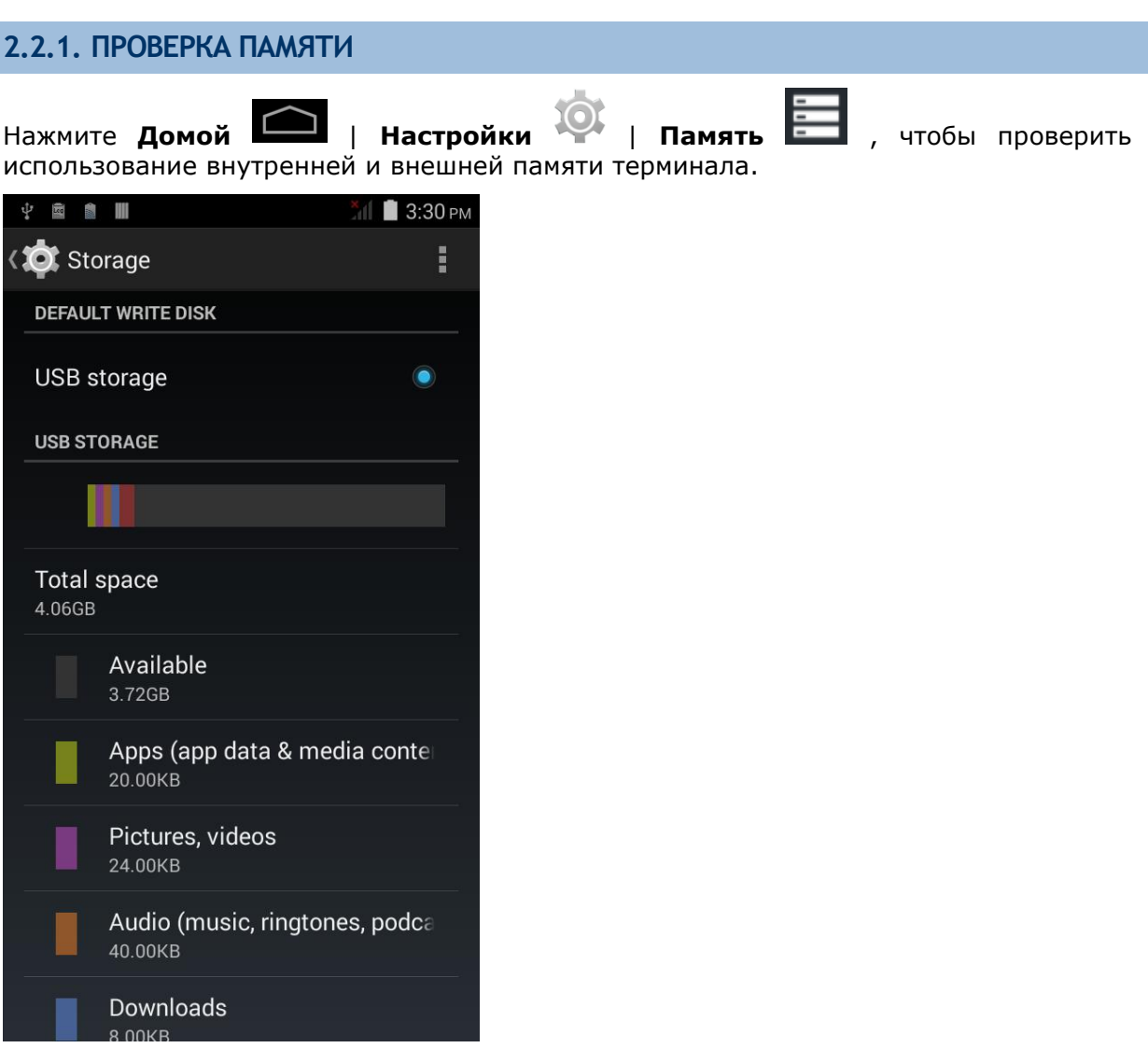

## <span id="page-35-0"></span>**2.3. СЕНСОРНЫЙ ЭКРАН**

Терминал RS30 оснащен 4.7" трансмиссивным сенсорным ЖК дисплеем с разрешением 960 на 540 пикселей (qHD). Светодиодная подсветка экрана обеспечивает уверенную читабельность экрана при плохом освещении и может быть настраиваться как в ручную, так и автоматически.

Внимание: НЕ используйте острые предметы для перемещения объектов по поверхности экрана.

## <span id="page-35-1"></span>**2.3.1. ЯРКОСТЬ ЭКРАНА**

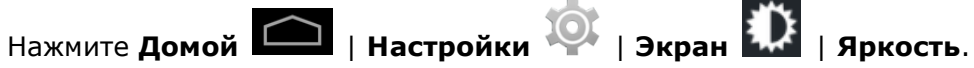

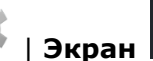

Настройте яркость экрана с помощью ползунка: направо – светлее, налево - темнее. Выберите **Экономичная подсветка**, чтобы включить режим автоматической настройки подсветки в зависимости от освещения.

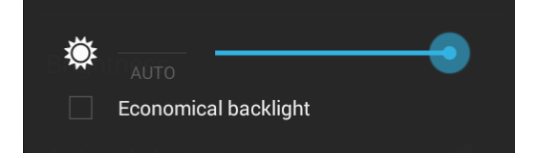

Примечание: Для экономии заряда аккумулятора, уменьшите яркость экрана во время работы в хорошо освещенном месте, или установить более короткий план для перехода терминала в спящий режим.

## <span id="page-35-2"></span>**2.3.2. ПОВОРОТ ЭКРАНА**

Для автоматической регулировки ориентации экрана терминала:

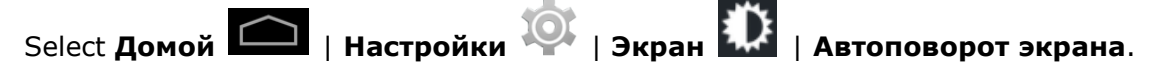

Примечание: Начальный экран не вращается.
# Глава 2 **Ошибка! Используйте вкладку "Главная" для применения 標標 1 к тексту, который должен здесь отображаться.**

# **2.3.3. НАСТРОЙКИ СПЯЩЕГО РЕЖИМА** Нажмите **Домой** | **Настройки** | **Экран** | **Спящий режим.** Выберите время для отключения экрана. Sleep 15 seconds 30 seconds

1 minute  $\bullet$ 2 minutes 5 minutes 10 minutes 30 minutes Cancel

# **2.3.4. РАЗМЕР ТЕСТА**

Нажмите **Домой** | **Настройки** | **Экран** | **Размер Шрифта**. Выберите размер шрифта между Маленьким, Обычным, Крупным и Огромным.

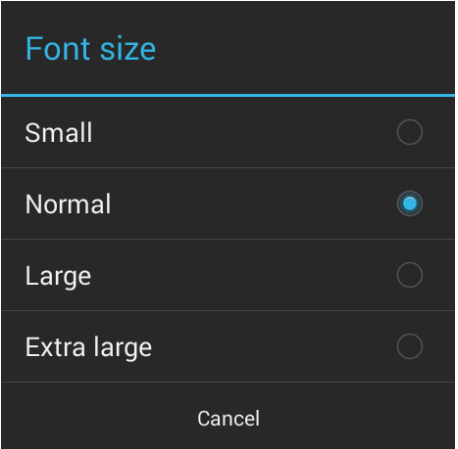

## **2.4. УВЕДОМЛЕНИЯ**

## **2.4.1. СВЕТОДИОДНЫЙ ИНДИКАТОР**

Светодиодные индикаторы, расположенные чуть выше экрана, предоставляют информацию о статусе зарядки терминала, удачного считывания и беспроводной связи.

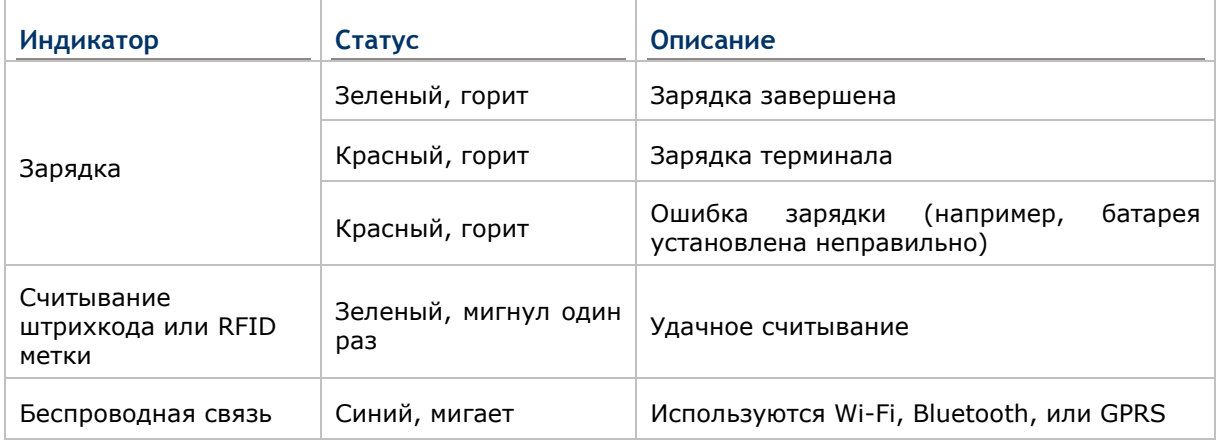

Примечание: Для индикации удачного считывания штрихкода или RFID метки, необходимо включить уведомления в Reader Configuration. См. Настройка уведомлений.

## **2.4.2. АУДИО**

Динамик используется для воспроизведения звуков событий окон и программ, или воспроизведения аудиофайлов. Кроме того, он может быть запрограммирован для получения информации о состоянии. В шумной обстановке, вы можете рассмотреть возможность подключения гарнитуры. Вход для гарнитуры расположен в верхней части терминала и представляет собой стандартный 3,5 мм стерео разъем для наушников. Терминал также поддерживает использование гарнитуры Bluetooth.

Поддерживаемые форматы аудио файлов: WAV, MP3, AAC, AAC +, AAC + Enhanced, AU (в том числе ADPCM), MIDI, XMF, AMR (NB и WB).

Используйте клавиши регулировки громкости на боковой стороне терминала для настройки уровня громкости системы.

#### **2.4.3. ВИБРО**

В терминале имеется вибросигнал для тактильного оповещения пользователя. Он встроен в корпус устройства. Он предназначен для оповещения о состоянии терминала и полезен при работе в шумной обстановке.

Вы также можете переключить терминал в режим вибрации, в котором все системные звуки будут отключены и заменены вибрирования.

Нажмите и удерживайте клавишу питания и выберите значок режима вибрации  $\blacktriangleright$  в появившемся меню.

# RS30 Mobile Computer **RS30 Mobile Computer** Reference Manual

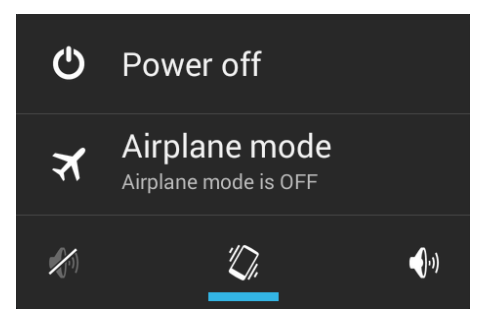

# **2.5. ДАТА И ВРЕМЯ**

## **2.5.1. НАСТРОЙКА ДАТЫ, ВРЕМЕНИ И ЧАСОВОГО ПОЯСА**

По умолчанию, терминал автоматически синхронизирует дату и время с мобильной сетью (если к таковой подключен).

Чтобы настроить дату и время вручную:

- 1) Нажмите **Домой** | **Настройки** | **Дата и Время** .
- 2) Нажмите **Дата и время сети** и выберите **Вык.**, чтобы отключить использования времени сети.
- 3) Снимите галочку с **Часового пояса сети**.
- 4) Нажмите **Дата** и выберите нужный день, месяц и год. Нажмите **Готово**, чтобы сохранить.
- 5) Нажмите **Время** и выберите нужное время. Нажмите **Готово**, чтобы сохранить.
- 6) Нажмите **Часовой пояс**. Выберите нужный часовой пояс из списка.

# **2.6. ЯЗЫК И КЛАВИАТУРА**

Нажмите **Домой** | **Настройки** | **Язык и ввод**, чтобы изменить системный язык, тип клавиатуры по умолчанию и настроить способы ввода с клавиатуры и голосовое управление.

## **2.6.1. ЭКРАННАЯ КЛАВИАТУРА**

Нажмите на поле ввода текста чтобы автоматически открыть экранную клавиатуру..

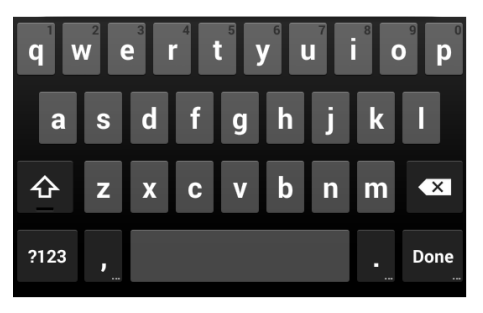

## **НАСТРОЙКА КЛАВИАТУРЫ**

Для изменения настроек клавиатуры, нажмите и удерживайте клавишу запятой

пока не появится клавиша настроек . В появившемся меню вы сможете изменить язык ввода (если вы хотите исползовать язык отличающийся от системного) или настройки клавиатуры.

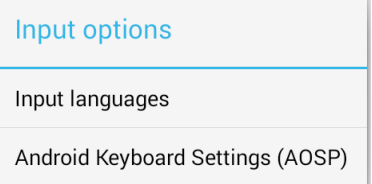

## **РЕДАКТИРОВАНИЕ ТЕКСТА**

Нажмите и удерживайте область экрана для появления меню редактирования текста , с помощью которого можно выбелить весь текст, вырезать, скопировать или вставить текст внутри поля ввода или между различными приложениями. Некоторые приложения могут использовать другие способы выделения или редактирования текста.

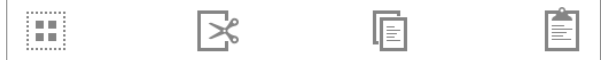

#### **ВВОД ЦИФР И СИМВОЛОВ**

Верхний ряд клавиш содержит многоточия ниже основных символов клавиш. Нажмите и удерживайте одну из клавиш верхнего ряда до появления меню с выбором цифры.

## **ВВОД ЗАГЛАВНЫХ БУКВ**

Нажмите и удерживайте клавишу Shift, и одновременно нажмите на клавишу буквы, чтобы ввести заглавную букву. Следующая буква введенная в обычном режиме будет строчной.

## **ВВОД СИМВОЛОВ**

Нажмите для переключения клавиатуры в режим ввода цифр и символов. On this

keyboard, нажмите для ввода специальных символов. Нажмите и удерживайте клавишу цифры или символа для ввода дополнительных символов, относящихся к этой клавише.

**ABC** строчных букв.

Нажмите  $\overline{\phantom{a}}$ , чтобы вернуться обратно к основной раскладке клавиатуры для ввода

# **2.7. ЗВУК И ГРОМКОСТЬ**

Используйте кнопки регулировки громкости на левой стороне терминала для настройки уровня громкости системных звуков и звонка.

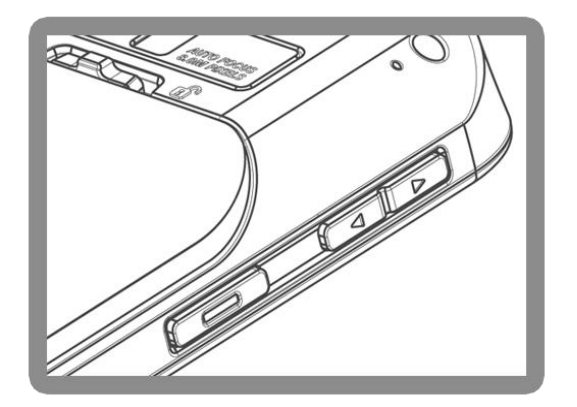

# **2.8. ПРОГРАММИРУЕМЫЕ КЛАВИШИ**

Нажмите **Домой** | **Настройки** | **Programmable Keys** , чтобы назначить конкретные функции на четыре программируемые клавиши: Громкость вверх, громкость вниз, левая и правая боковые клавиши.

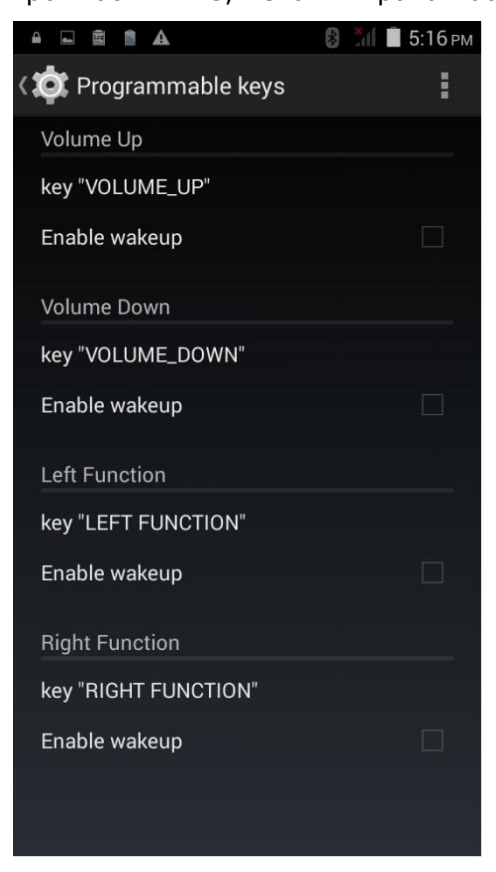

После переназначения программируемых клавиш, нажмите **Apply** для сохранения изменений.

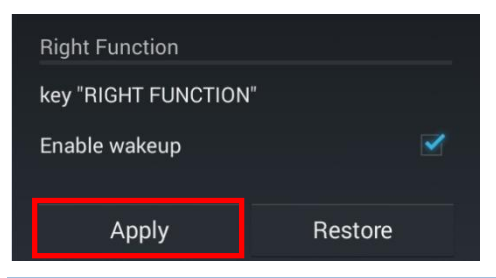

Примечание: Назначенные клавиши не начнут работать, пока не будет нажата **Apply**.

## **ПРОБУЖДЕНИЕ ТЕРМИНАЛА**

Выберите опцию **Enable wakeup** , чтобы терминал выходил из спящего режима при нажатии данной клавиши.

Примечание: Эта опция автоматически отключается при назначении на клавишу запуска приложения.

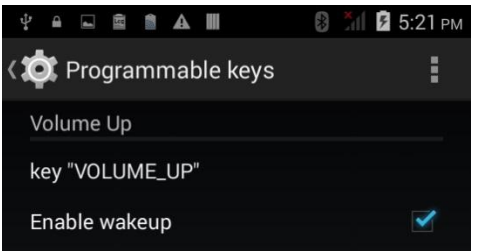

## **НАЗНАЧЕНИЕ ФУНКЦИИ**

Нажмите на клавишу, которую хотите переназначить. В появившемся списке в разделе **Keycodes**, выберите необходимую вам функцию и нажмите **Apply**.

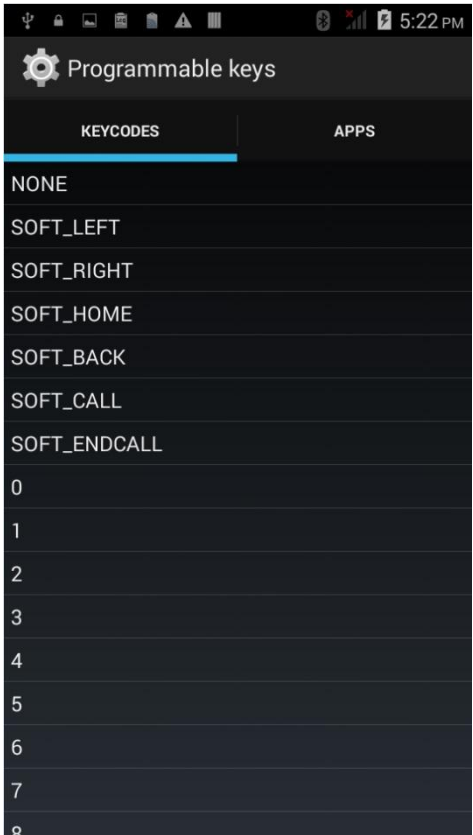

## **НАЗНАЧЕНИЕ ЗАПУСКА ПРИЛОЖЕНИЯ**

Нажмите на клавишу, которую хотите переназначить. В появившемся списке в разделе **Apps**, выберите необходимое приложение для запуска и нажмите **Apply**.

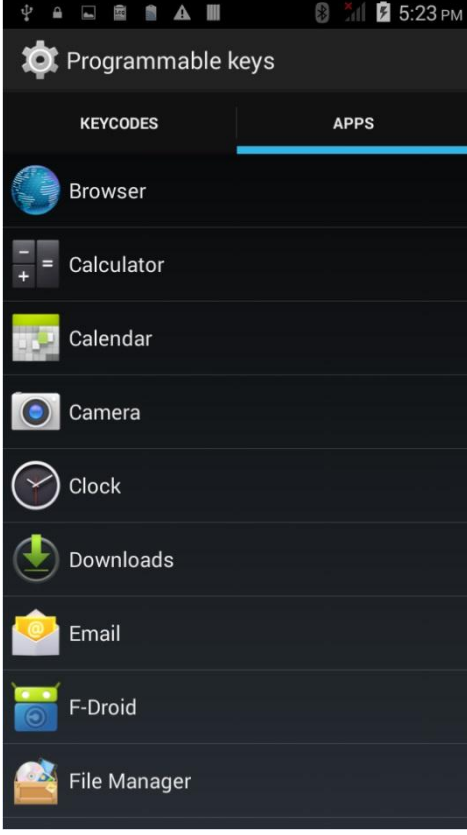

После назначения приложения, напротив клавиши появится иконка этого приложения. Также, автоматически отключится опция **Enable wakeup**.

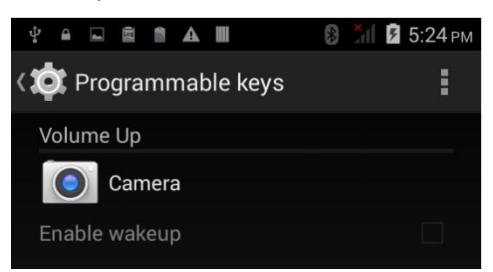

# Глава 2 **Ошибка! Используйте вкладку "Главная" для применения 標標 1 к тексту, который должен здесь отображаться.**

# **ВОССТАНОВЛЕНИЕ ФУНКЦИИ**

Чтобы сбросить функции клавиш на значения по умолчанию, нажмите клавишу **Restore** в правом нижнем углу.

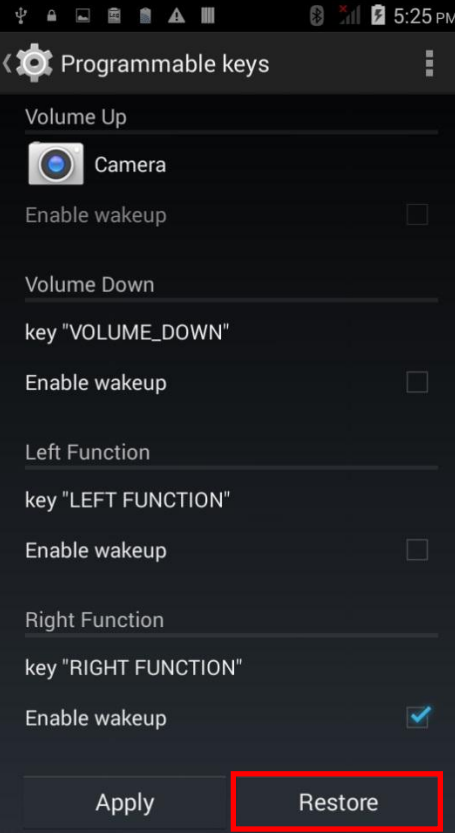

# **2.9. ЗАХВАТ ДАННЫХ**

## **2.9.1. СЧИТЫВАТЕЛЬ ШТРИХКОДОВ**

Для обеспечения гибкости и различных требований к работе, для терминала доступны различные считывающие модули. В зависимости от установленного считывателя, терминал способен считывать различные типы штрихкодов при запущенной утилите ReaderConfig.exe. Чтобы считать тип штрихкода не входящий в список по умолчанию, вам необходимо сначала его включить в утилите.

## **2.9.2. ЦИФРОВАЯ КАМЕРА**

Интегрированная 8 мега пиксельная камера терминала специально разработана для сбора фото данных. Мы можете использовать приложения для фотографирования дл включения камеры и съемки.

# **2.10. КАБЕЛЬ С ЗАЩЕЛКОЙ ДЛЯ ЗАРЯДКИ**

Кабель с защелкой позволяет быстро и удобно заряжать терминал.

- Нажмите на зарядный кабель для присоединения; потяните обе стороны наружу, чтобы отсоединить
- Подключите другой конец кабеля к ПК или адаптеру питания
- Полная зарядка по кабелю происходит примерно за 4 часа
- Светодиодный индикатор показывает статус зарядки
- Адаптер Вход: 100-240В, 50 / 60Гц; Выход 5В: / 2A
- Примечание: Кабель с защелкой может использоваться только для зарядки. Для передачи данных, используйте micro USB кабель для подключения к ПК или ноутбуку.

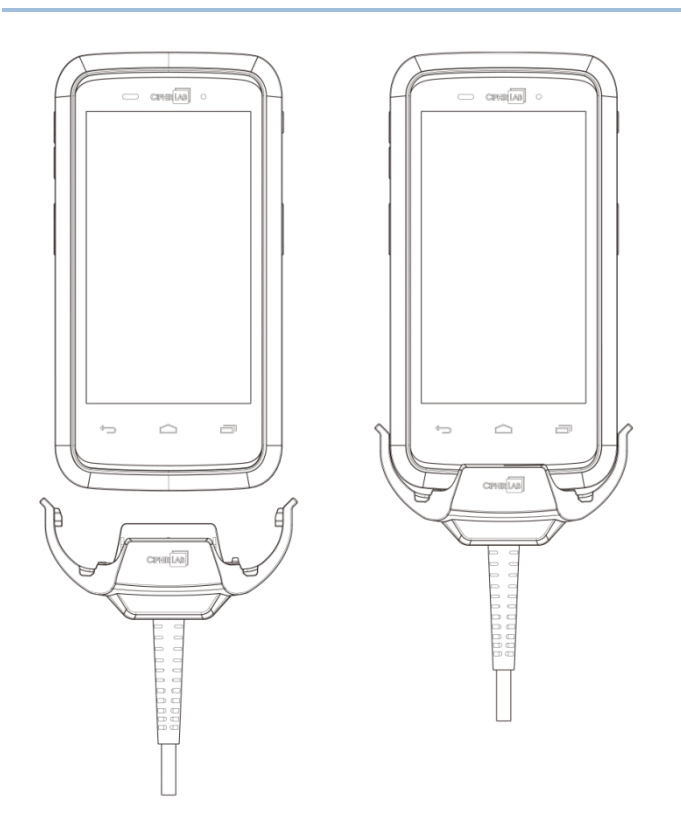

# **2.11. ПОДСТАВКА ДЛЯ ЗАРЯДКИ**

Подставка способна одновременно производить зарядку вашего терминала и запасной батареи.

- Дополнительный отсек для зарядки батареи
- Разъем micro USB для подключения кабеля
- Полная зарядка с помощью подставки происходит примерно за 4 часа
- Два светодиодных индикатора, один для статуса питания подставки, другой для статуса зарядки запасной батареи
- Адаптер Вход: 100-240В, 50 / 60Гц; Выход 5В: / 2А

Примечание: Подставка может использоваться только для зарядки. Для передачи данных, используйте micro USB кабель для подключения к ПК или ноутбуку.

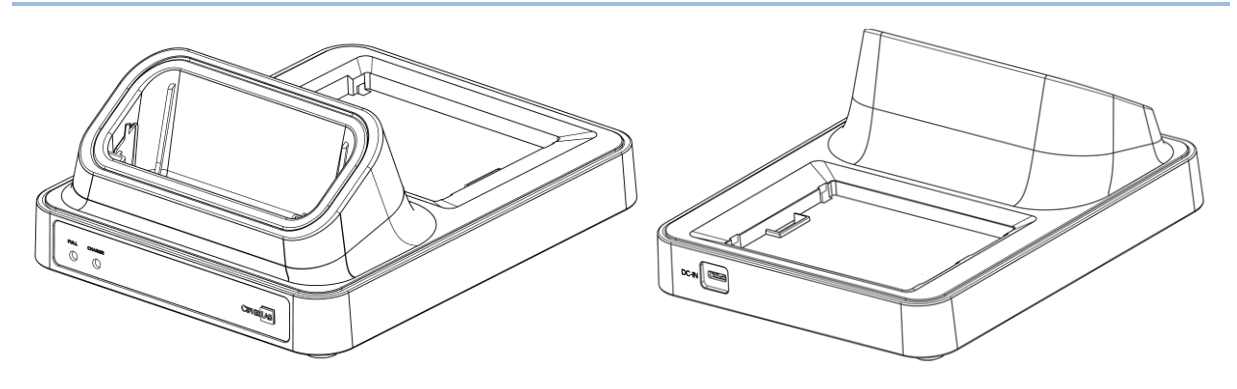

# **Глава 3**

# **БАЗОВЫЕ ФУНКЦИИ**

В данной главе описываются базовые функции терминала RS30, такие как начальный экран, проверка статуса системы, управления уведомлениями и т.д. Дополнительные утилиты, касающиеся сбора данных, обработки и передачи данных будут представлены в следующих главах.

# **В ДАННОЙ ГЛАВЕ**

**Ошибка! Источник ссылки не найден. Ошибка! Источник ссылки не найден.**....**Ошибка! Закладка не определена.**

**Ошибка! Источник ссылки не найден. Ошибка! Источник ссылки не найден.**....**Ошибка! Закладка не определена.**

**Ошибка! Источник ссылки не найден. Ошибка! Источник ссылки не найден.**....**Ошибка! Закладка не определена.**

**Ошибка! Источник ссылки не найден. Ошибка! Источник ссылки не найден.**....**Ошибка! Закладка не определена.**

**Ошибка! Источник ссылки не найден. Ошибка! Источник ссылки не найден.**....**Ошибка! Закладка не определена.**

**Ошибка! Источник ссылки не найден. Ошибка! Источник ссылки не найден.**....**Ошибка! Закладка не определена.**

**Ошибка! Источник ссылки не найден. Ошибка! Источник ссылки не найден.**....**Ошибка! Закладка не определена.**

**Ошибка! Источник ссылки не найден. Ошибка! Источник ссылки не найден.**....**Ошибка! Закладка не определена.**

 $\mathbf{f}$ 

# **3.1. НАЧАЛЬНЫЙ ЭКРАН**

Когда терминал полностью заряжен, нажмите клавишу питания и удерживайте ее в течении трех секунд, чтобы включить терминал. Появится заблокированный экран.

Нажмите на иконку замка (4) и проведите ее в любом направлении для разблокировки.

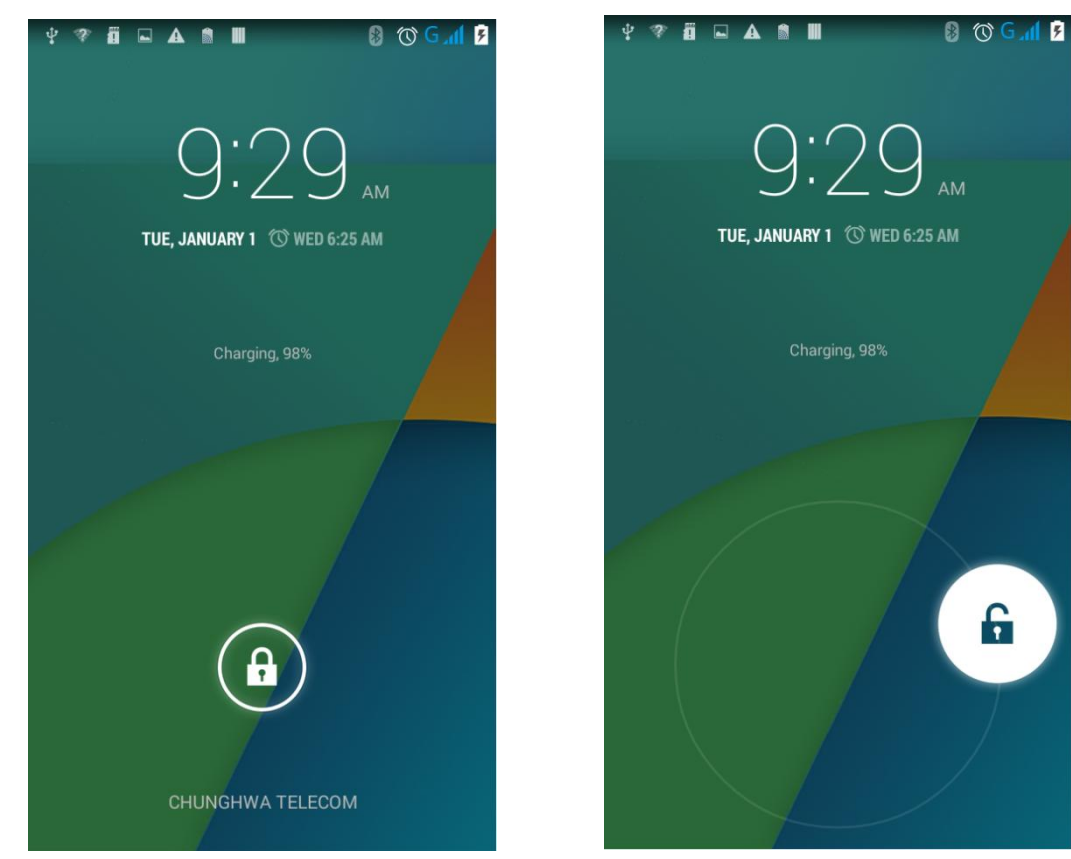

Появится **Начальный экран** на котором расположены строка состояния, ярлыки приложений и док-панель с клавишей **Все Приложения**. Начальный экран позволяет создать четыре рабочих экрана для расположения иконок ярлыков и виджетов. Вы можете Вы можете настроить начальный экран в соответствии с вашими предпочтениями.

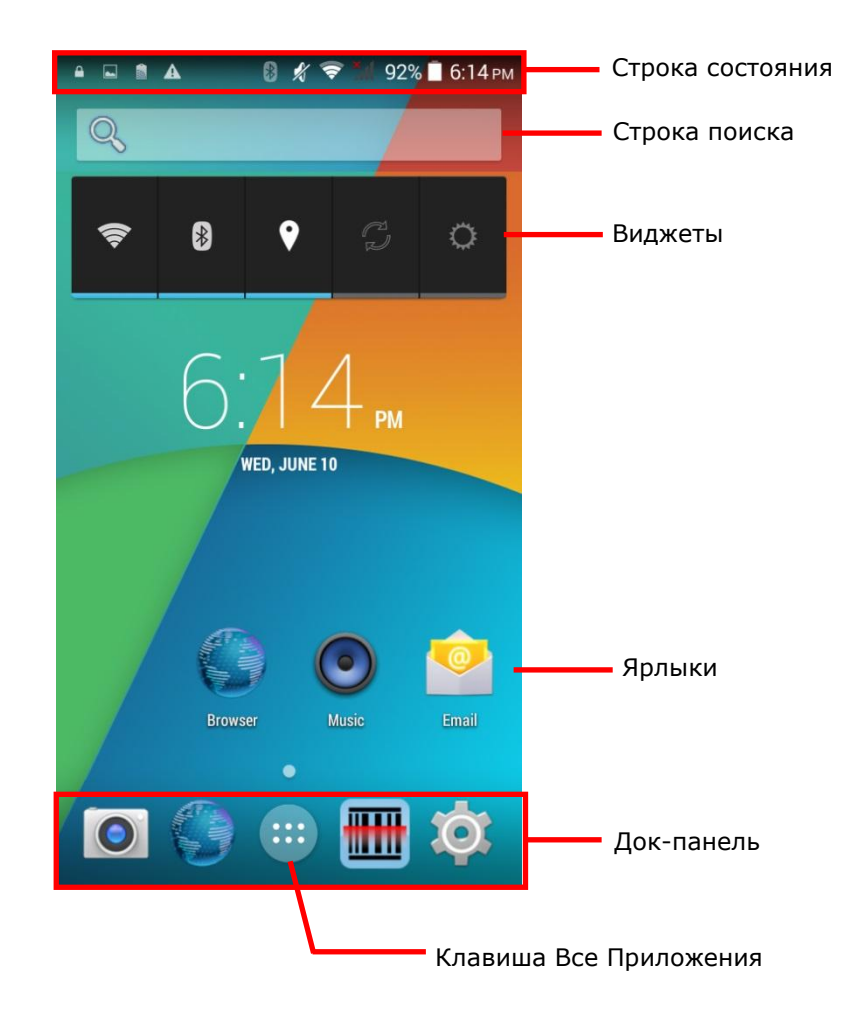

## **3.1.1. НАСТРОЙКА НАЧАЛЬНОГО ЭКРАНА**

## **ДОБАВЛЕНИЕ ЯРЛЫКА ПРИЛОЖЕНИЯ НА НАЧАЛЬНЫЙ ЭКРАН**

- 1) На начальном экране, нажмите
- 2) Найдите необходимое вам приложение.
- 3) Нажмите и удерживайте иконку приложения. Появится начальный экран.
- 4) Перетащите иконку приложения на нужную вам позицию на начальном экране и отпустите ее.

#### **ДОБАВЛЕНИЕ ВИДЖЕТА НА НАЧАЛЬНЫЙ ЭКРАН**

- 1) Нажмите и удерживайте пустое место на начальном экране.
- 2) Нажмите **Виджеты** в появившемся меню.
- 3) Нажмите и удерживайте нужный вам виджет. Появится начальный экран.
- 4) Перетащите виджет на нужную вам позицию на начальном экране и отпустите ее.

#### **ПЕРЕМЕЩЕНИЕ ЯРЛЫКА ПРИЛОЖЕНИЯ НА НАЧАЛЬНОМ ЭКРАНЕ**

- 1) Нажмите и удерживайте ярлык приложения, который вы хотите переместить на начальном экране.
- 2) Перетащите ярлык на нужную вам позицию и отпустите ее.

#### **УДАЛЕНИЕ ЯРЛЫКА ПРИЛОЖЕНИЯ ИЛИ ВИДЖЕТА С НАЧАЛЬНОГО ЭКРАНА**

- 1) Нажмите и удерживайте ярлык приложения или виджет, который вы хотите удалить.
- 2) Перетащите иконку в верхнюю часть экрана, где расположена иконка удалить Remove .

#### **СОЗДАНИЕ ПАПКИ**

- 1) Нажмите и удерживайте ярлык приложения, который вы хотите поместить в папку.
- 2) Перетащите ярлык на поверх другого ярлыка, чтобы создать папку.

#### **ПЕРЕИМЕНОВАНИЕ ПАПКИ**

- 1) Нажмите на папку, которую хотите переименовать.
- 2) Нажмите **Без названия** и измените имя папки.
- 3) Нажмите **Готово** на экранной клавиатуре.

#### **УДАЛЕНИЕ ПАПКИ**

- 1) Нажмите и удерживайте папку, которую вы хотите удалить.
- 2) Перетащите папку в верхнюю часть экрана, где расположена иконка удалить Remove .

## **ИЗМЕНЕНИЕ ФОНА НАЧАЛЬНОГО ЭКРАНА**

- 1) Нажмите и удерживайте пустое место на начальном экране.
- 2) Нажмите **Обои** в появившемся меню.
- 3) Выберите картинку для фона начального экрана.
- 4) Нажмите **Установить обои** в верхней части экрана, чтобы применить изменения.

# **3.1.2. НАСТРОЙКА ФОНА**

1) Нажмите и удерживайте пустое место на начальном экране. Меню настроек начального экрана появится в нижней части экрана.

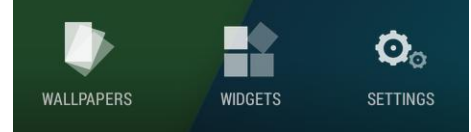

2) Нажмите **Обои** в появившемся меню.

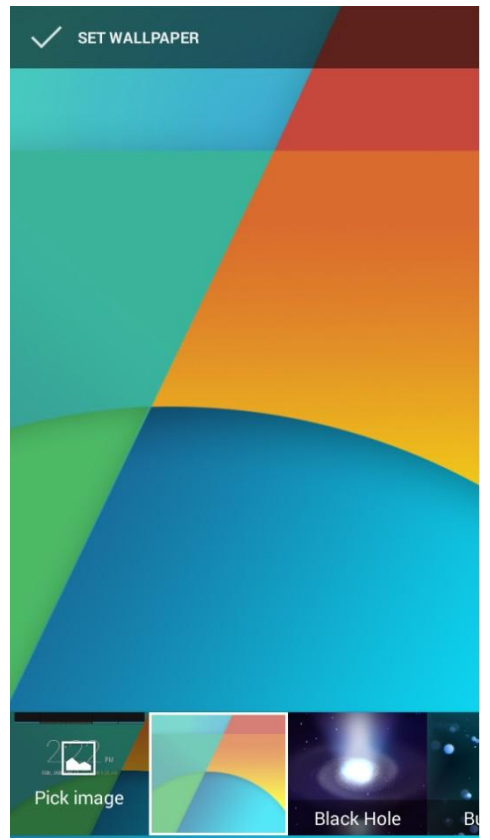

3) Появится меню выбора картинок для фона начального экрана. Выберите нужный рисунок.

# **3.2. ВИДЖЕТЫ**

Виджеты разработаны специально для облегчения управления просмотра статуса различных функций и настроек. Включенные выджеты будут отображаться на начальном экране.

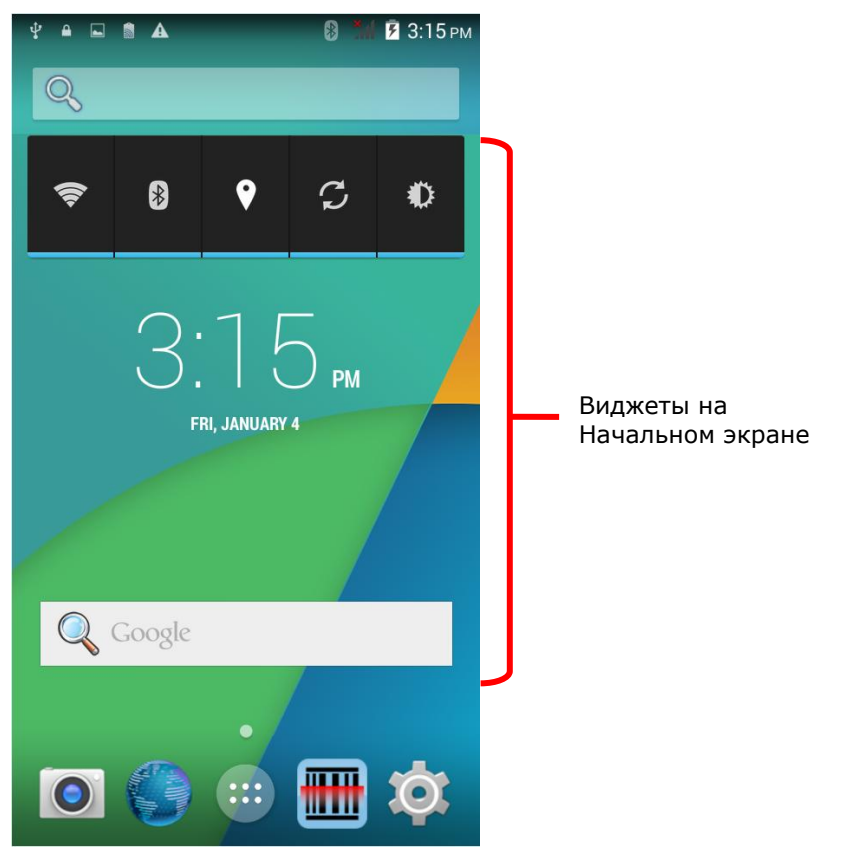

По умолчанию, на начальном экране включены виджеты энергосбережения и часы.

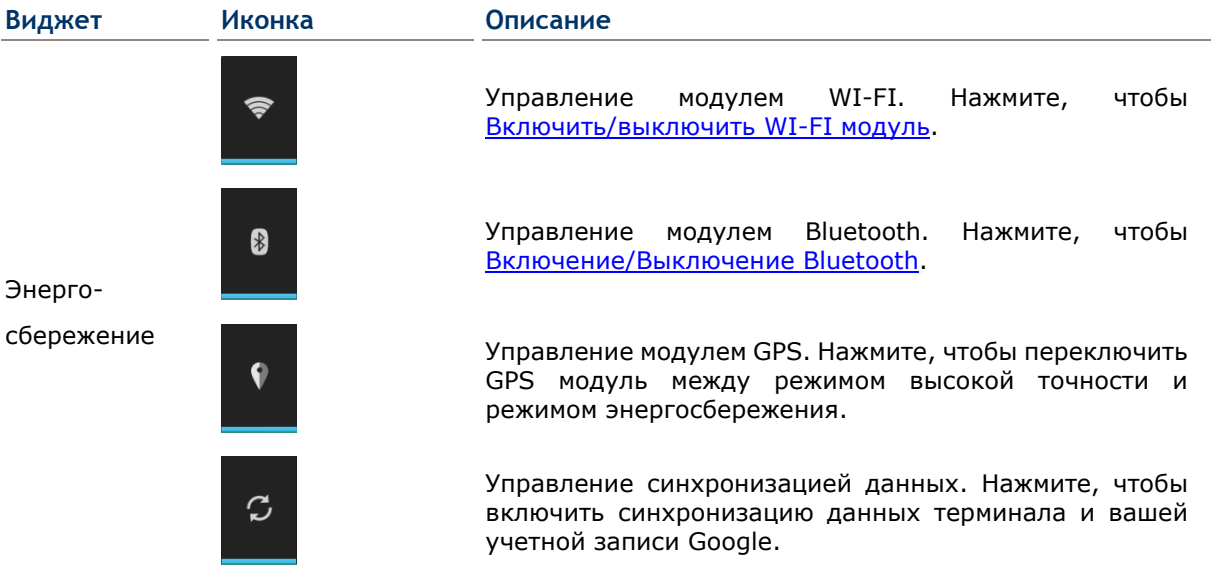

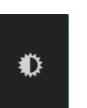

Управление яркостью экрана. Нажмите, чтобы переключиться между профилями подсветки экрана: Ярко, половина, темно или автоматически.

Часы **AM** TUE, JANUARY 1 TUE 8:30 AM

Показывает текущее время, дату и установленный будильник.

# **3.2.1. ДОБАВЛЕНИЕ ВИДЖЕТОВ**

Чтобы добавить виджет:

1) Нажмите и удерживайте пустое место на начальном экране. Меню настроек начального экрана появится в нижней части экрана.

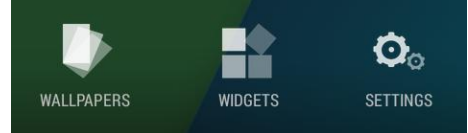

- 2) Нажмите **Виджеты** в появившемся меню.
- 3) В появившемся меню виджетов, перетащите виджет на нужную вам позицию на начальном экране и отпустите ее.

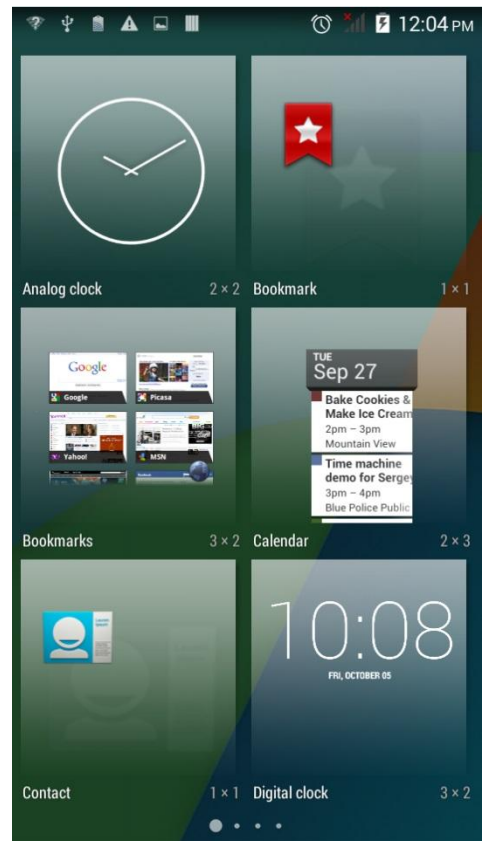

# **3.2.2. УДАЛЕНИЕ ВИДЖЕТОВ**

Чтобы удалить виджет:

- 1) Нажмите и удерживайте виджет, пока он не выделиться.
- 2) Перетащите виджет в верхнюю часть экрана, где расположена иконка удалить. Иконка удаления поменяет цвет на красный, показывая готовность к удалению виджета.

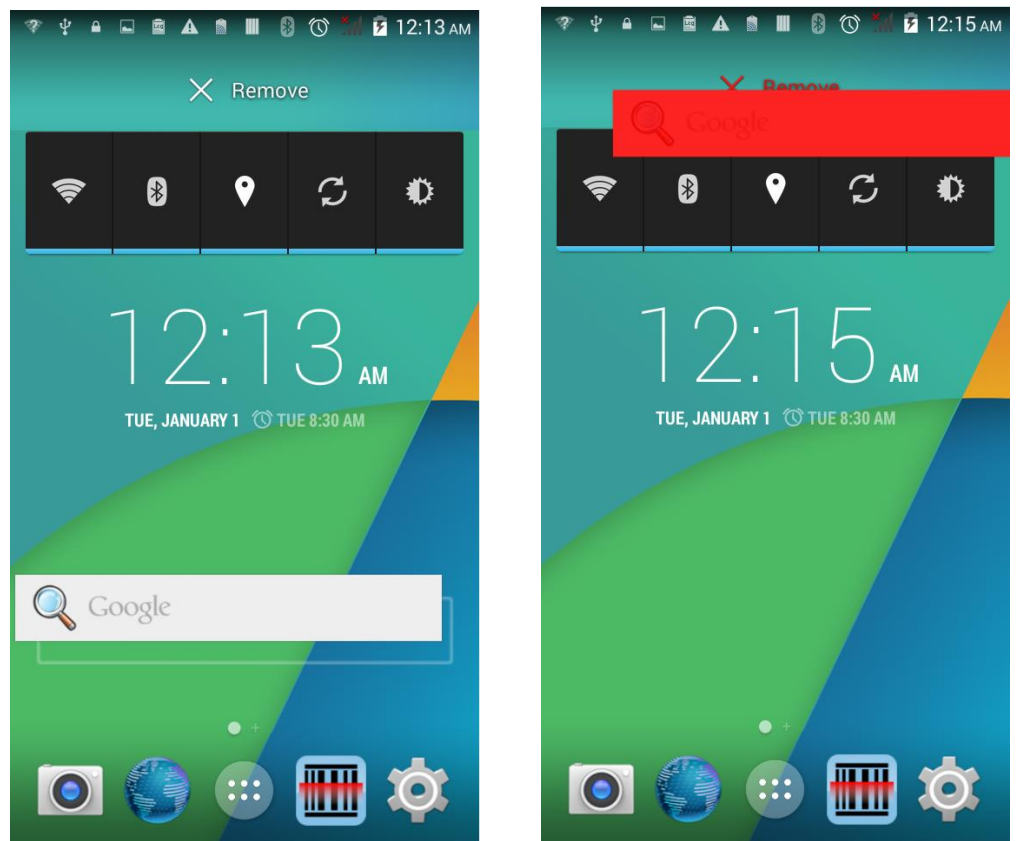

# **3.3. СТРОКА СОСТОЯНИЯ**

В левой части строки состояния находятся иконки уведомления, когда как в правой части - расположены иконки статуса.

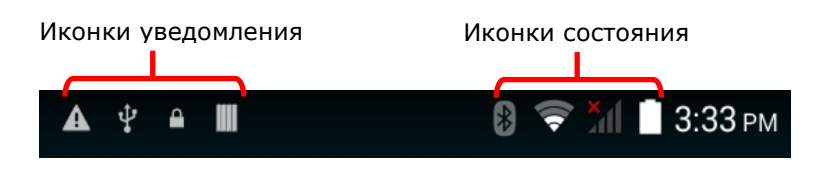

# **ИКОНКИ УВЕДОМЛЕНИЯ**

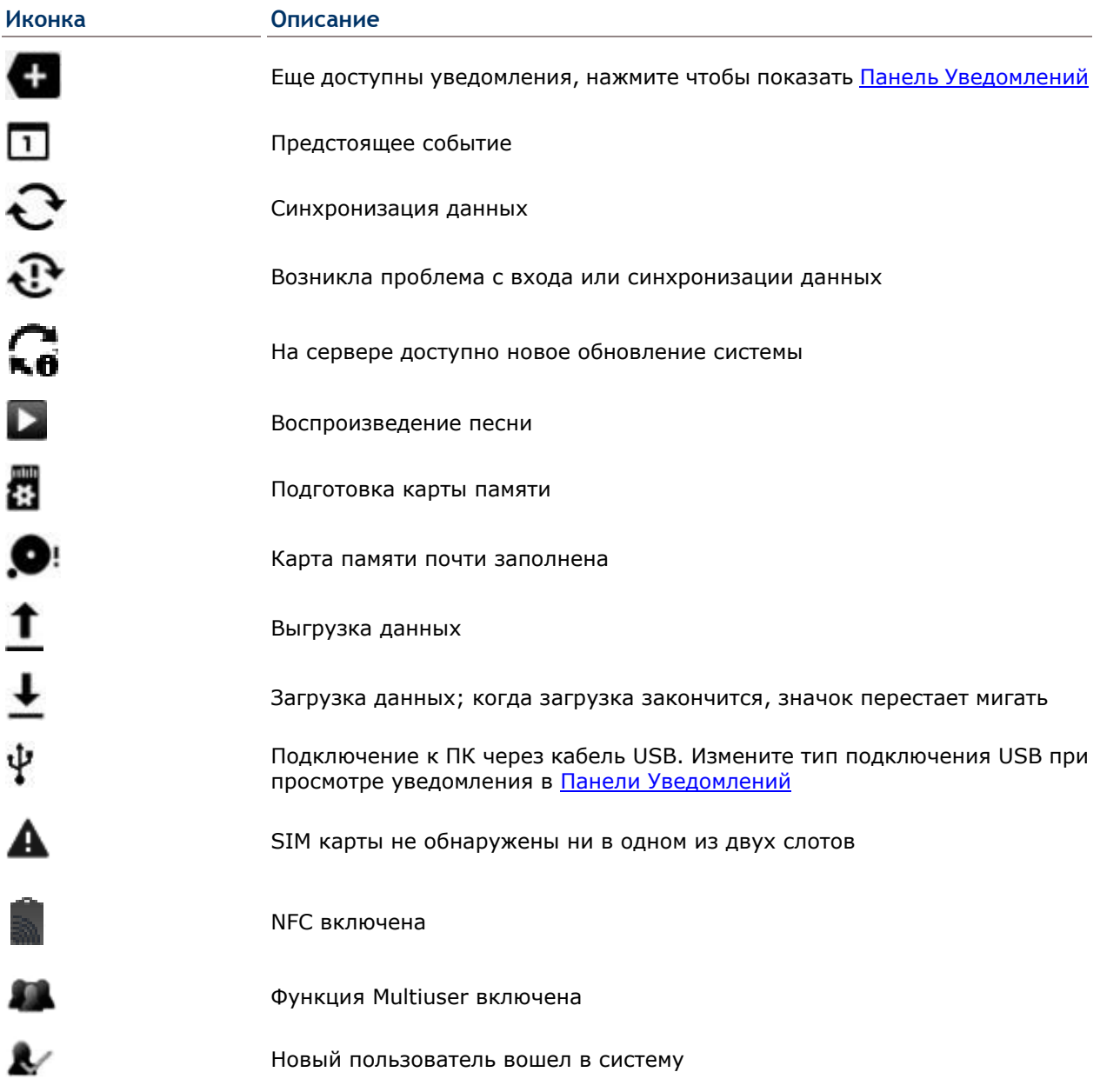

# $\Gamma$ лава 3 Ошибка! Используйте вкладку "Главная" для применения **¤¤ 1 к тексту, кото**

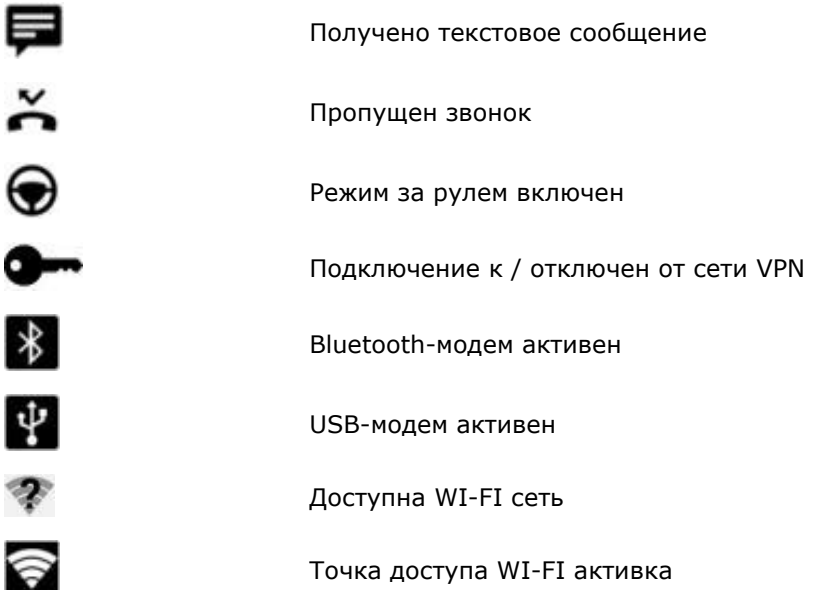

# **ИКОНКИ СОСТОЯНИЯ**

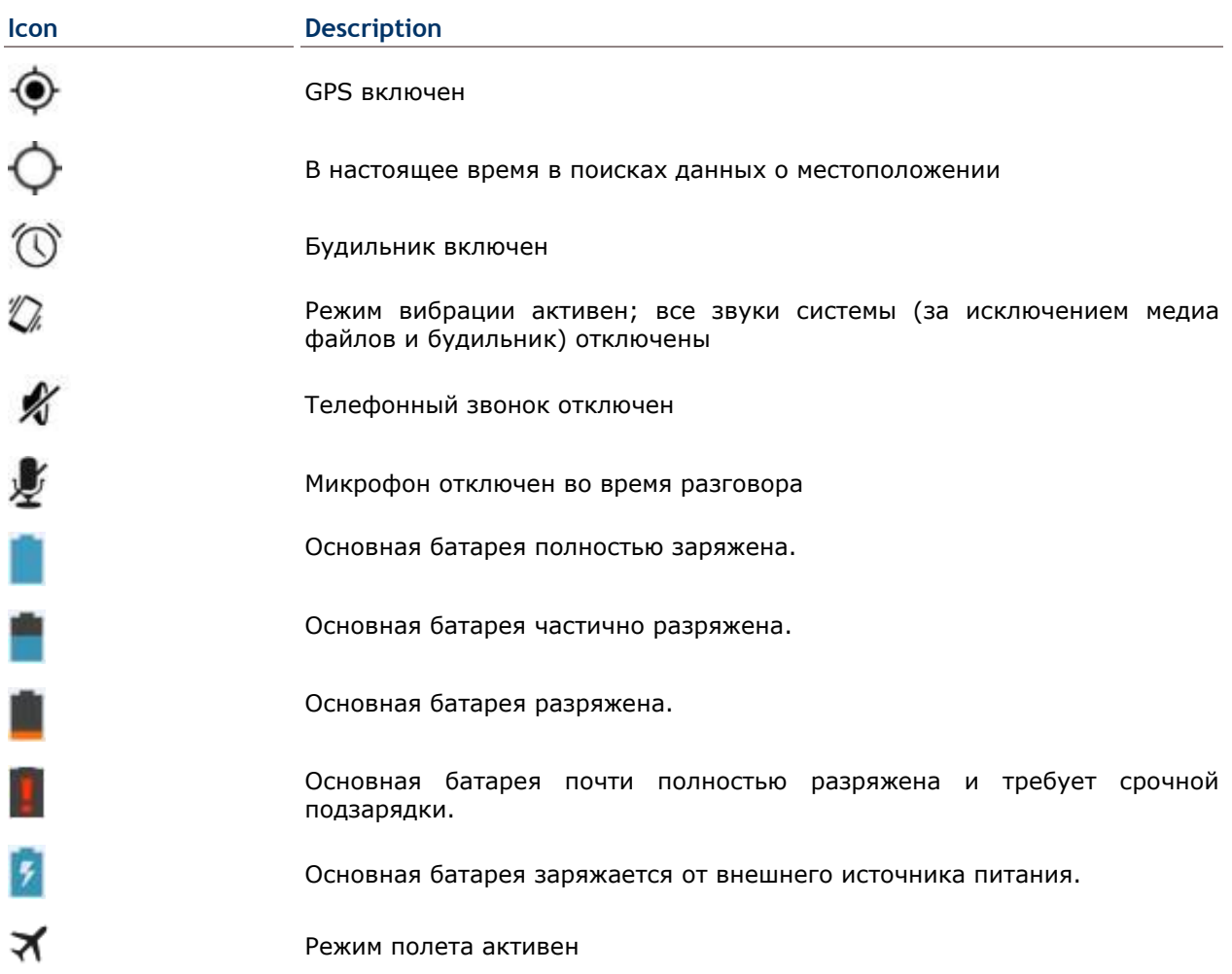

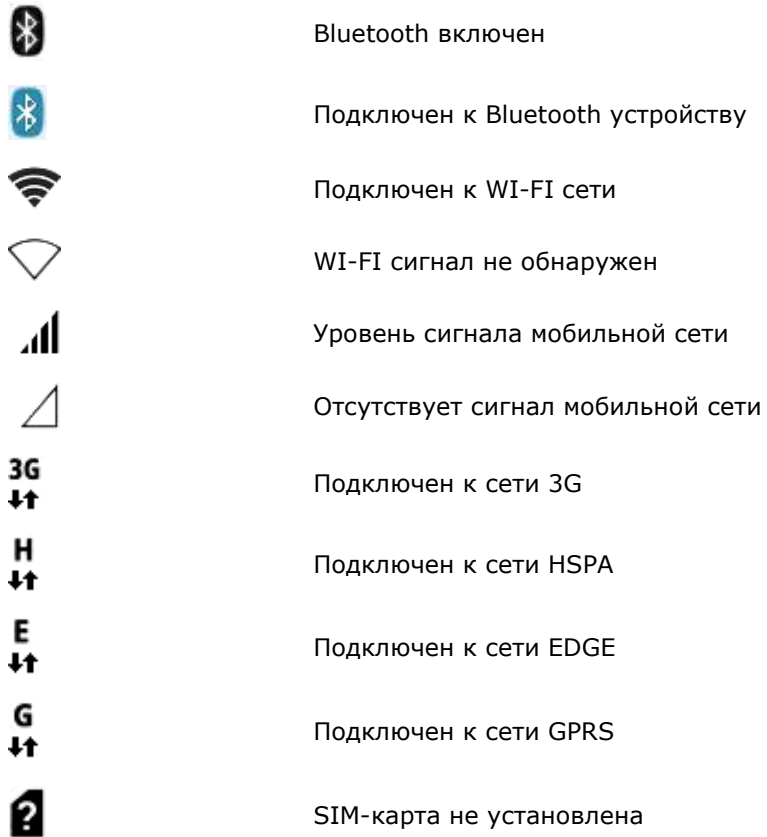

# **3.4. ПАНЕЛЬ УВЕДОМЛЕНИЙ**

Откройте панель уведомлений скользящим движением с верхнего края экрана вниз. Чтобы закрыть панель, сделайте обратное движение вверх.

취

12:29 AM

12:28 AM

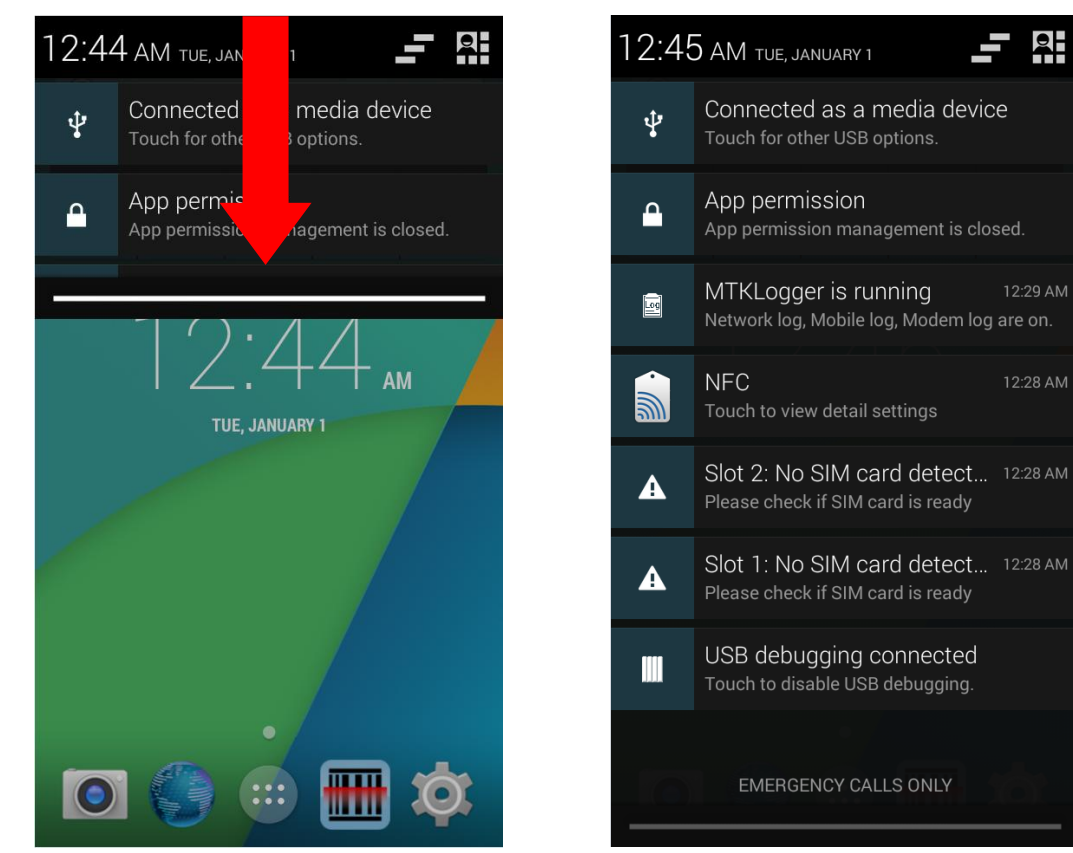

# **ПРОСМОТР УВЕДОМЛЕНИЙ**

Нажмите на уведомление, чтобы выполнить соответствующее действие. В зависимости от уведомления, действие будет различаться.

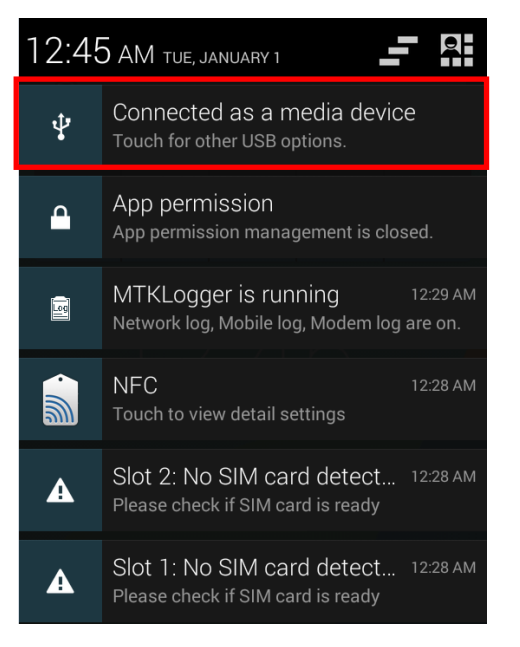

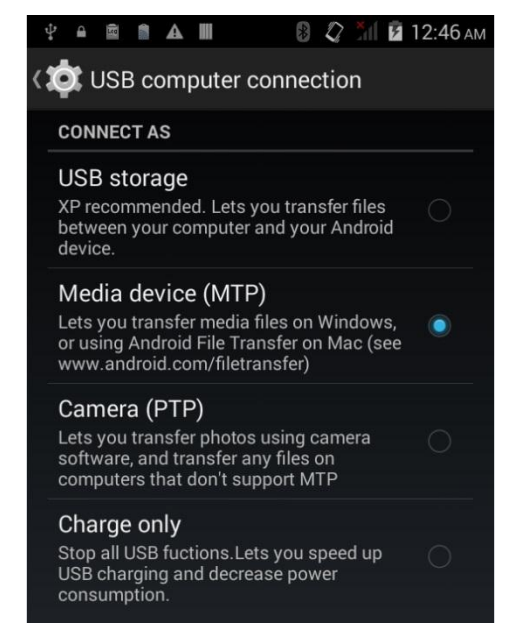

## **СКРЫТЬ УВЕДОМЛЕНИЕ**

Передвиньте уведомление в бок, чтобы его скрыть уведомление. Некоторые уведомления потребуют дополнительных действией доля скрытия. Нажмите на уведомление для выполнения соответствующего действия.

## **СКРЫТЬ ВСЕ УВЕДОМЛЕНИЯ**

Нажмите на иконку чтобы скрыть все уведомления в списке. Новые уведомления и уведомления, требующие дополнительные действия, остануться в списке.

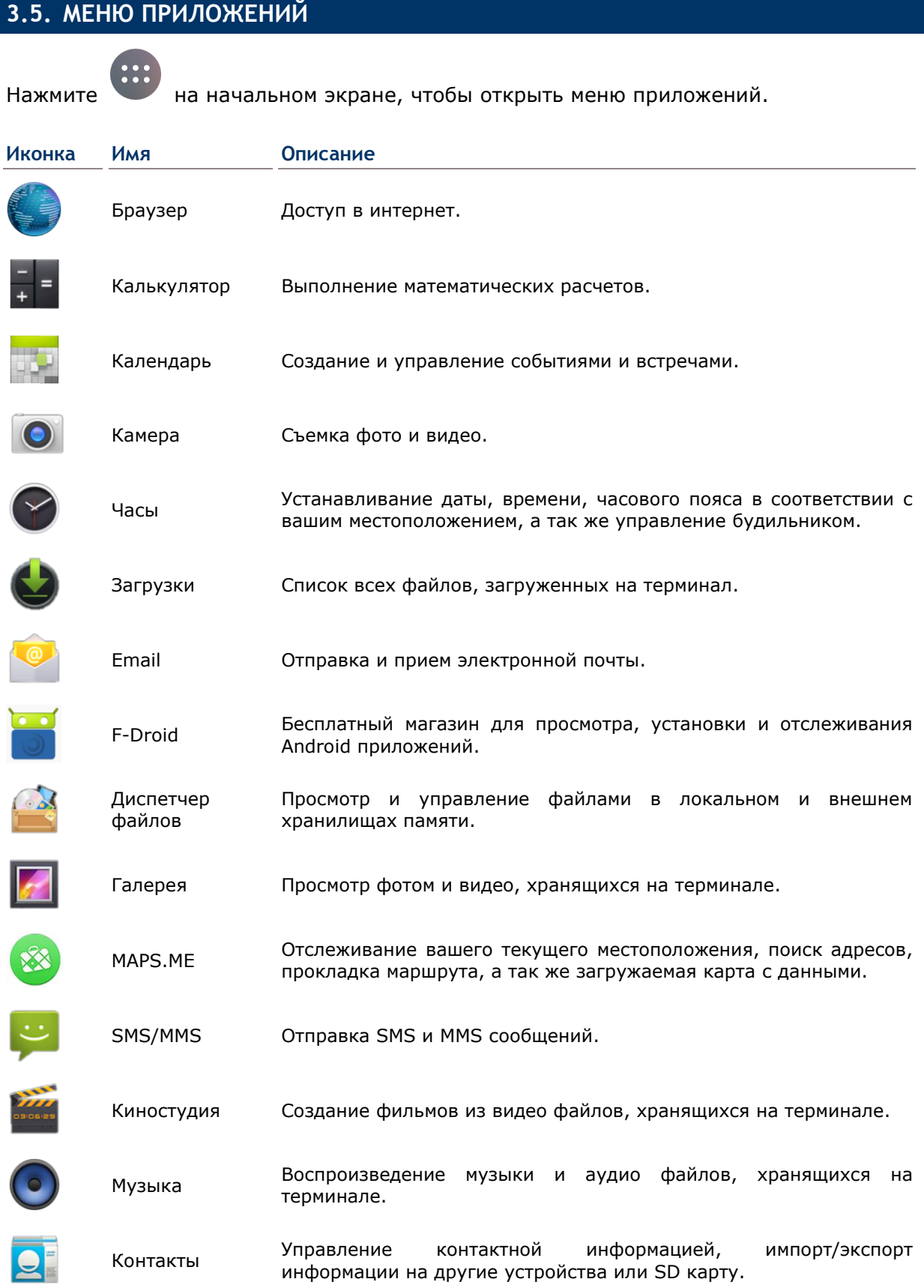

# RS30 Mobile Computer **RS30 Mobile Computer** Reference Manual

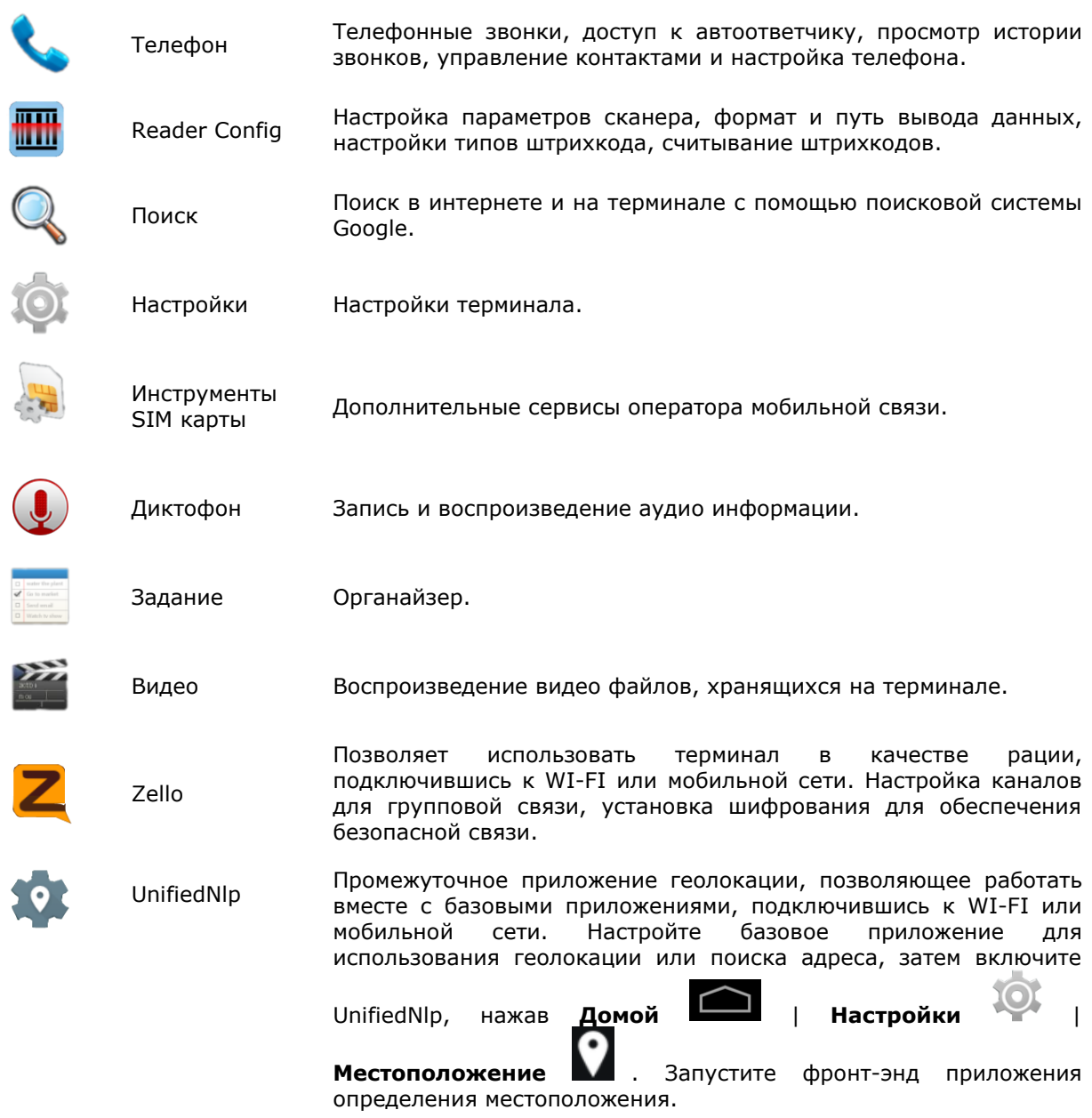

## Глава 3 **Ошибка! Используйте вкладку "Главная" для применения 標標 1 к тексту, который должен здесь отображаться.**

# **3.6. УПРАВЛЕНИЕ ПРИЛОЖЕНИЯМИ**

## **3.6.1. ЗАПУЩЕННЫЕ ПРИЛОЖЕНИЯ**

в данный момент приложений.

Нажмите и удерживайте клавишу Домой . На экране повится список запущенных

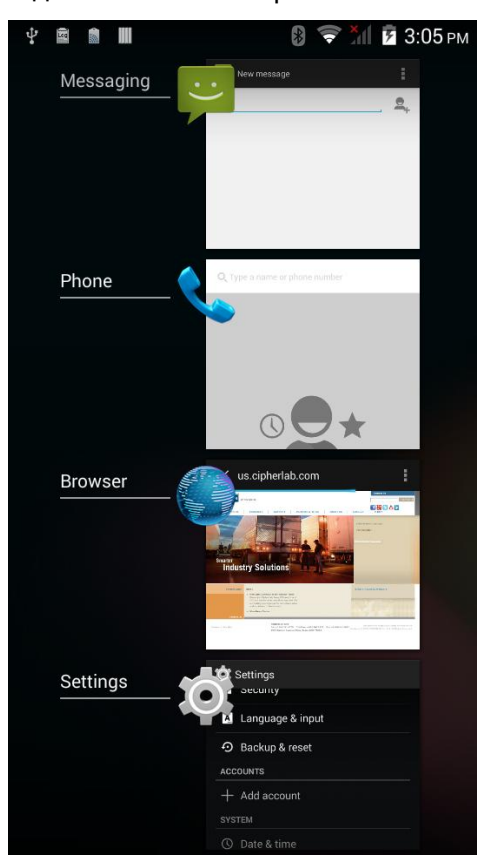

Возможны следующие действия со списком:

#### **ПЕРЕКЛЮЧЕНИЕ МЕЖДУ ПРИЛОЖЕНИЯМИ**

Нажмите на одно из приложений в списке для перехода к нему.

#### **ЗАКРЫТИЕ ПРИЛОЖЕНИЯ**

Передвиньте приложение влево или вправо, чтобы закрыть его.

Примечание: Закрывайте неиспользуемые приложения для экономии места оперативной памяти (RAM). Не забывайте сохранять данные и настройки перед закрытием любого приложения.

# **3.7. СПЯЩИЙ РЕЖИМ И БЛОКИРОВКА ТЕРМИНАЛА**

## **3.7.1. СПЯЩИЙ РЕЖИМ**

Терминал RS30 непрерывно работает после включения. Чтобы минимизировать электропотребление и ограничить случайную активацию, переведите терминал в спящий режим. При необходимости, терминал можно так же быстро вывести из спящего режима для незамедлительного использования. Когда терминал входит в спящий режим, система входит в энергосберегающий режим, выключающий реакцию сенсорного экрана на прикосновения, а также реакцию на нажатие боковых клавиш и клавиш регулировки громкости.

## **ПЕРЕХОД RS30 В СПЯЩИЙ РЕЖИМ**

Нажмите на клавишу питания для перехода терминала в спящий режим. Терминал автоматически уходит в спящий режим после окончании Времени Выключения Экрана при его неактивности.

# **3.7.2. БЛОКИРОВКА ТЕРМИНАЛА**

### **БЛОКИРОВКА RS30**

Нажмите **Домой** | **Настройки** | **Безопасность** | **Блокировка экрана**, чтобы выбрать метод блокировки.

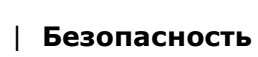

- ▶ Нет
- Слайдер: Используйте движение вбок для разблокировки экрана.
- Голос: Выберите голосовую команду для разблокировки экрана.
- Графический ключ: Введите графическую последовательность для разблокировки экрана.
- PIN-код: Используйте PIN-код для разблокировки экрана.
- Пароль: Введите пароль минимум из 4-<sup>х</sup> знаков для разблокировки экрана.

## **РАЗБЛОКИРОВКА RS30**

Когда терминал находится в спящем режиме, нажмите клавишу питания для разблокировки. Если задан метод блокировки, следуйте соответствующим указаниям для разблокировки экрана:

- ▶ Нет
- Слайдер: Используйте движение вбок для разблокировки экрана.
- Голос: Выберите голосовую команду для разблокировки экрана.
- Графический ключ: Введите графическую последовательность для разблокировки экрана.
- PIN-код: Используйте PIN-код для разблокировки экрана.
- Пароль: Введите пароль минимум из 4-<sup>х</sup> знаков для разблокировки экрана

Внимание: Для экономии энергии, переводите терминал в спящий режим после каждого использования.

## **3.8. ОБНОВЛЕНИЕ ОС**

Обновление операционной системы терминала позволяет содержать его в оптимальном состоянии. Вы можете выбрать способ обновления системы или по беспроводной сети через интернет или с помощью OTA сервера. Вы так же можете скачать файл обновления с официального сайта CipherLab [\(http://ccs.cipherlab.com\)](http://ccs.cipherlab.com/), и сохранить его на SD карту.

Примечание: По время процесса обновления терминал выключится. Сохраните все задачи и данные перед обновлением системы, чтобы избежать потери данных.

## **ОБНОВЛЕНИЕ ПО СЕТИ**

1) Чтобы проверить наличие доступного обновления на сервере, убедитесь что терминал подключен к беспроводной сети с выходом в Интернет.

Примечание: Чтобы избежать дополнительных издержек за трафик, рекомендуется использовать WI-FI подключение к Интернету для скачивания файла.

**системы**.

2) Нажмите **Домой** | **Настройки** | **О телефоне** | **Обновление** 

Появится окно, в котором вас попросят ввести пароль для обновления системы. Пожалуйста, свяжитесь с тех. поддержкой [support@cipherlab.com.tw](mailto:support@cipherlab.com.tw) для предоставления вам пароля. После ввода пароля нажмите **OK**.

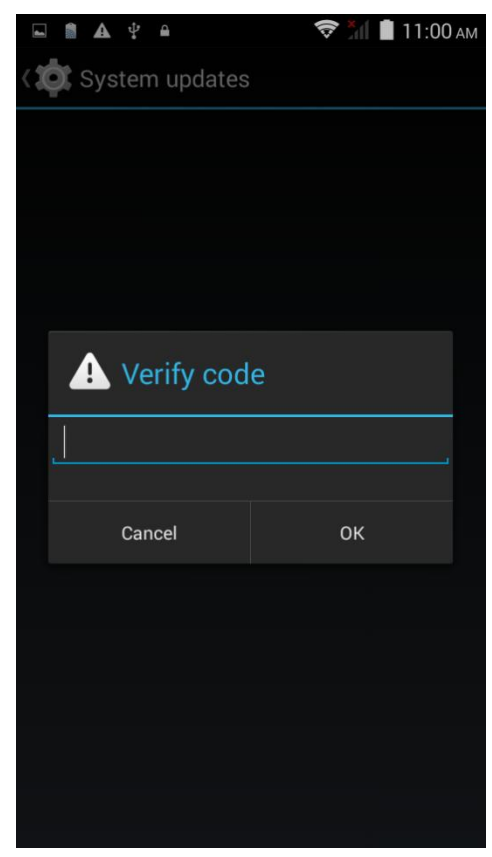

3) Терминал начнет поиск доступного новейшего обновления на сервере. Нажмите **DOWNLOAD AND INSTALL**, чтобы скачать и установить обновление. Нажмите

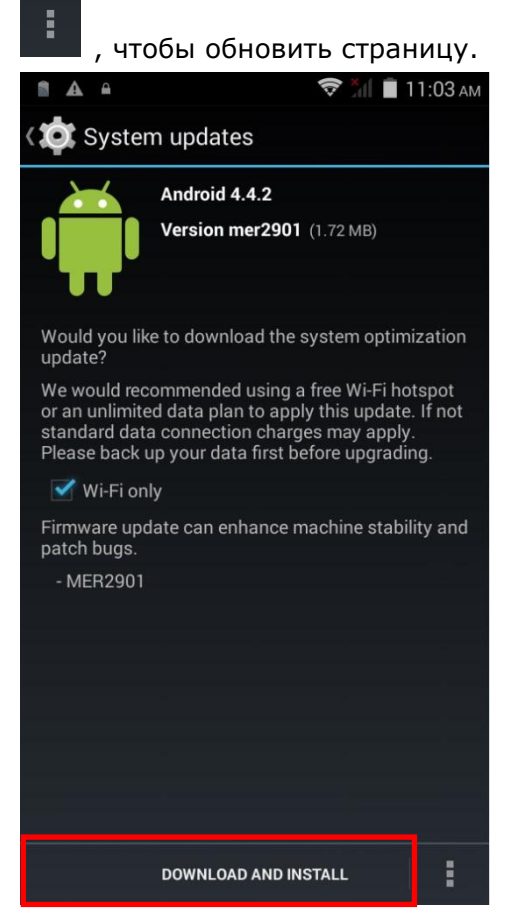

После нахождения файла обновления на сервере, в строке остояния появится иконка уведомления и на панели увдомления появится текстовое уведомление.

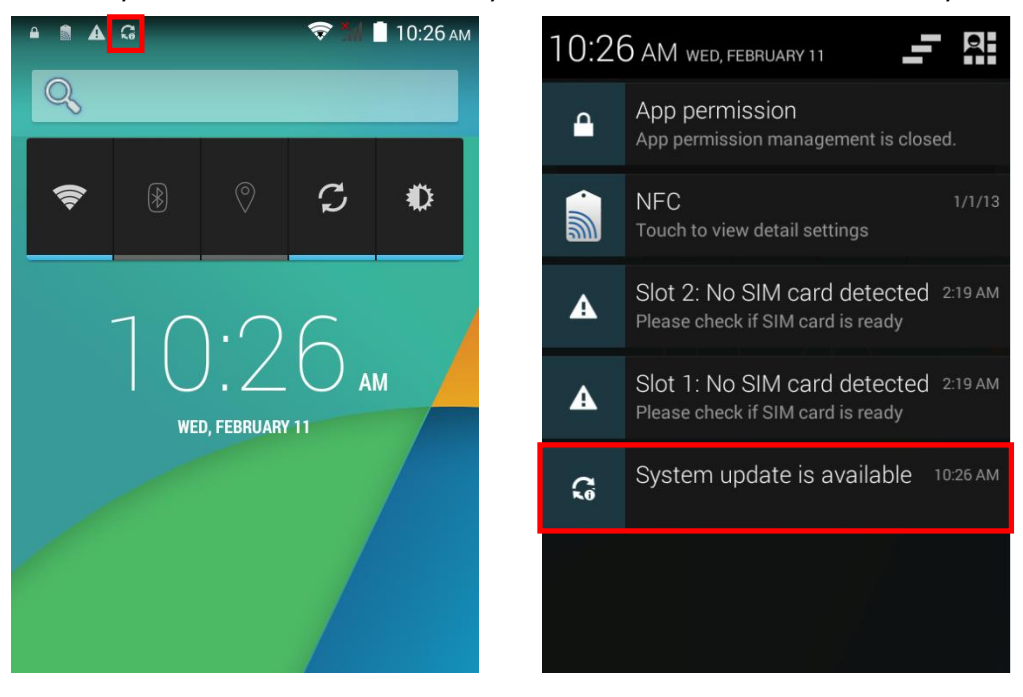

Если на вашем терминале установлена последняя версия прошивки, или же терминал не подключен к беспроводной сети, окно Обновления системы покажет следующее сообщение:

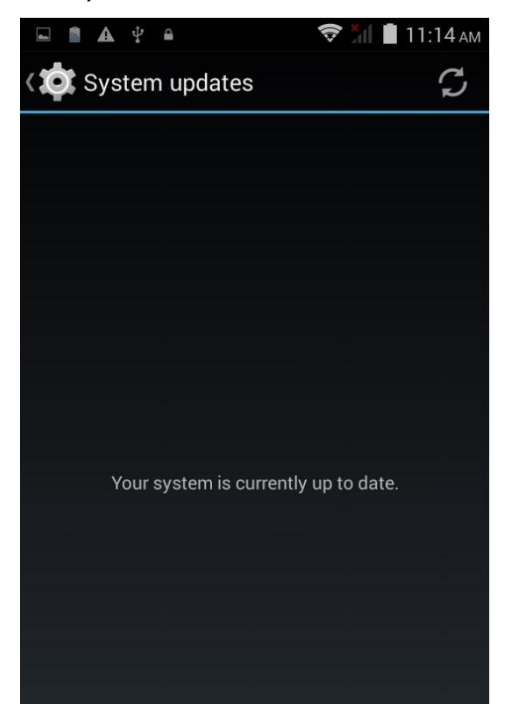

4) Если файл с обновлением скачен, нажмите **INSTALL**, чтобы появилось окно подтверждения установки "Install update". Нажмите **Install** в окне подтверждения для начала установки.

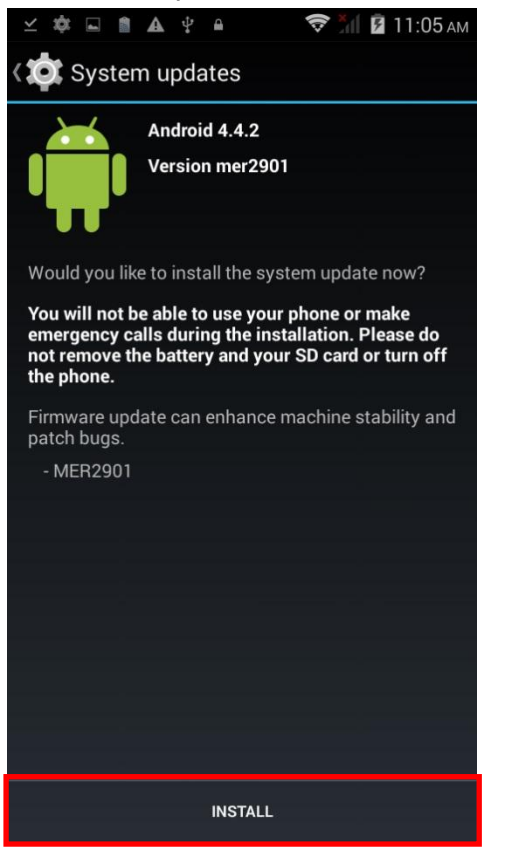

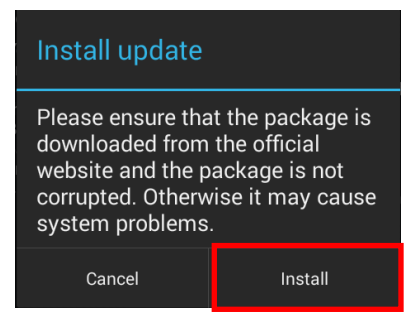

5) После завершения установки, на экране появится уведомление об успешном обновлении. Нажмите **OK**, чтобы выйти на начальный экран.

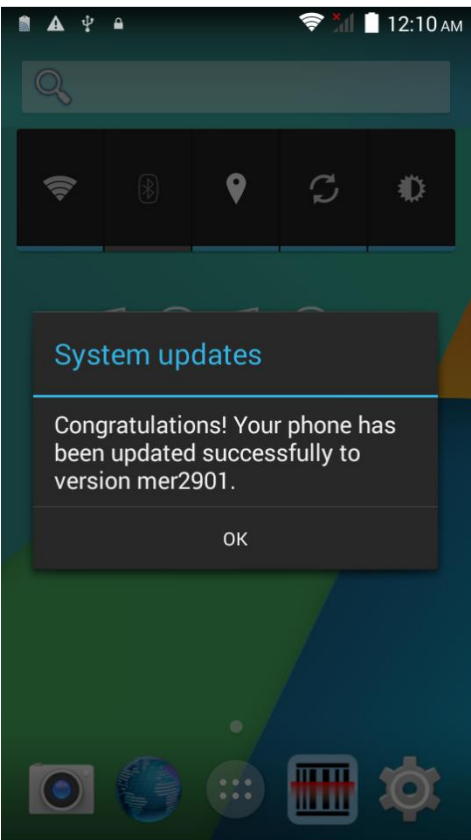

## **ОБНОВЛЕНИЕ С ПОМОЩЬЮ SD КАРТЫ**

- 1) Загрузите новейшую версию прошивки на SD карту.
- 2) Вставьте SD карту в слот кары памяти терминала. Нажмите клавишу питания для включения терминала.
- 3) Нажмите **Домой** | **Настройки** | **О телефоне** | **Обновление системы**.
Появится окно, в котором вас попросят ввести пароль для обновления системы. Пожалуйста, свяжитесь с тех. поддержкой support@cipherlab.com.tw для предоставления вам пароля. После ввода пароля нажмите ОК.

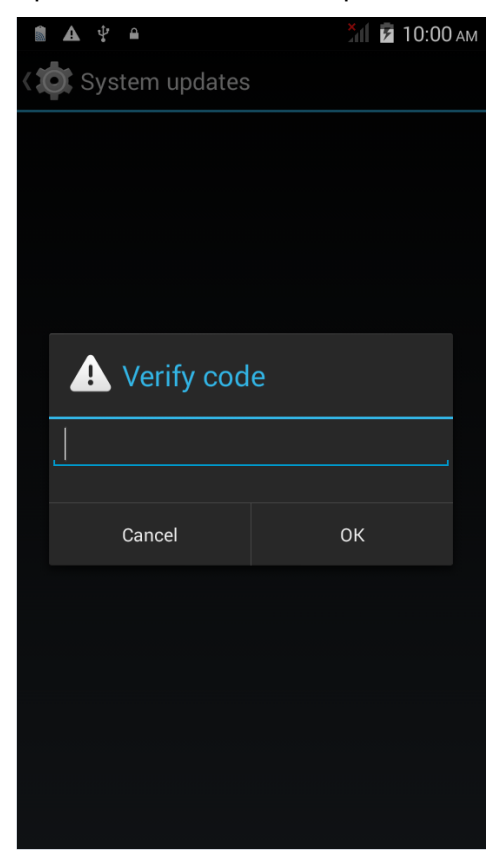

4) Терминал начнет поиск доступного новейшего обновления на SD карте.

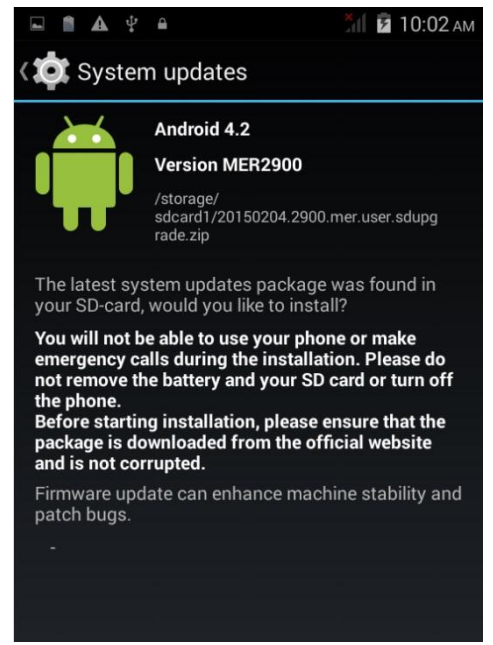

Примечание: Убедитесь, что SD карта вставлена в терминал. Если нет, на экране будет сообщение о том, что ваша версия прошивки самая последняя.

Если на сервере будет найдена версия новее записанной на SD карту, она будет показано вместе с ней в списке доступных обновлений. Нажмите на обновление, которое вы хотите установить.

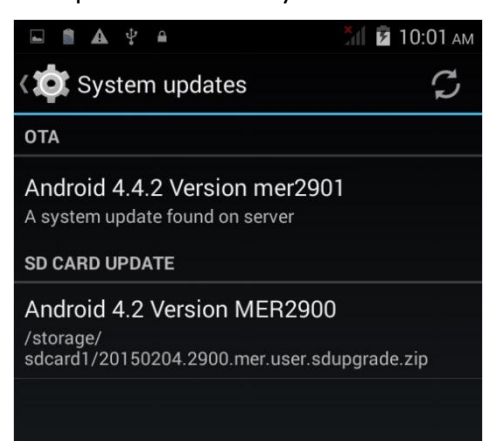

5) Нажмите **INSTALL**, чтобы появилось окно подтверждения установки "Install update". Нажмите **Install** в окне подтверждения для начала установки.

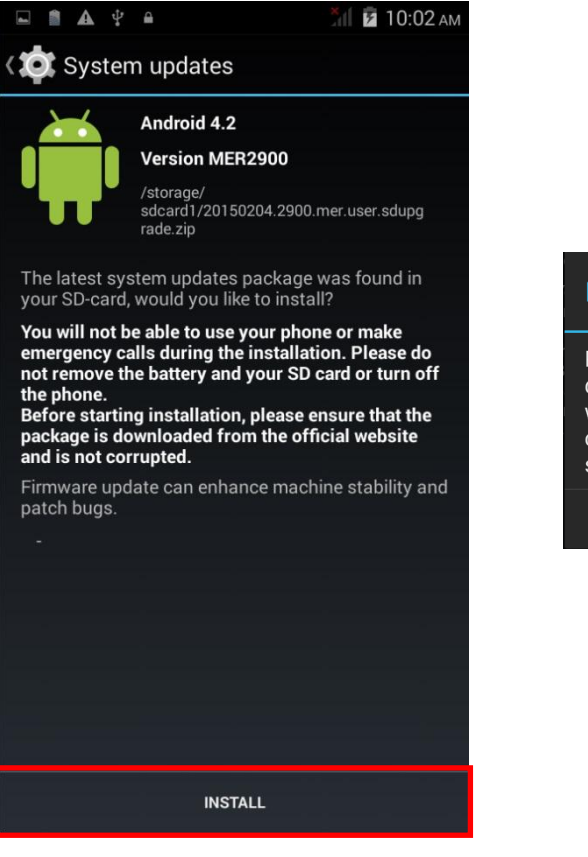

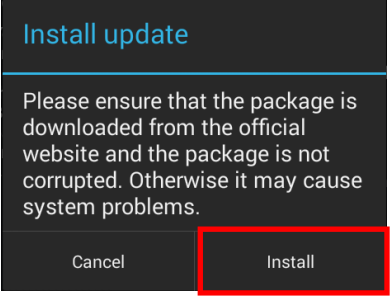

6) После завершения установки, на экране появится уведомление об успешном обновлении. Нажмите **OK**, чтобы выйти на начальный экран.

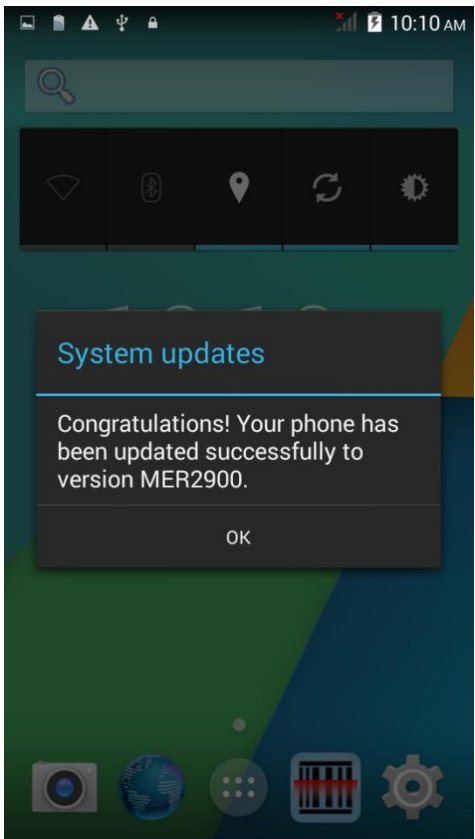

# **Глава 4**

# **БЕСПРОВОДНАЯ СВЯЗЬ**

На терминал установлен WI-FI модуль, позволяющий настраивать и подключаться к беспроводным сетям.

# **В ДАННОЙ ГЛАВЕ**

**Ошибка! Источник ссылки не найден. Ошибка! Источник ссылки не найден.**....**Ошибка! Закладка не определена.**

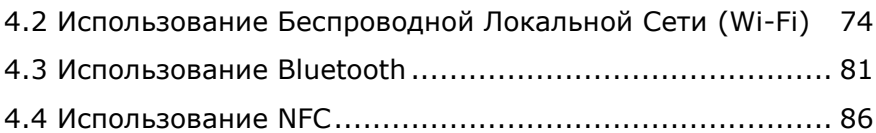

## **4.1. ИСПОЛЬЗОВАНИЕ МОБИЛЬНЫХ СЕТЕЙ**

Терминал настроен на автоматическое подключение к мобильным сетям вашего оператора при установке SIM карты и включении передачи данных.

1) Когда в терминал вставляется SIM карта, на экране появится диалоговое окно с запросом подтверждения определения мобильного оператора. По умолчанию, передача данных на терминале выключена.

Если вы хотите изменить настройки по умолчанию, нажмите **Изменить** для перехода в раздел управления SIM картами.

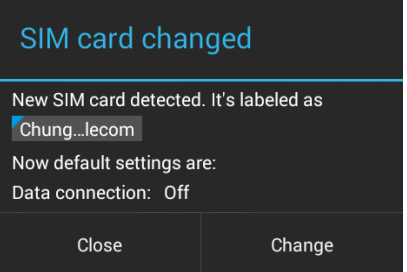

2) По умолчанию, телефонная связь включена, а передача данных отключена. Чтобы включить передачу данных в мобильной сети, нажмите **Передача данных**, и выберите мобильного оператора, которого вы хотите использовать.

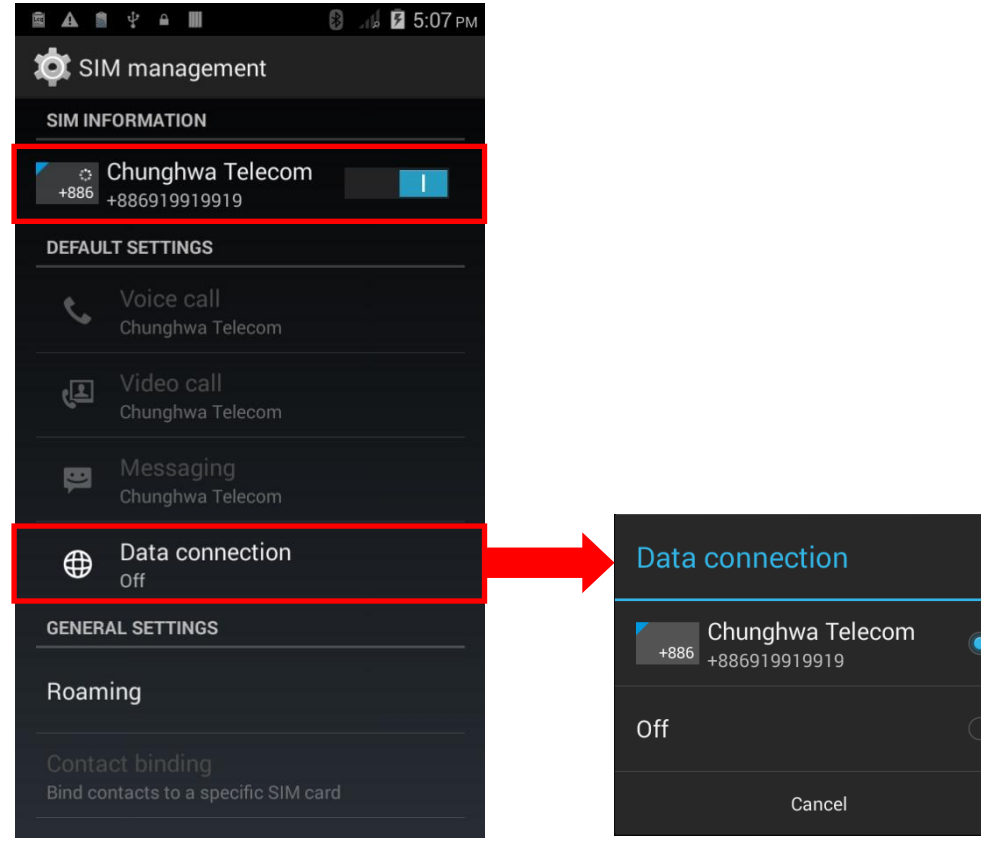

#### ПЕРЕИМЕНОВАНИЕ ТОЧКИ ДОСТУПА

Вам, возможно, придется переименовать точку доступа в зависимости от информации полученной от вашего мобильного оператора.

- $\sum$  Нажмите Домой  $\sum$  Настройки  $\sum$  Мобильные сети.
- 2) В настройке мобильных сетей, нажмите Точки доступа (APN).
- ã, 3) Нажмите на клавишу настройки и нажмите Новая точка доступа в появившемся меню.
- 4) Нажимайте на каждое поле для ввода имени и параметров точки доступа, полученных от вашего мобильного оператора.
- ÷, 5) После завершения, нажмите на клавишу настройки и нажмите Сохранить.
- 6) Нажмите на клавишу справа от имени точки доступа, для активации данной точки.

#### 4.1.1. РЕЖИМ МОДЕМА

Терминал можно использовать как модем обмена трафиком мобильной связи. Вы можете подключить компьютер с помощью USB кабеля или Bluetooth соединения, или же подключить до восьми устройств, превратив терминал в точку доступа WI-FI.

#### **BLUETOOTH-МОДЕМ**

Для обмена трафиком через Bluetooth соединение:

- 1) Подключите терминал к Bluetooth устройству.
- 2) Нажмите Домой | Настройки | Еще... | Режим модема.
- 3) Нажмите Bluetooth-модем. Терминал начнет обмен трафиком с подключенным к нему Bluetooth устройством.
- 4) Чтобы отключить обмен трафиком через Bluetooth соединение, уберите галочку напротив пункта меню **Bluetooth-модем**.

#### **USB-МОДЕМ**

Для обмена трафиком через USB подключение:

- 1) Подключите терминал к ПК с помощью USB кабеля. В верней части экрана и на панели уведомлений появится иконка USB, с описанием "Подключен как устройство хранения данных".
- 2) Нажмите Домой  $\Box$  | Настройки  $\mathbb{R}$  | Еще... | Режим модема.
- 3) Нажмите USB-модем. Терминал начнет обмен мобильным трафиком с ПК.

#### **WI-FI HOTSPOT**

Для обмена трафиком через терминал, использовав его в качестве WI-FI точки доступа:

1) Начать Домой | | Настройки | Еще... | Режим модема.

- 2) Нажмите на переключатель **Точка доступа Wi-Fi**, чтобы включить обмен трафиком через Wi-Fi. Терминал начнет передавать свой SSID другим устройствам для подключения.
- 3) Нажмите на **Точка доступа Wi-Fi** для доступа к настройкам: отключение точки доступа, изменение SSID и настройка безопасности, энергосберегающий режим при включенной точке доступа Wi-Fi, режим WPS и скорость передачи данных, просмотр подключенных пользователей.

## **4.1.2. ПЕРЕДАЧА ДАННЫХ**

Передача данных показывает объем входящего и исходящего трафика терминала. Рекомендуется контролировать объем используемого трафика в пределах определенного периода времени, так как избыточное использование может повлечь дополнительные затраты.

Чтобы проверить объем беспроводного трафика:

1) Нажмите **Домой** | **Настройки** | **Передача данных** .

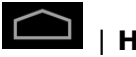

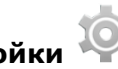

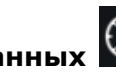

2) Во вкладке **Просмотр**, будут показаны данные об общем трафике вашей мобильной сети и Wi-Fi соединения. Откройте вкладку вашего мобильного оператора, чтобы просмотреть график ежемесячного использования данных.

### **НАСТРОЙКА ОГРАНИЧЕНИЯ ПЕРЕДАЧИ ДАННЫХ**

- 1) Откройте вкладку вашего мобильного оператора.
- 2) Нажмите **Мобильные данные**, чтобы просмотреть данные об использовании.
- 3) Выберите **Установить ограничение**, чтобы включить ограничение передачи мобильных данных.
- 4) Чтобы задать значение ограничения, нажмите на график чтобы указать пороговое значение.

Когда лимит данных настроен, по достижению этого значения, мобильная передача данных будет автоматически отключена.

### **МОБИЛЬНЫЕ ДАННЫЕ В РОУМИНГЕ**

1) Во вкладке вашего мобильного оператора, нажмите на клавишу настроек

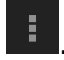

- 2) Нажмите на **Роуминг данных**, вашего мобильного оператора.
- 3) В появившеся диалоговом окне вас попросят подтвердить включение мобильных данных в роуинге. Нажмите **OK** для подтверждения.

### **ОГРАНИЧЕНИЕ ФОНОВОГО ТРАФИКА**

1) Во вкладке вашего мобильного оператора, нажмите на клавишу настроек

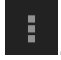

- 2) Нажмите **Ограничитьв фоне** checkbox.
- 3) В появившеся диалоговом окне вас попросят подтвердить включение ограничения. Нажмите **OK** для подтверждения.

Терминал будет ограничивать мобильную передачу данных в фоновом режиме. Некоторые приложения и сервисы будут отключены, если только терминал не будет подключен к Wi-Fi сети.

### **АВТОМАТИЧЕСКАЯ СИНХРОНИЗАЦИЯ**

- 1) Во вкладке вашего мобильного оператора, нажмите на клавишу настроек
- 2) Нажмите на **Автоматическая синхронизация данных**.
- 3) В появившеся диалоговом окне вас попросят подтвердить включение автоматической синхронизации данных. Нажмите **OK** для подтверждения. При включенной автоматической синхронизации, любые изменения вашей персональной учетной записи будут автоматически отражаться на терминале.

### **4.1.3. ПАРАМЕТРЫ МОБИЛЬНОЙ СЕТИ**

### **ВКЛЮЧИТЬ/ВЫКЛЮЧИТЬ МОБИЛЬНУЮ ПЕРЕДАЧУ ДАННЫХ**

Чтобы вручную включить/выключить мобильную передачу данных:

1) Нажмите **Домой** | **Настройки** | **Еще… | Мобильная сеть**.

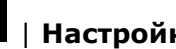

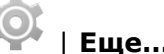

- 2) Во вкладке **Настройки сети**, нажмите **Передача данных**, чтобы появилось диалоговое окно для выбора.
- 3) Чтобы включить передачу данных, выберите нужного вам оператора связи в списке. Чтобы выключить передачу данных, нажмите **Выкл**.

### **3G ПЕРЕДАЧА ДАННЫХ**

Чтобы вручную выключить/включить 3G передачу данных:

- 1) Нажмите **Домой** | **Настройки** | **Еще… | Мобильная сеть**.
	-
- 2) Во вкладке **Настройки сети**, нажмите **3G сервис**.
- 3) Нажмите **Включить 3G**, чтобы появилось диалоговое окно выбора.
- 4) Чтобы включить 3G передачу данных для конкретного оператора связи, нажмите на нужного вам оператора связи в списке. Чтобы выключить 3G передачу данных, нажмите **Выкл**. Терминал будет ограничен 2G сетями при включенной передаче данных.

### **2G ПЕРЕДАЧА ДАННЫХ**

Чтобы вручную выключить/включить 2G передачу данных:

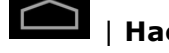

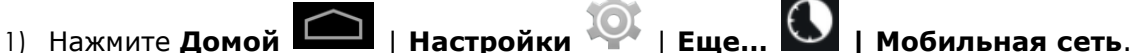

- 2) Во вкладке **Настройки сети**, нажмите **3G сервис**.
- 3) Нажмите **Предпочтительный тип сети** для настройки.
- 4) Выберите между **2G/3G** или **Только 3G** типами.

Примечание: Для ограничения передачи данных только 2G сетями, в меню предпочтительного типа сети выберите **2G/3G**, и **Выкл.** во **Включить 3G**.

Для ограничения передачи данных только 3G сетями, в меню предпочтительного типа сети выберите **Только 3G**, **Включить 3G**, и выберите нужного оператора связи.

# **4.1.4. НАСТРОЙКИ SIM КАРТЫ БЛОКИРОВКА SIM КАРТЫ** Чтобы заблокировать SIM карту: 1) Нажмите **Домой** | **Настройки** | **Безопасность** . 2) Нажмите **Настроить блокировку**. 3) Нажмите **Блокировка SIM карты**. 4) Введите PIN код для включения блокировки SIM карты. После включения, чтобы воспользоваться телефоном, вам необходимо будет вводить PIN код. **ИЗМЕНЕНИЕ PIN КОДА** Чтобы изменить PIN код: 1) Нажмите **Домой** | **Настройки** | **Безопасность** . 2) Нажмите **Настроить блокировку**.

- 3) Нажмите **Изменить SIM PIN**.
- 4) Введите ваш старый PIN код для подтверждения прав и затем введите ваш новый PIN код.

# <span id="page-83-0"></span>**4.2. ИСПОЛЬЗОВАНИЕ БЕСПРОВОДНОЙ ЛОКАЛЬНОЙ СЕТИ (WI-FI)**

# **4.2.1. ВКЛЮЧЕНИЕ/ВЫКЛЮЧЕНИЕ WI-FI**

Чтобы включить Wi-Fi:

1) Нажмите на иконку Wi-Fi на виджете панели управления питанием.

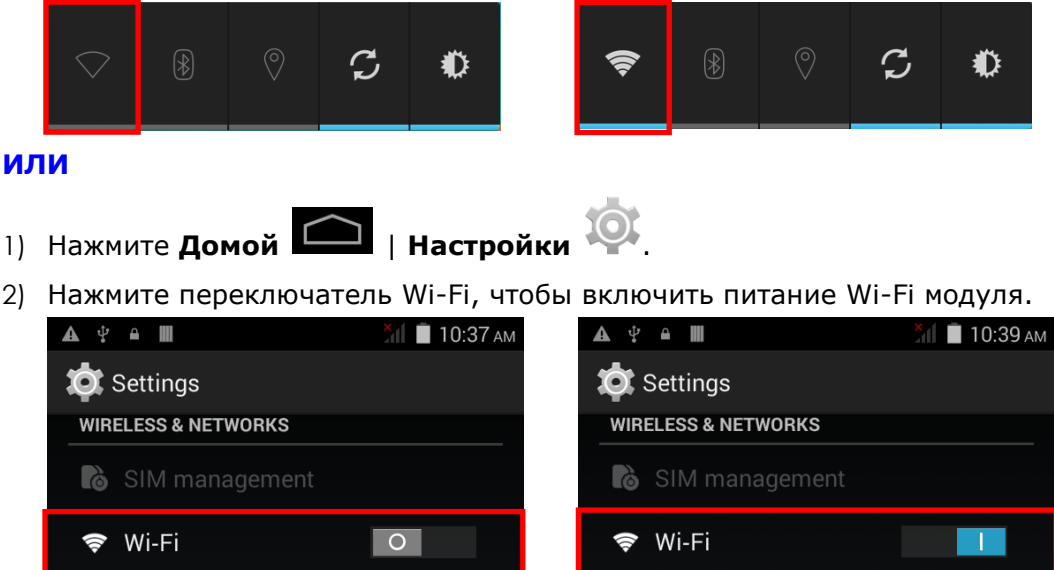

Нажмите на переключатель еще раз, чтобвы выключить питание Wi-Fi модуля.

## 4.2.2. ПОДКЛЮЧЕНИЕ К WI-FI СЕТИ

Чтобы подключиться к Wi-Fi сети:

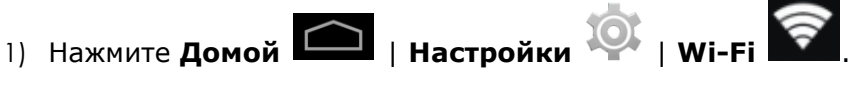

На экране появится список доступных точек доступа Wi-Fi.

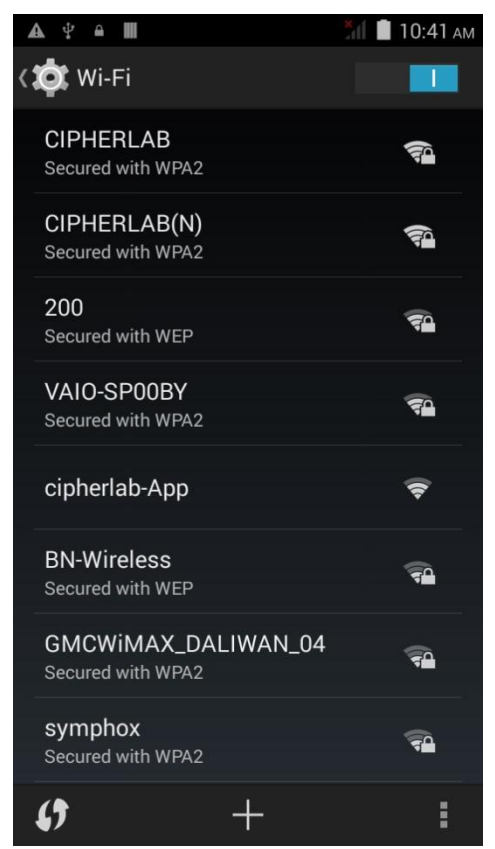

2) Нажмите на сеть, к который вы хотите подключиться.

#### ИЛИ

Нажмите и удерживайте сеть, к который вы хотите подключиться, и нажмите Подключиться к сети в появившемся меню.

3) Если доступ к сети открыт, терминал попытается подключиться к ней напрямую. После подключения, статус поменяется на "Подключен".

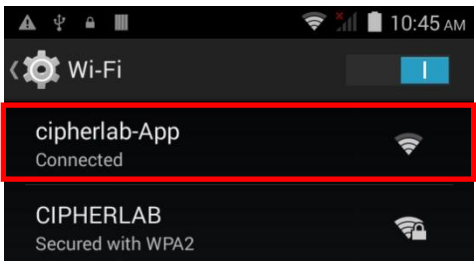

Если доступ к сети защищен, появится диалоговое окно с запросом пароля для подключения.

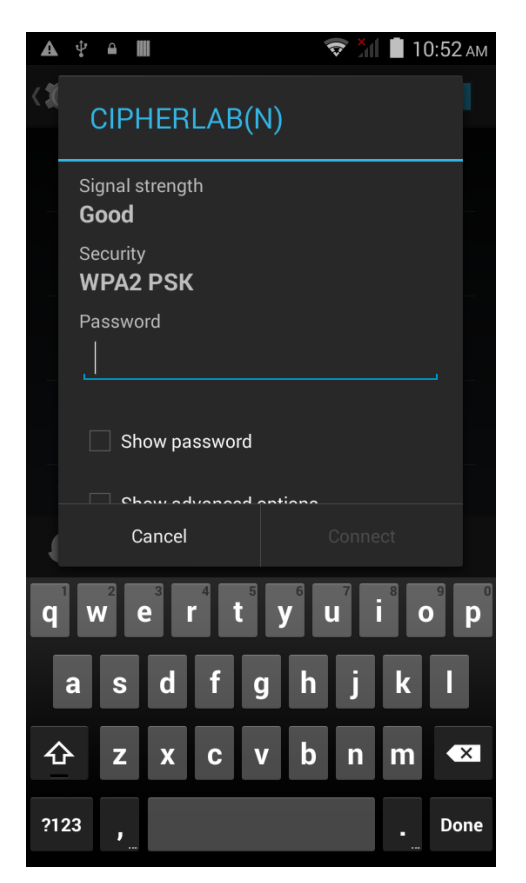

- Для типов защиты WEP/WPA/WPA2 PSK: Введите пароль и нажмите **Подключить**.
- Для типа защиты 802.1x EAP: Поставьте галочку в пункте **Дополнительно** и выберите **тип EAP** в появившемся меню (PEAP, TLS, TTLS, PWD, SIM, AKA), и **Двухступенчатая аутентификация** в появившемся меню (Нет, MSCHAPV2, GTC). Выберите **Сертификат CA** и **Пользовательский сертификат**, если необходимо (сертификаты могут быть установлены через **Домой** | **Настройки** | **Безопасность**.) Введите ваше имя пользователя в поле **Пользователь** и пароль в поле **Пароль**, если необходимо.

### 4.2.3. ДОБАВЛЕНИЕ WI-FI СЕТИ ВРУЧНУЮ

If the network you would like to connect to does not broadcast its SSID, or if the network is out of range, you may add it manually.

- $\overline{+}\,$ , расположенную внизу экрана. 1) В разделе Wi-Fi, нажмите кнопку добавить
- 2) В появившемся диалоговом окне, введите название сети в поле Имя сети (SSID), и выберите тип защиты в поле Защита (Открыть, WEP, WPA/WPA2 PSK, 802.1x EAP).
	- ▶ Для типов защиты WEP/WPA/WPA2 PSК: Введите пароль и нажмите Сохранить.
	- ▶ Для типа защиты 802.1х ЕАР: Поставьте галочку в пункте Дополнительно и выберите тип EAP в появившемся меню (PEAP, TLS, TTLS, PWD, SIM, AKA), и Двухступенчатая аутентификация в появившемся меню (Нет, MSCHAPV2, GTC). Выберите Сертификат СА и Пользовательский сертификат, если необходимо (сертификаты могут быть установлены через Домой | Настройки | Безопасность.) Введите ваше имя пользователя в поле Пользователь и пароль в поле Пароль, если необходимо.
- 3) If necessary, select the **Proxy** server and IPv4 settings. By default, no proxy is set and IP settings are set to DHCP.

# 4.2.4. РАСШИРЕННЫЕ НАСТРОЙКИ WI-FI

Для тонкой настройки Wi-Fi:

- 1) В разделе Wi-Fi, нажмите кнопку настройки , расположенную внижнем правом углу экрана.
- 2) Выберите Дополнительные функции в появившемся меню. Будут доступны следующие опции:

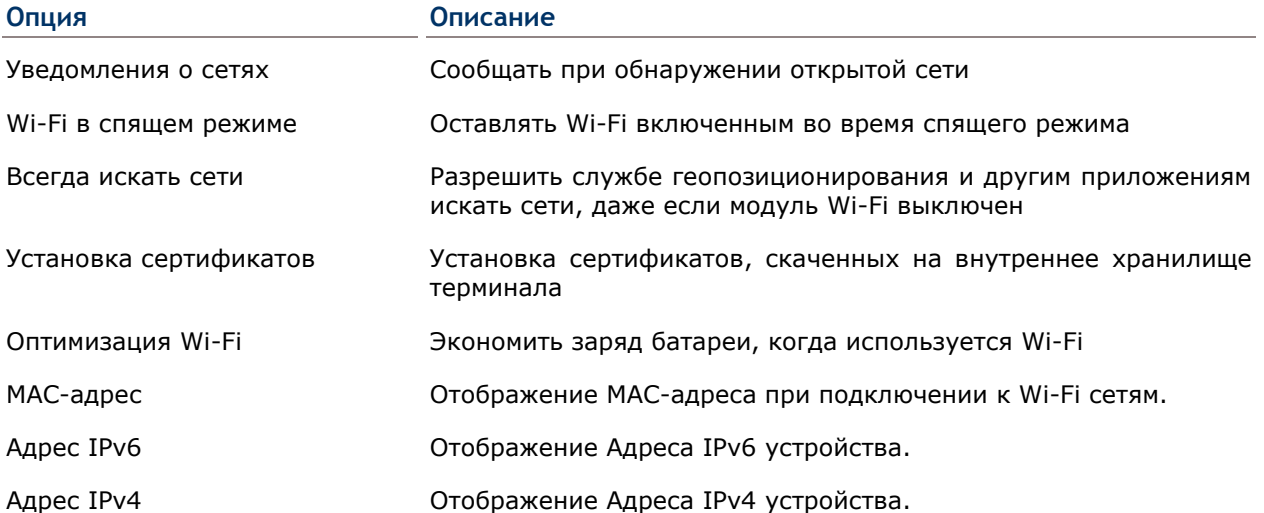

## 4.2.5. НАСТРОЙКА ПРОКСИ СЕРВЕРА

Прокси-сервер выступает в качестве посредника между конечным устройством и другим сервером, с которого устройство запрашивает услугу.

Чтобы изменить настройки прокси для подключения:

- 1) Нажмите на Wi-Fi сеть для подключения из списка.
- 2) Поставьте галочку в пункте Дополнительно.
- 3) Tap Proxy and select Manual in the pop-up menu.
- 4) Введите адрес прокси сервера в поле Имя хоста прокси сервера. Введите номер порта прокси сервера в поле Порт прокси сервера. Введите адреса сайтов, которые разрешатся обходить прокси серверу в поле Не использовать прокси сервер для. (Используйте разделитель | между адресами.)
- 5) Нажмите Подключить.

### 4.2.6. ИСПОЛЬЗОВАНИЕ СТАТИЧНОГО IP АДРЕСА

По умолчанию, терминал использует DHCP для присвоения IP адресов для подключения к беспроводным сетям. Вы можете настроить подключение устройства к сети, используя статичный IP адрес.

- 1) Нажмите на Wi-Fi сеть для подключения из списка.
- 2) Поставьте галочку в пункте Дополнительно.
- 3) Нажмите на Настройки IPv4 и выберите Пользовательский в появившемся меню.
- 4) Введите IP адрес, шлюз, длину префикса сети, DNS 1 и DNS 2 адреса в соответствующих полях.
- 5) Нажмите Подключить.

4.2.7. ПОДКЛЮЧЕНИЕ С ПОМОЩЬЮ БЕЗОПАСНОЙ НАСТРОЙКИ WI-FI (WPS)

Безопасная настройка Wi-Fi (WPS) позволяет легко установить безопасное подключение между терминалом и беспроводной сетью..

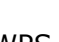

- $\boldsymbol{\beta}$ 1) Нажмите на кнопку WPS в разделе Wi-Fi.
- 2) На экране появится диалоговое окно, показывающее оставшееся время для нажатия кнопки WPS на роутере.

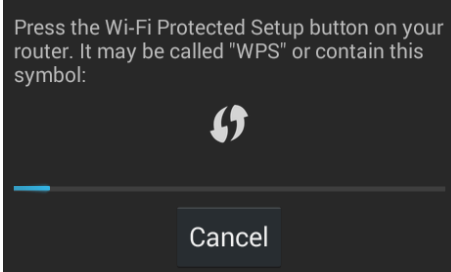

3) Нажмите WPS кнопку на вашем беспроводном роутере. Устройство подключится к вашему роутеру

## **4.2.8. ИЗМЕНЕНИЕ ПАРАМЕТРОВ WI-FI СЕТИ**

Чтобы изменить параметры для подключенной сети:

- 1) Нажмите и удерживайте подключенную сеть в списке Wi-Fi сетей.
- 2) Нажмите **Изменить сеть** в появившемся меню.
- 3) Внесите изменения параметров в появившемся диалоговом окне и по окончании нажмите **Сохранить**.

# **4.2.9. ОТКЛЮЧЕНИЕ ОТ WI-FI СЕТИ**

Чтобы отключится от сети:

- 1) Нажмите и удерживайте подключенную сеть в списке Wi-Fi сетей.
- 2) Нажмите **Удалить эту сеть** в появившемся меню.

# <span id="page-90-0"></span>4.3. ИСПОЛЬЗОВАНИЕ ВLUETOOTH

Терминал RS30 позволяет настроить параметры Bluetooth и управлять услугами<br>Bluetooth, доступных на удаленных устройствах.

# 4.3.1. BLUETOOTH ПРОФИЛИ

### Поддерживаемые Bluetooth Профили

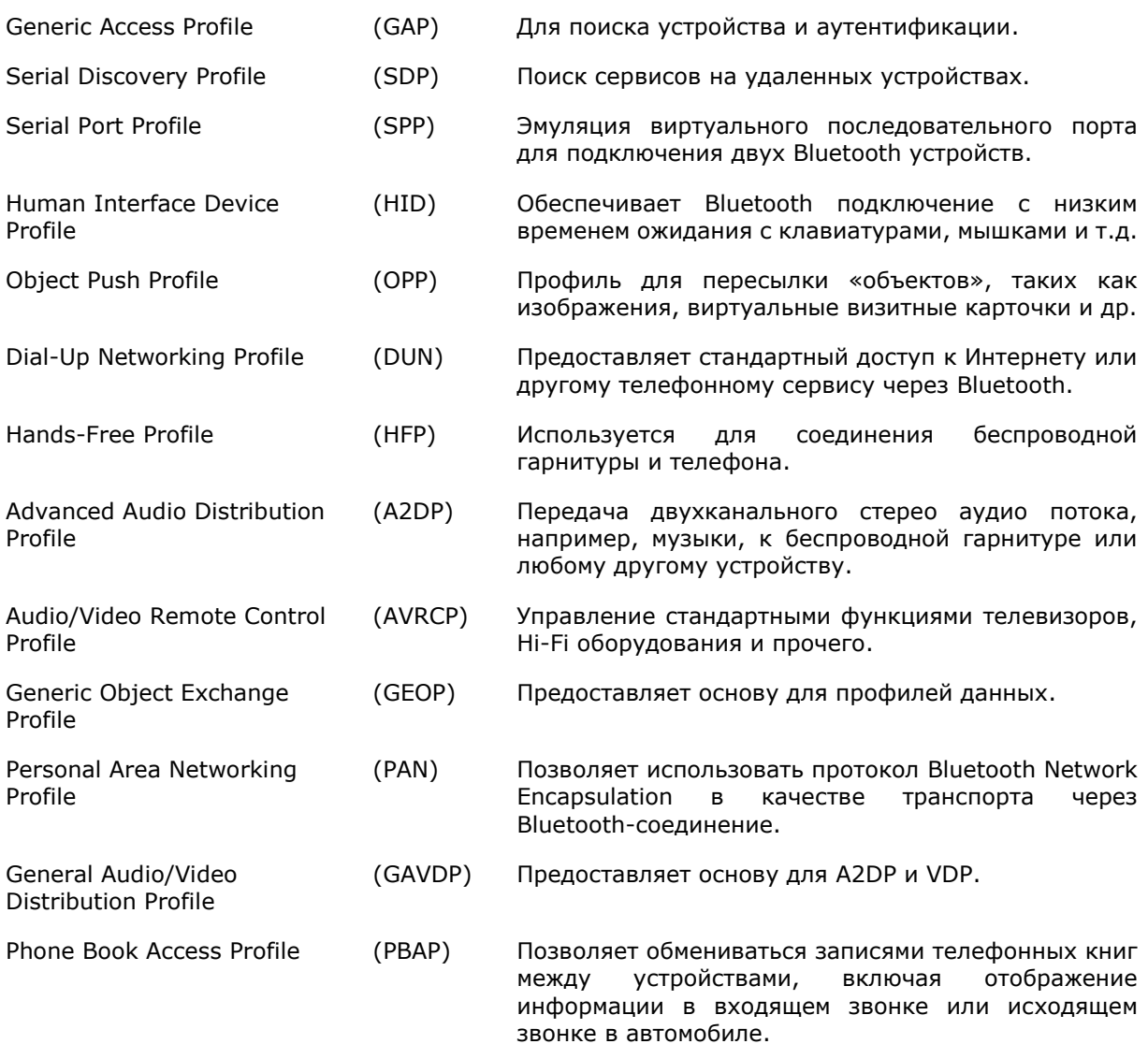

# **4.3.2. ВКЛЮЧЕНИЕ/ВЫКЛЮЧЕНИЕ BLUETOOTH**

Чтобы включить Bluetooth:

1) Нажмите на иконку Bluetooth на виджете панели управления питанием.

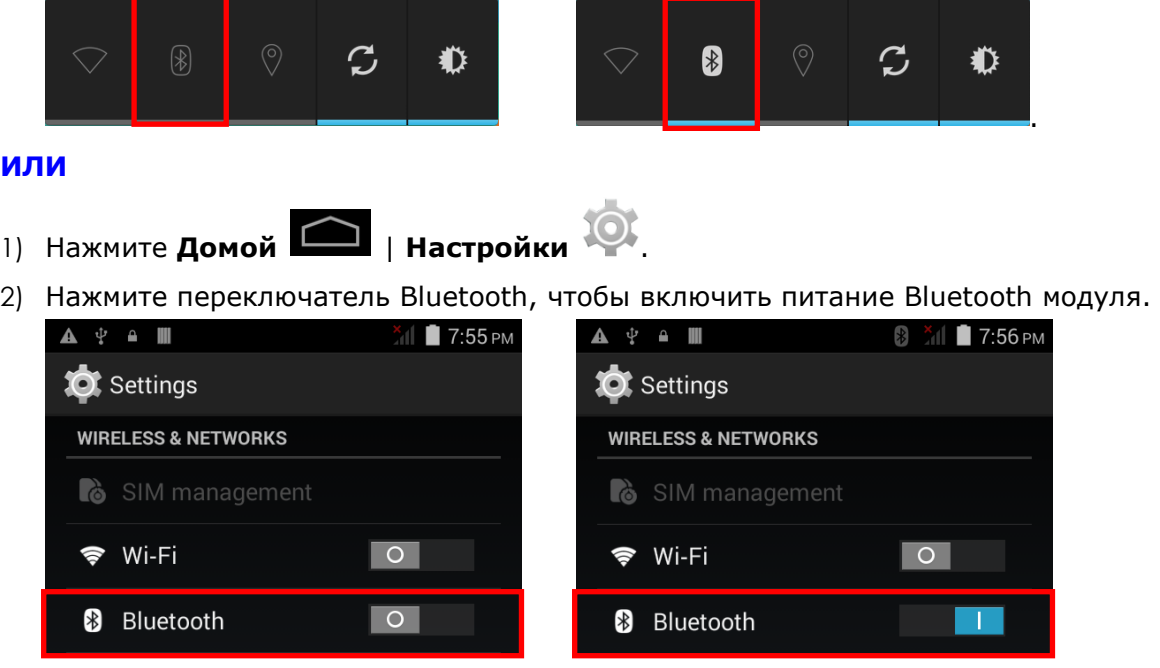

Нажмите на переключатель еще раз, чтобвы выключить питание Bluetooth модуля.

Примечание: После включения, Bluetooth модуль будет оставаться включенным даже при переходе терминала в свящий режим. Однако, если терминал будет переключен в режим полета, Bluetooth модуль будет выключен вне зависимости от настроек.

# **4.3.3. НАСТРОЙКА ВИДИМОСТИ ДЛЯ BLUETOOTH УСТРОЙСТВ**

Чтобы подключить два Bluetooth устройства:

1) Нажмите **Домой** | **Настройки** | **Bluetooth** .

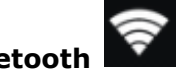

- 2) Нажмите **Поиск Устройств** в нижней части экрана. Появится список всех Bluetooth устройств поблизости.
- 3) По уолчанию, видимость Bluetooth отключена. Нажмите **ANDROID BT** в верхней части экрана, чтобы включить видимость Bluetooth. Статус поменяется на "Время видимости для устроств Bluetooth X:XX".

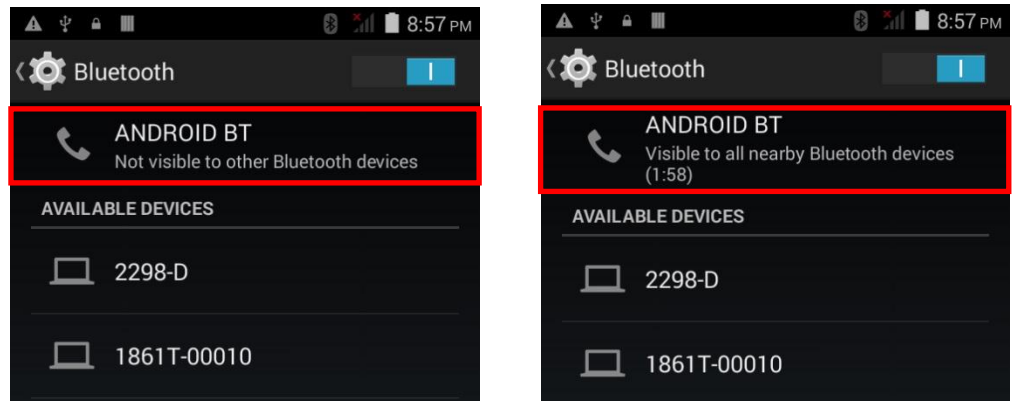

## **ТАЙМ-АУТ ВИДИМОСТИ BLUETOOTH**

Для изменения времени видимости Bluetooth:

- 1) В разделе Bluetooth, нажмите в правом нижнем углу экрана.
- 2) Нажмите **Тайм-аут видимости** в появившемся меню.
- 3) Выберите период видимости Bluetooth, после которого он будет автоматически отключен.

### **4.3.4. ИЗМЕНЕНИЕ BLUETOOTH ИМЕНИ**

Чтобы изменить Bluetooth имя терминала:

- 1) В разделе Bluetooth, нажмите  $\mathbb{R}$  в правом нижнем углу экрана.
- 2) Нажмите **Переименовать телефон** в появившмся меню. Введите новое имя в поле и нажмите **Переименовать**.

### **4.3.5. СОПРЯЖЕНИЕ BLUETOOTH УСТРОЙСТВ**

Чтобы сопряжения Bluetooth устройств:

- 1) Нажмите **Домой** | **Настройки** | **Bluetooth** .
- 2) Нажмите **Поиск Устройств** в нижней части экрана. Появится список всех Bluetooth устройств поблизости.
- 3) Нажмите на нужное для сопряжение устройство в спике.

Примечание: Если вы не нашли нужное вам устройство в списке, убедитесь что видимость Bluetooth терминала включена.

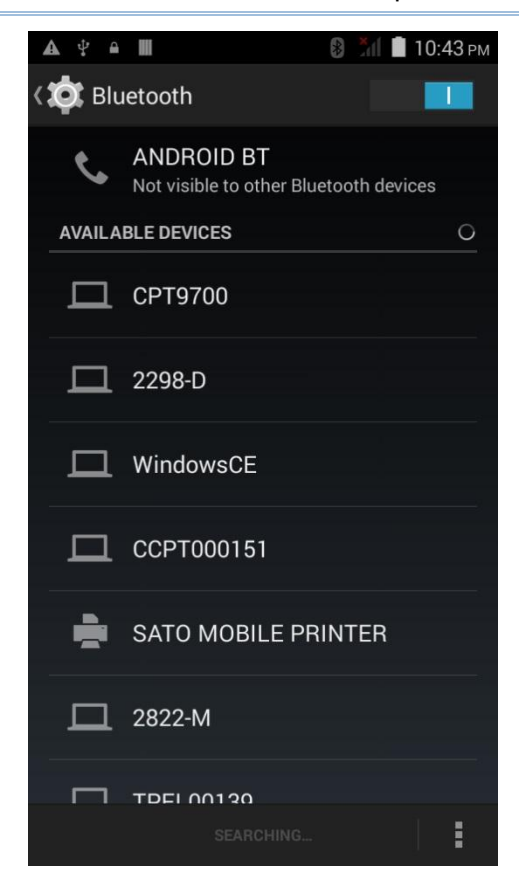

4) На экране появится **Запрос сопряжения Bluetooth**. В зависимости от настроек сопряжения Bluetooth устройства, возможно вам придеться ввести кд подключения. Или подтвердить код доступа на устройстве, если включен метод умного сопряжения.

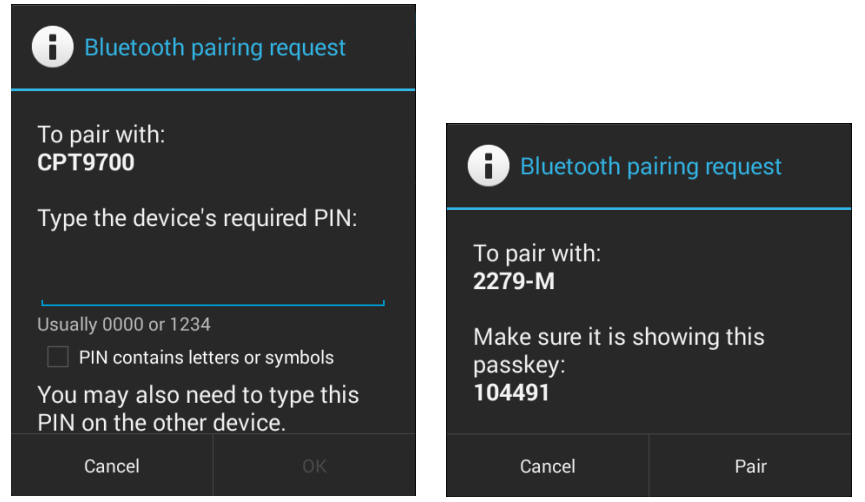

- 5) Введите/подтвердите код подключения на устройстве для сопряжения.
- 6) Псле сопражения, Bluetooth устройство будет отображаться в **Списке**.

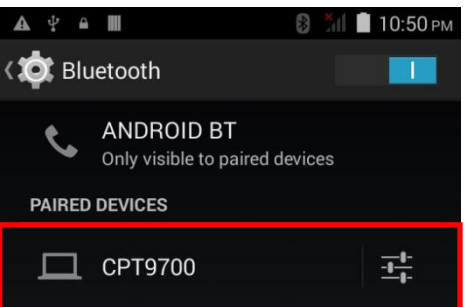

### **4.3.6. ОТМЕНА СОПРЯЖЕНИЯ BLUETOOTH УСТРОЙСТВ**

Для отмены сопряжения устройств:

- 1) В **Списке** устройств, нажмите кнопку настроек напротив сопряженного устройства.
- 2) В **Типе подключения**, нажмите **Отменить сопряжение**.

### **4.3.7. ВЫБОР BLUETOOTH СЕРВИСА**

Для выбора сервиса для сопряженных устройств:

1) В **Списке** устройств, нажмите кнопку настроек

напротив сопряженного устройства.

2) В **Типе подключения**, поставьте галочку напротив нужного профиля.

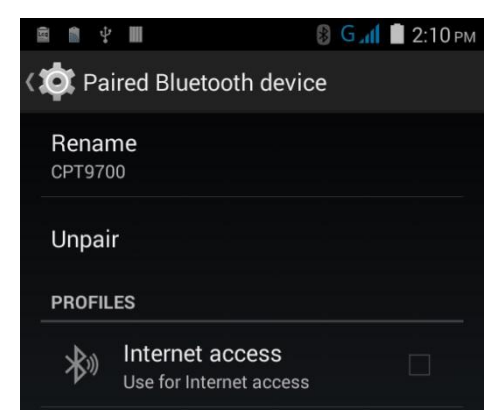

# <span id="page-95-0"></span>**4.4. ИСПОЛЬЗОВАНИЕ NFC**

Коммуникация ближнего поля (NFC) использует близость (4 см или меньше less) для установки соединения с помощью электромагнитных полей. При включенном NFC, терминал способен считывать информацию с NFC меток, обмениваться информацией с другими устройствами, поддерживающими NFC, и даже изменять информацию на NFC метке, при наличии соответствующих прав.

Перед началом обмена данными с помощью NFC, выполните следующее:

- 1) На терминале, нажмите **Домой** | **Настройки** | **Еще…**.
- 2) Убедитесь, что переключатель **NFC** активирован.

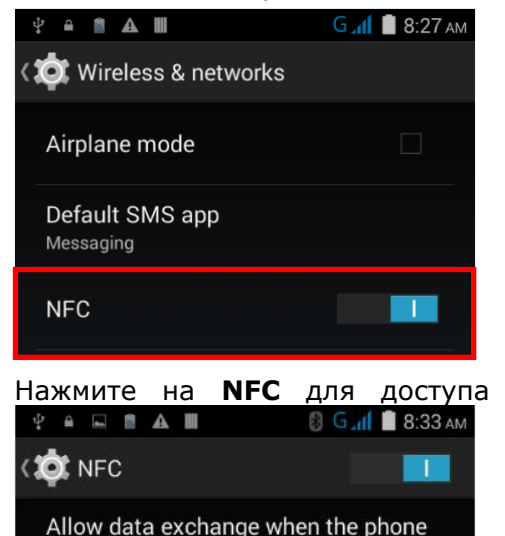

touches another device

Send or receive App content

Ready to transmit app content via NFC

Android Beam

P2P MODE P2P mode

3) Нажмите на **NFC** для доступа к настройкам, и нажмите **Android Beam**.

4) Убедитесь, что переключатель **Android Beam** активен.

 $\blacktriangledown$ 

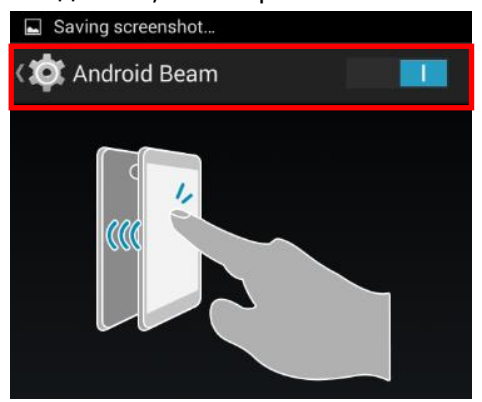

### **СОПРЯЖЕНИЕ С BLUETOOTH УСТРОЙСТВОМ ЧЕРЕЗ NFC**

- 1) Убедитесь, что на устройстве, которое вы хотите подключить, включен NFC и Bluetooth.
- 2) Поднесите терминал нижней частью крышки батарейного отсека, где расположена NFC антена.

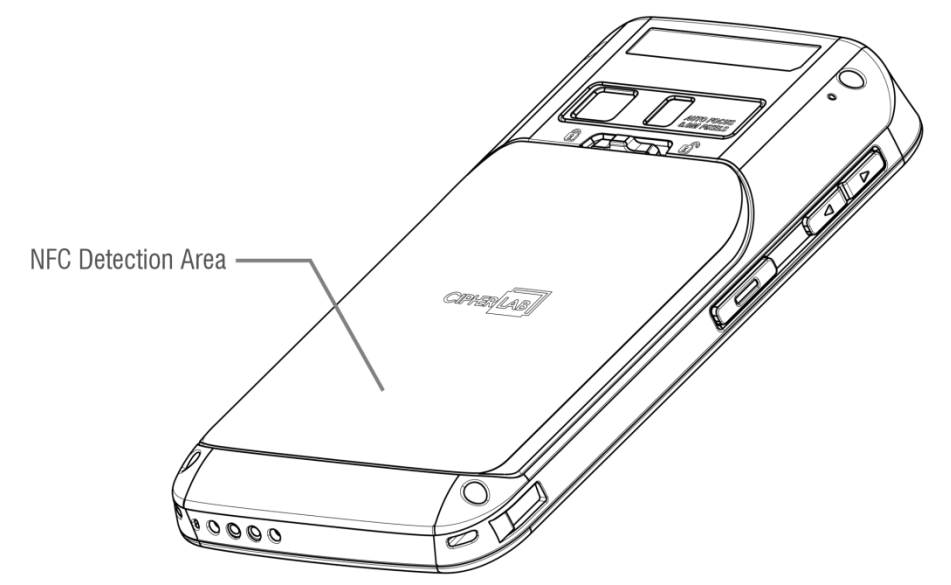

3) На экране появится уведомление об удачном сопряжении.

#### **ОБМЕН ИНФОРМАЦИЕЙ**

- 1) Откройте веб страницу, видео, фото или контактную информацию, которую вы хотите передать.
- 2) Приложите терминал NFC антенной к устройству, на которое вы хотите передать информацию.
- 3) Когда два устройства подключаться, на экране появится уведомление "Нажмите для передачи".
- 4) Нажмите экран для начала передачи.

Примечание: Как только начнется передача данных, два устройства необходимо будет держать на расстоянии не менее 10 м; их больше не нужно держать на близком расстоянии друг от друга для успешной передачи данных.

### **ОБМЕН ДАННЫМИ ЧЕРЕЗ NFC**

- 1) Запустите NFC приложение на терминале.
- 2) Держите терминал таким образом, чтобы не перекрывать антенну NFC модуля в нижней части крышки батарейного отсека.
- 3) Приложите терминал к NFC метке или устройству, пока приложение не произведет передачу данных.

# **Глава 5**

# **ИСПОЛЬЗОВАНИЕ ТЕЛЕФОНА**

Терминал RS30 позволяет делать телефонные звонки и подключаться к мобильной сети с помощью Wideband Code Division Multiple Access (WCDMA). Установите SIM карту в терминал перед его включением. См. [Замена батареи](#page-17-0)

Снимите крышку [батарейного](#page-17-0) отсека.

- 4) [Вытащите](#page-17-0) батарею нижней частью вверх.
- 5) Замените батарею и установите обратно [крышку, зафиксировав защелку](#page-17-0).

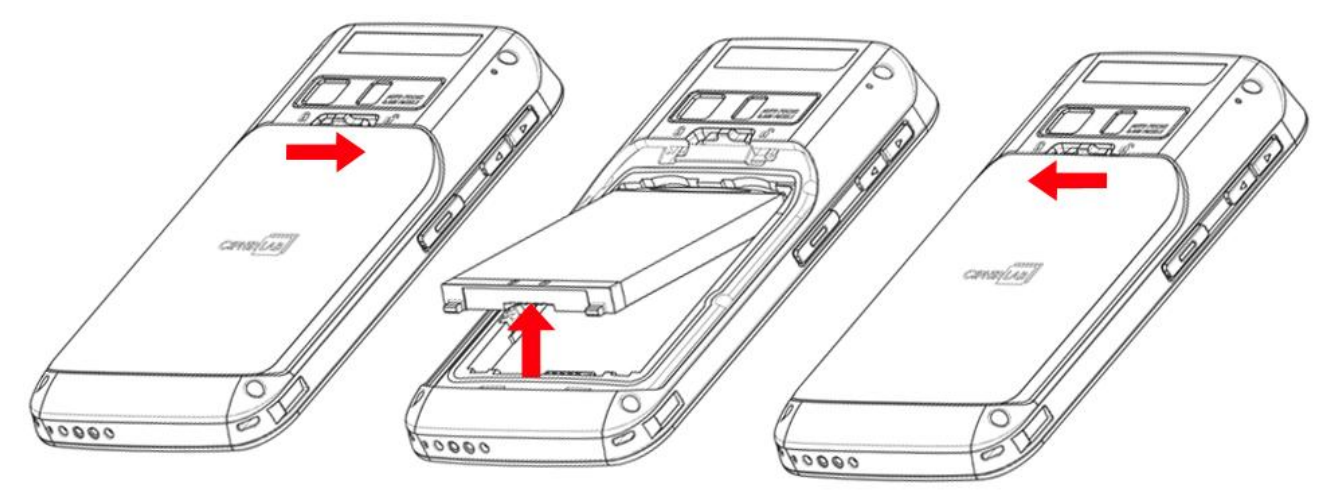

[Установка](#page-17-0) SIM .

Применение: Если SIM карта не установлена, вы все равно можете выполнять экстренные вызовы.

# **В ДАННОЙ ГЛАВЕ**

**Ошибка! Источник ссылки не найден. Ошибка! Источник ссылки не найден.**....**Ошибка! Закладка не определена.**

**Ошибка! Источник ссылки не найден. Ошибка! Источник ссылки не найден.**....**Ошибка! Закладка не определена.**

## **5.1. МОДУЛЬ ТЕЛЕФОНА**

Терминал оборудован двумя слотами под SIM карты и поддерживает одновременный режим ожидания двух мобильных сетей. Обе сети будут контролироваться одновременно, и телефон будет динамически переключаться между двумя ними по время использования. Одновременно можно использовать только одну сеть для телефонной связи. Вы не сможете переключить активную сеть во время использования другой, или получить входящий звонок одновременно от двух сетей.

1) После первой установки SIM карты, модуль телефона будет автоматически включен при включении самого терминала. На экране появится диалоговое окно с уведомлением об обнаружении установленной SIM карты.

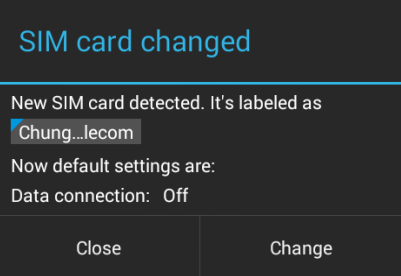

Примечание: Если на терминале установлена только одна SIM карта, убедитесь что она установлена в слот SIM 1. См. Замена [батареи](#page-17-0)

Снимите крышку [батарейного](#page-17-0) отсека.

[Вытащите](#page-17-0) батарею нижней частью вверх.

2) Замените батарею и установите обратно [крышку, зафиксировав защелку](#page-17-0).

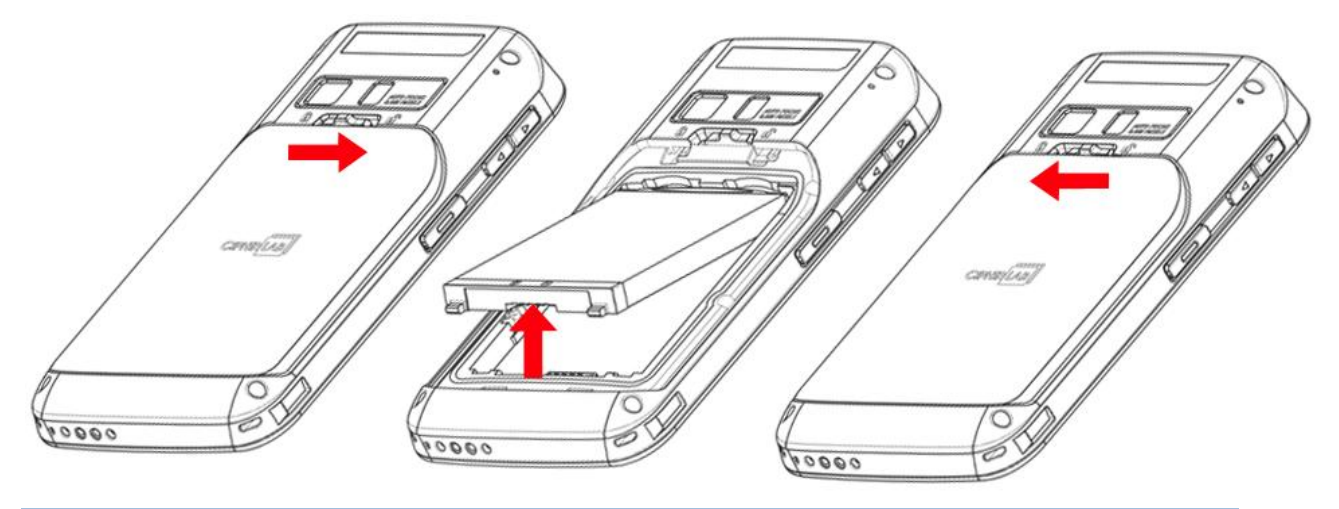

Установка SIM Карты, SAM [Карты и Карты Памяти](#page-17-0).

3) Нажмите **Изменить** в диалоговом окне.

### $\Gamma$ лава 5 Ошибка! Используйте вкладку "Главная" для применения **по 1 к тексту**, кото

- 4) Откроется окно **Управление SIM картами**, показывая название оператора связи и текущие параметры телефона.
- 5) Чтобы открыть **Управление SIM картами** из

общих настроек, нажмите **Домой** |

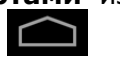

**Настройки** | **Управление SIM картами**

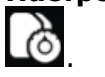

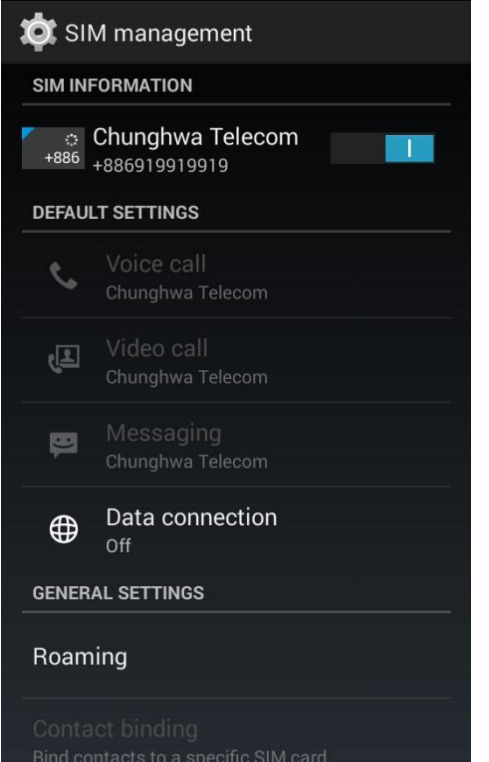

**8 & 2 5:07 PM** 

**NABYA III** 

### **5.1.1. ВКЛЮЧЕНИЧЕ/ВЫКЛЮЧЕНИЕ ТЕЛЕФОНА**

Чтобы включить модуль телефона:

1) В разделе **Управление SIM картами**, нажмите переключатель напротив имени оператора сети.

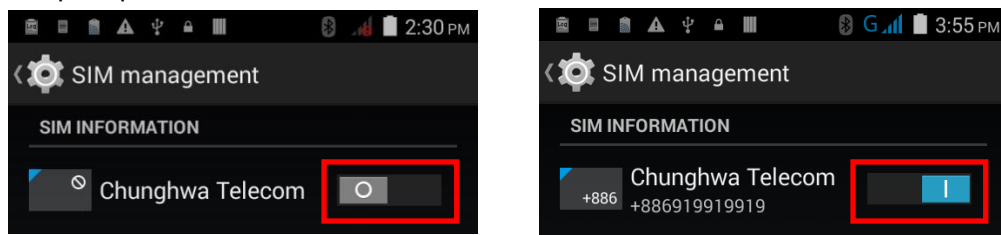

Нажмите переключатель еще раз для выключения модуля телефона.

### **5.1.2. ОТСУТСТВИЕ SIM КАРТЫ**

Если хотя бы один из слотов SIM карты окажется пусты, в строке состояния будет отображаться иконка предупреждения.

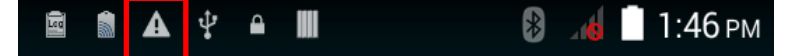

Откройте Уведомления для проверки уведомлений.

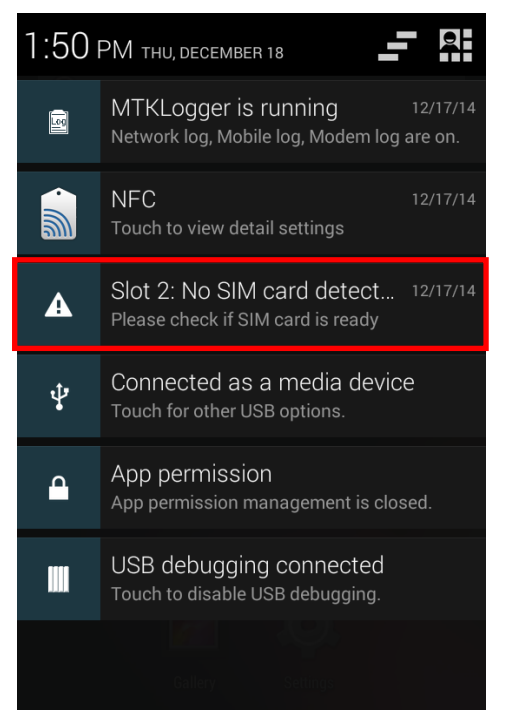

### **ЭКСТРЕННЫЕ ВЫЗОВЫ**

В зависимости от вашего поставщика услуг, терминал моет поддерживать экстренные вызовы при заблокированной SIM карте, или даже при ее отсутствии в терминале. Номера экстренных служб будут различаться от вашей страны проживания.

# **5.2. ПРИЛОЖЕНИЕ ТЕЛЕФОНА**

# **5.2.1. ИНТЕРФЕЙС ТЕЛЕФОНА**

1) Если в терминале установлена SIM карта и модуль телефона включен, в строке состояния появится иконка уровня сигнала. Количество полосок указывает на силу сигнала.

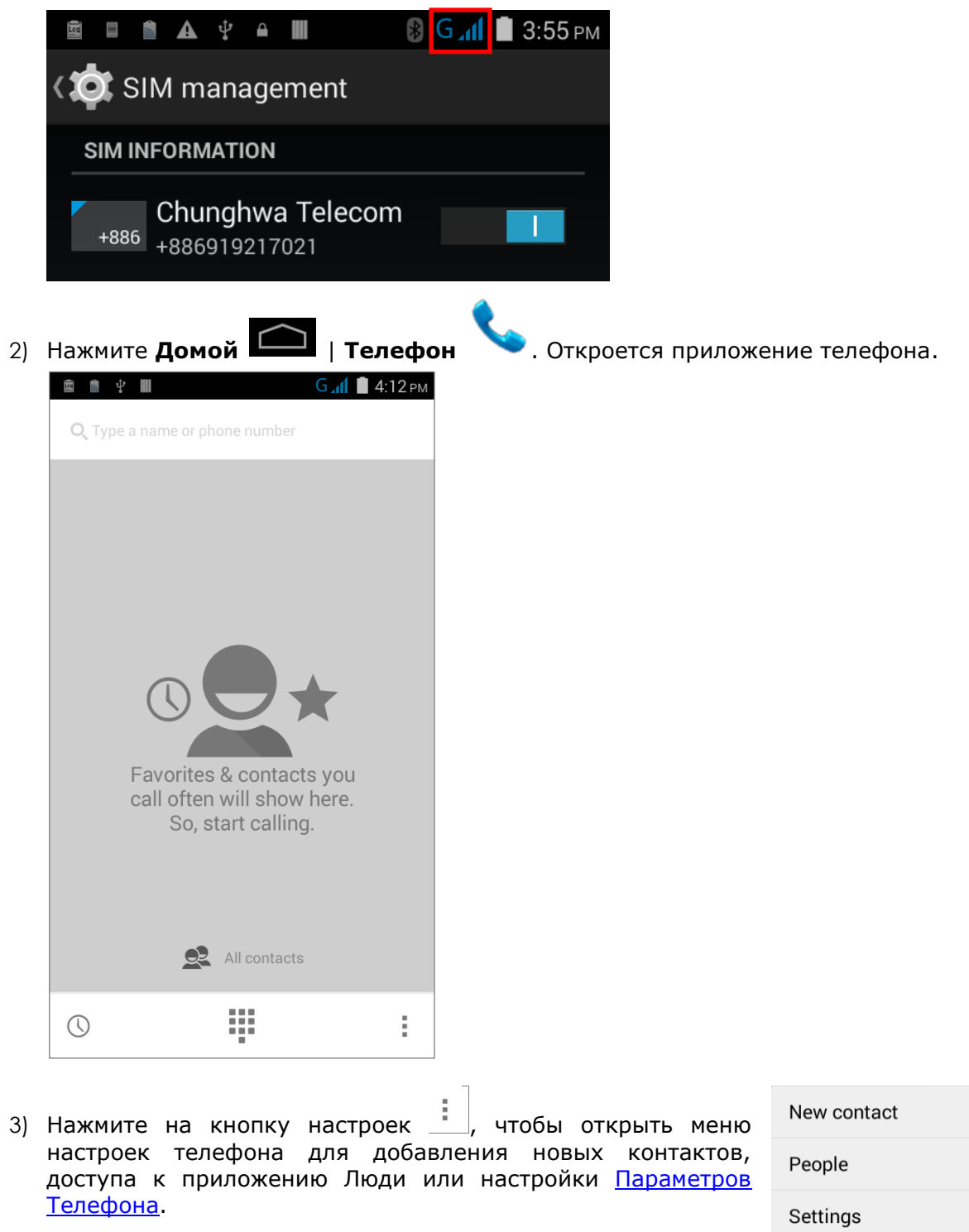

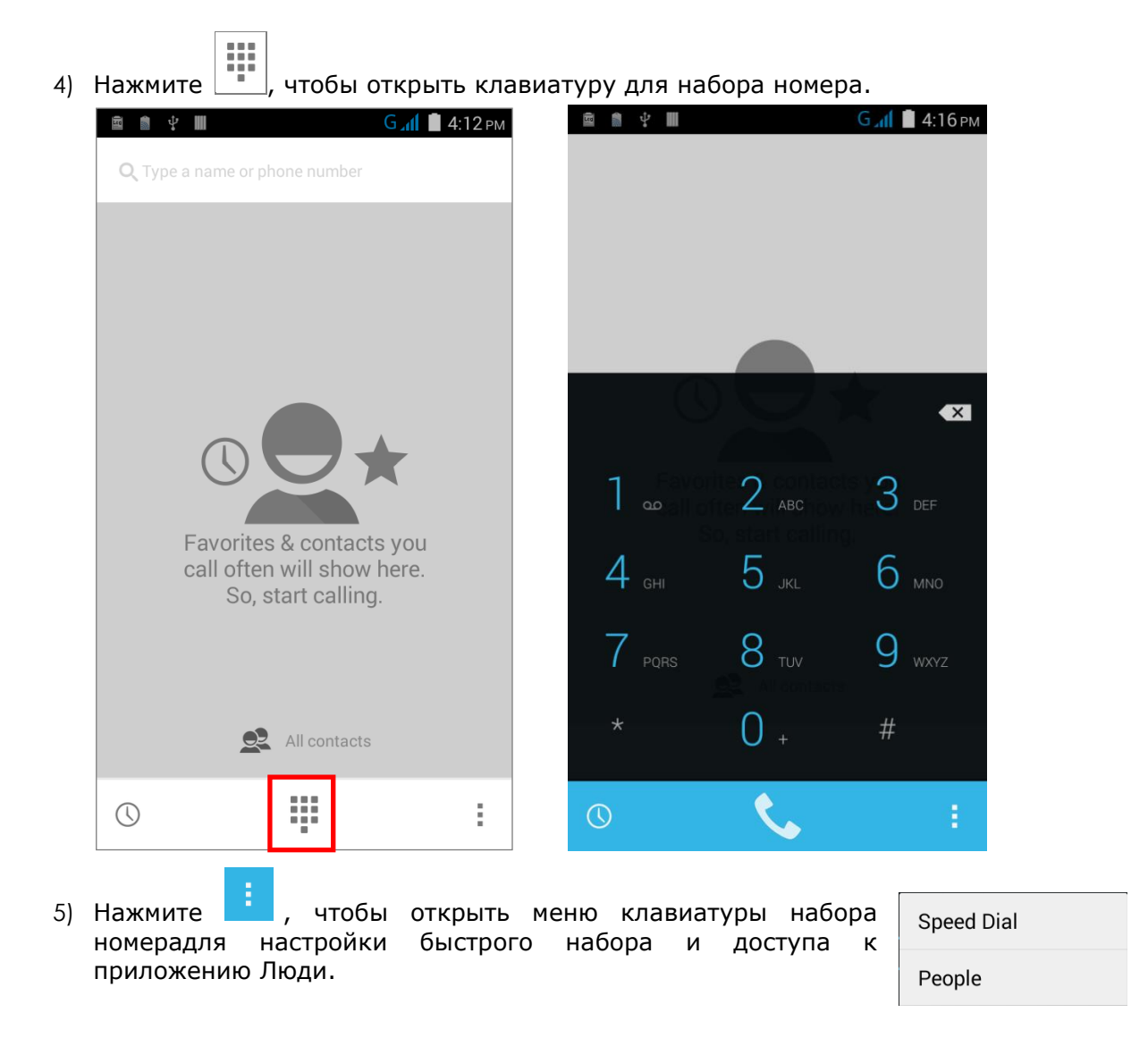

# Глава 5 **Ошибка! Используйте вкладку "Главная" для применения 標標 1 к тексту, который должен здесь отображаться.**

# **5.2.2. ИСХОДЯЩИЙ ВЫЗОВ**

Введите номер телефона с помощью клавиатуры и нажмите **для инициации** звонка.

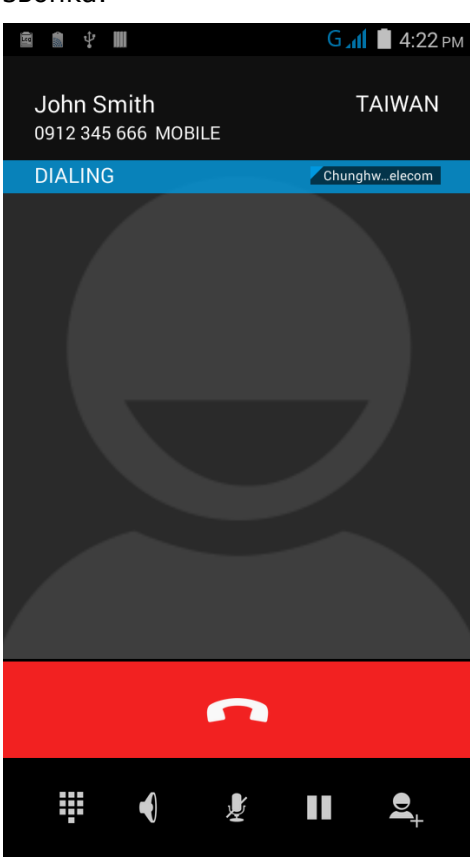

Приложение телефона включает в себя следующие клавиши:

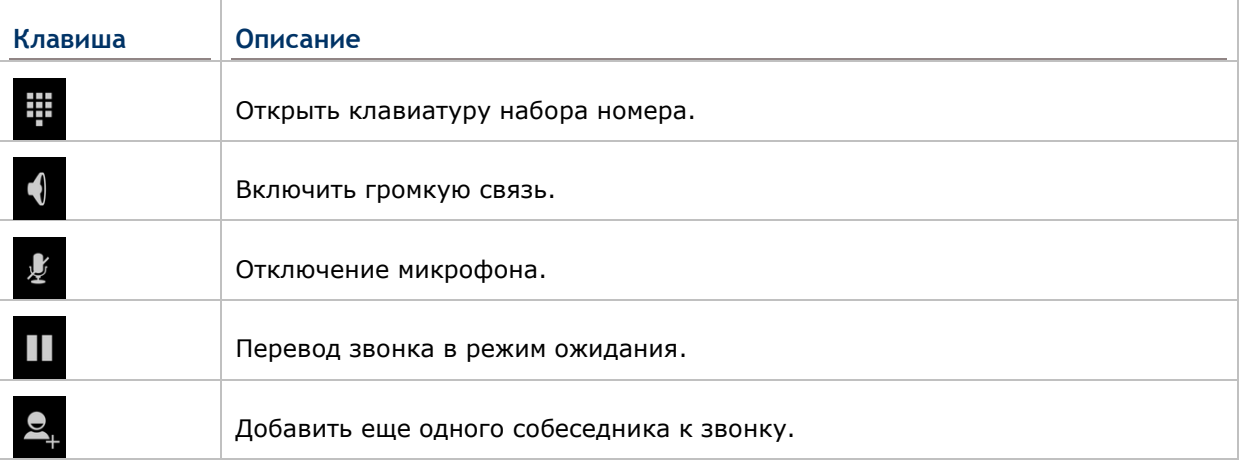

## **ИСХОДЯЩИЙ ВЫЗОВ ИЗ СПИСКА КОНТАКТОВ**

Чтобы произвести вызов из списка контактов:

1) В приложении телефона, нажмите Все контакты

2) Нажмите на контакт, чтобы произвести вызов.

# Глава 5 **Ошибка! Используйте вкладку "Главная" для применения 標標 1 к тексту, который должен здесь отображаться.**

# **5.2.3. ВХОДЩИЙ ВЫЗОВ**

Когда на терминал поступает входящий вызов, нажите и ответьте.

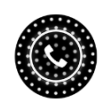

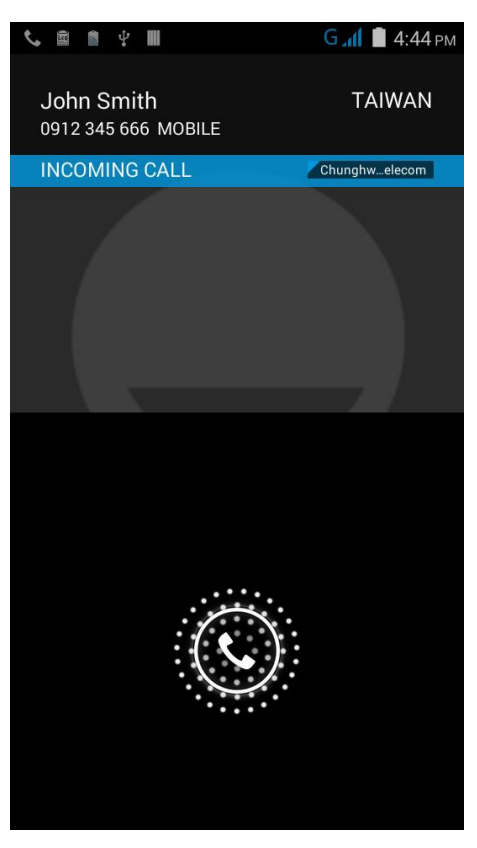

Входящие вызовы будут записаны в приложении **Телефон**. В случае пропущенного вызова, будут отображаться уведомление. См. Проверка Пропущенных Вызовов.

Чтобы отключить рингтон входящего вызова, зажмите клавашиу регулировки громкости вниз.

# **5.2.4. ПРОВЕРКА ПРОПУЩЕННЫХ ВЫЗОВОВ**

Если вы пропустили входящий вызов, в строке состояния появится иконка

уведомления , и на экране блокировки появится иконка пропущенного вызова  $\bullet$   $\overline{1}$ 

. Светодиодный индикатор в верхней части терминала также будет моргать красным цветом. Разблокируйте экран и используйте Панель Уведомлений для управления пропущенных звонков.

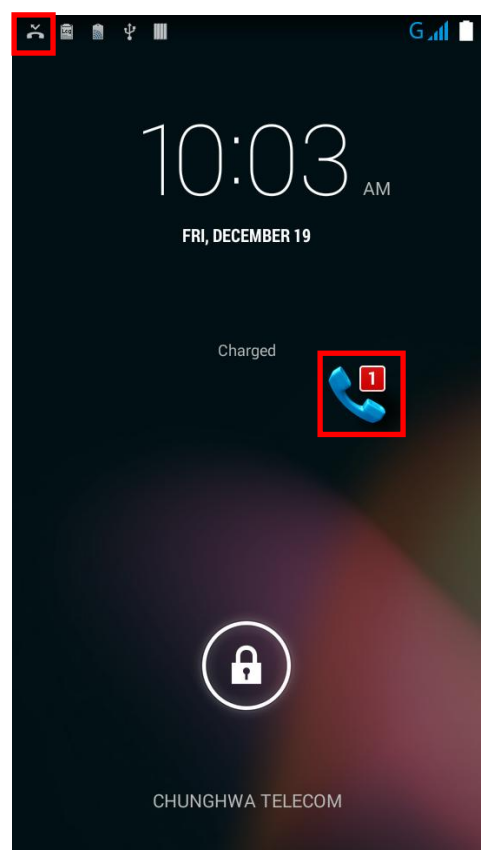
### $\Gamma$ лава 5 Ошибка! Используйте вкладку "Главная" для применения **¤** 1 к тексту, кото

## **5.2.5. ПРОСМОТР ИСТОРИИ ВЫЗОВОВ**

1) В приложении телефона, нажмите на клавишу История  $\mathbb G$ , чтобы открыть журнал вызовов.

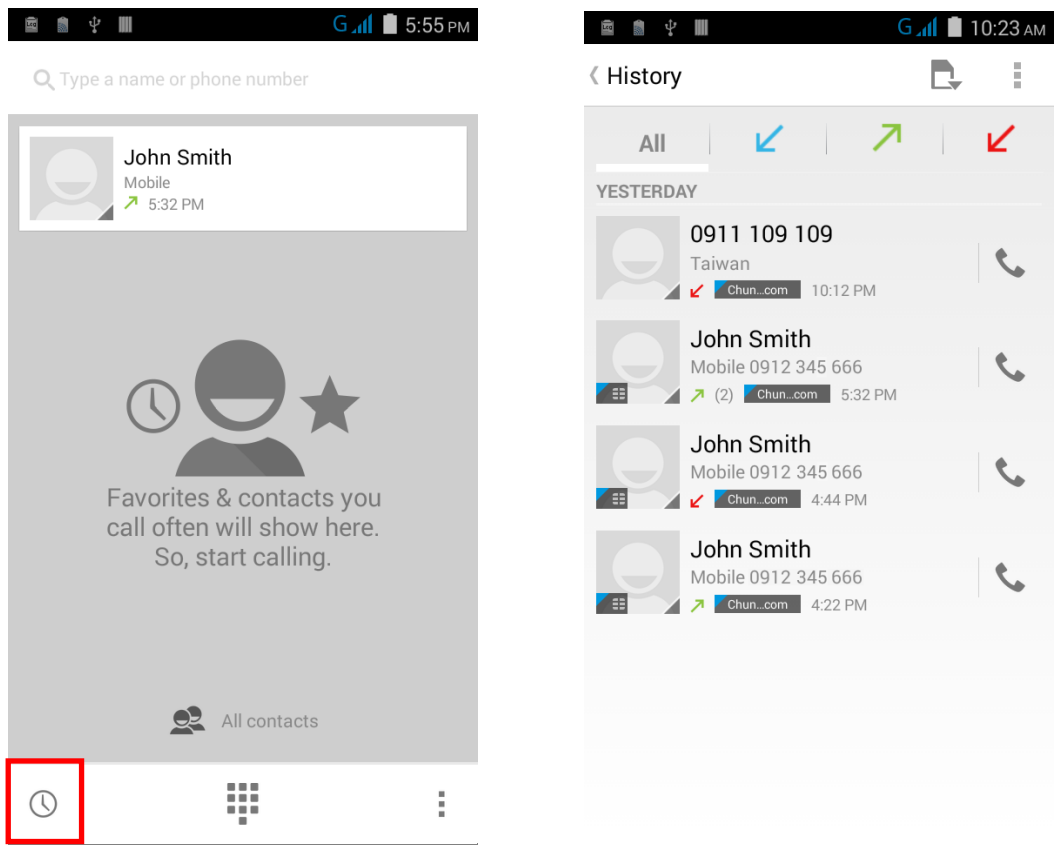

2) Используйте кладки в верхней части экрана чтобы отсортировать журнал вызовов по типу.

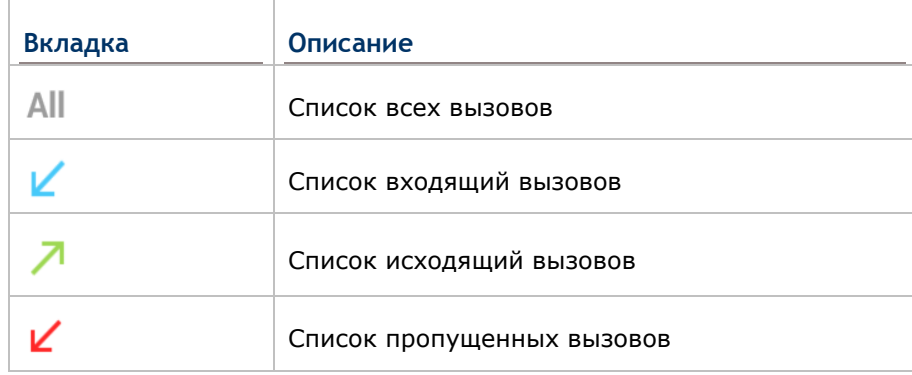

3) Нажмите на иконку телефона рядом с записью, чтобы сделать обратный вызов.

### **5.2.6. ГРУППОВЫЕ ВЫЗОВЫ**

Чтобы производить групповые вызовы:

- 1) В приложении телефона, введите первый номер и нажмите  $\sim$  , чтобы инициировать вызов.
- 2) После того как вызов будет установлен, нажмите  $\rightarrow$ , чтобы добавить еще одного участника. Первый вызов будет переведен в режим ожидания.
- 3) Введите второй номер и нажмите **и местерь и натигати** инициировать вызов.
- 4) Когда второй вызов будет установлен, первый вызов будет все еще в режиме

ожидания. Нажмите на клавишу объединения вызовов **КАЗ**, чтобы добавить первый вызов к групповому вызову. В результате получится групповой вызов с тремя участниками.

- 5) Чтобы добавить четвертого участника, нажмите . Групповой звонок будет переведен в режим ожидания.
- 6) Введите еще один номер и нажмите  $\Box$  , чтобы инициировать вызов.
- 7) Когда вызов будет установлен, групповой вызов на три человека будет все еще в

режиме ожидания. Нажмите на клавишу объединения вызовов  $\blacksquare$ , чтобы добавить четвертый вызов до группового вызова. В результате получится групповой вызов с четырьмя участниками.

8) Нажмите **Управление конференцией** для просмотра всех участников группового вызова.

Чтобы удалить участника, нажмите **в наши** рядом с именем участника.

Чтобы начать приватный разговорм с одним из участников конференции, нажмите на участника, и групповой вызову будет переведен в режим ожидания. Нажмите

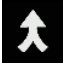

, чтобы вернуться к групповому вызову

### **5.2.7. АУДИО РЕЖИМЫ**

Терминал предлагает различные режимы аудио для телефонных вызовов:

#### **СТАНДАРТНЫЙ РЕЖИМ**

Это стандартный аудио режим, который использует приемник, расположенный выше экрана, для вывода аудио во время звонков.

## **РЕЖИМ ГРОМКОЙ СВЯЗИ**

Этот режим использует встроенный динамик для вывода аудио во время вызовов.

#### **РЕЖИМ ГАРНИТУРЫ**

Подключите Bluetooth гарнитуру или проводную гарнитуру для вывода аудио во время звонков.

### **ИСПОЛЬЗОВАНИЕ BLUETOOTH ГАРНИТУРЫ**

См. [Сопряжение](#page-93-0) Bluetooth для подключения терминала к другому Bluetooth устройству. Динамик телефона отключается при подключении Bluetooth гарнитуры.

#### **ИСПОЛЬЗОВАНИЕ ПРОВОДНОЙ ГАРНИТУРЫ**

Подключите проводную гарнитуру к Входу для гарнитуры. Динамик телефона отключается при подключении проводной гарнитуры.

## **5.2.8. УРОВЕНЬ ГРОМКОСТИ ВЫЗОВА**

Используйте Клавиши Регулировки Громкости для изменения громкости рингтона и системного уровня звука. Во время разговора, вы можете настроить уровень громкости разговора с помощью клавиш регулировки громкости.

# **5.2.9. НАСТРОЙКИ ТЕЛЕФОНА**

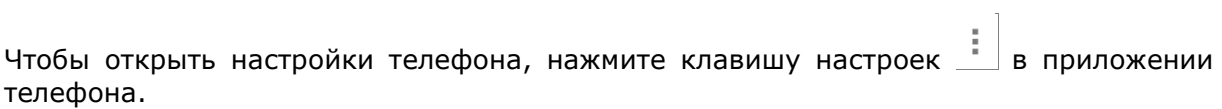

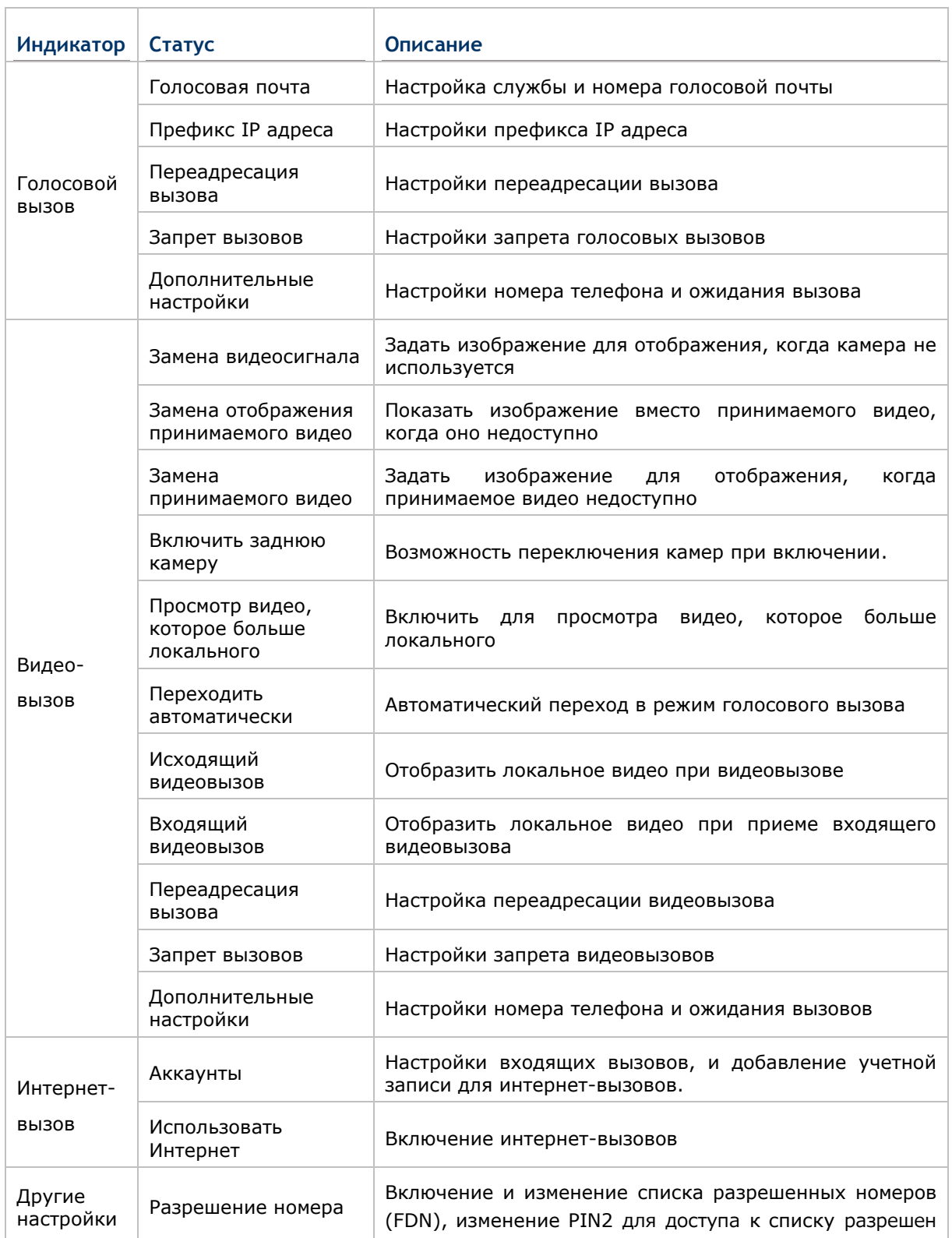

# $\Gamma$ лава 5 Ошибка! Используйте вкладку "Главная" для применения **¤¤ 1 к тексту, кото**

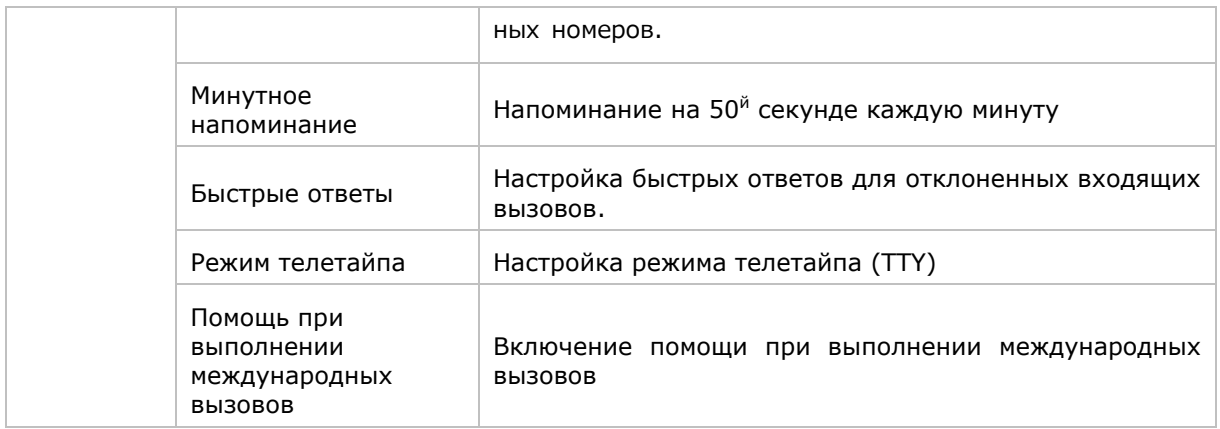

# **Глава 6**

# **ИСПОЛЬЗОВАНИЕ УТИЛИТЫ READER CONFIGURATION**

Утилита **Reader Configuration** позволяет вам управлять считывателем штрихкодов, встроенным в терминал.

## **В ДАННОЙ ГЛАВЕ**

**Ошибка! Источник ссылки не найден. Ошибка! Источник ссылки не найден.**....**Ошибка! Закладка не определена.**

**Ошибка! Источник ссылки не найден. Ошибка! Источник ссылки не найден.**....**Ошибка! Закладка не определена.**

## **6.1. НАСТРОЙКА СЧИТЫВАТЕЛЯ**

Терминал способен читывать печатные штрихкоды. На терминале может быть установлен лазерный считыватель, 1D имиджер или 2D имиджер. Установленная на терминал утилита CipherLab Reader Config предназначена для настройки и управления встроенным считывателем.

#### <span id="page-115-0"></span>**ЗАПУСК READER CONFIG**

Чтобы запустить утилиту Reader Config:

1) Нажмите **Домой** | **Приложения** | **Reader Config** .

#### **ИЛИ**

Нажмите на ярлык Reader Config, расположенный на док-панели.

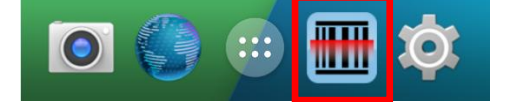

Утилита **Reader Config** запуститься в конфигурации, соответствующей установленному на терминале считывающему модулю. В основно окне утилиты будут три раздела: **General Settings (Общие настройки)**, **Symbology (Штрихкоды)** и **Miscellaneous (Разное)**.

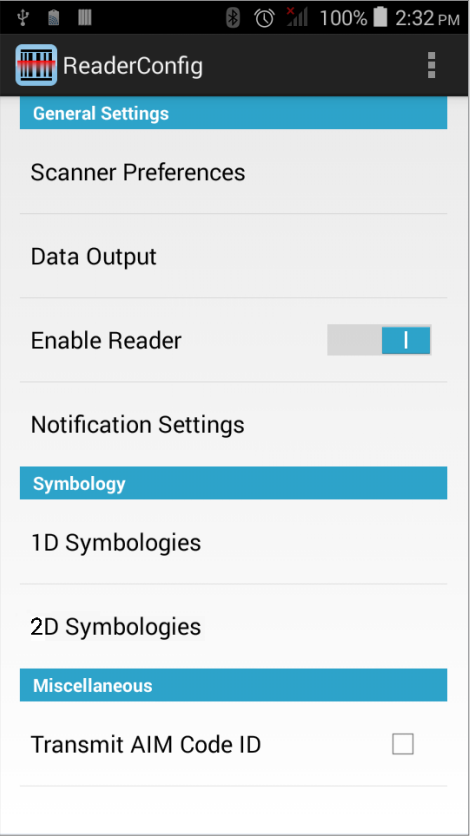

Далее будут подробнее рассмотрены все три раздела.

## **6.1.1. ОБЩИЕ НАСТРОЙКИ**

В разделе **General Settings** происходит изменение параметров считывателя. Нажмите на каждый пункт меню, чтобы зайти в под меню.

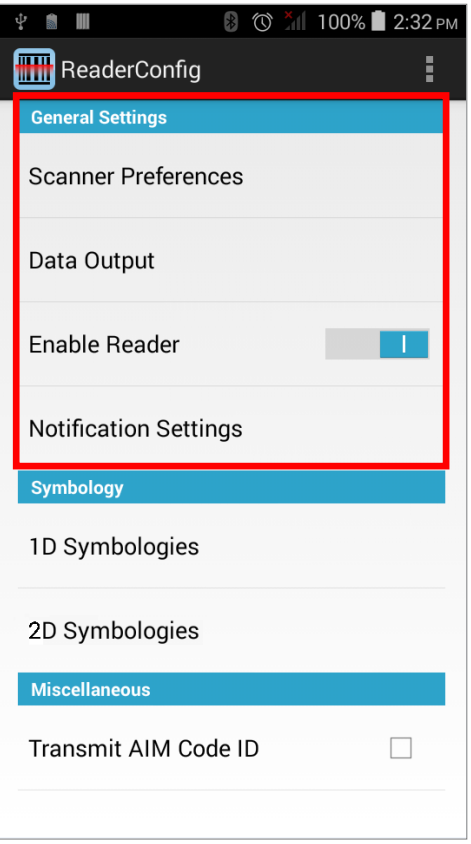

Опции в разделе **General Settings**:

- **Scanner Preferences (Настройки сканера)**
- **Data Output (Вывод данных)**
- Enable Reader (Включить считыватель по умолчанию включен)
- Notification Settings (Настройки уведомлений)

## НАСТРОЙКИ СКАНЕРА

Опции в разделе Scanner Preferences различаются в зависимости от типа считывателя установленного в терминале.

Чтобы открыть окно Scanner Preferences:

- 1) Откройте Reader Config как описано в Запуск Reader Config.
- 2) Нажмите Scanner Preferences.

Ниже представлены настройки для различных типов считывателей 1D имиджер, лазерный считыватель и 2D имиджер:

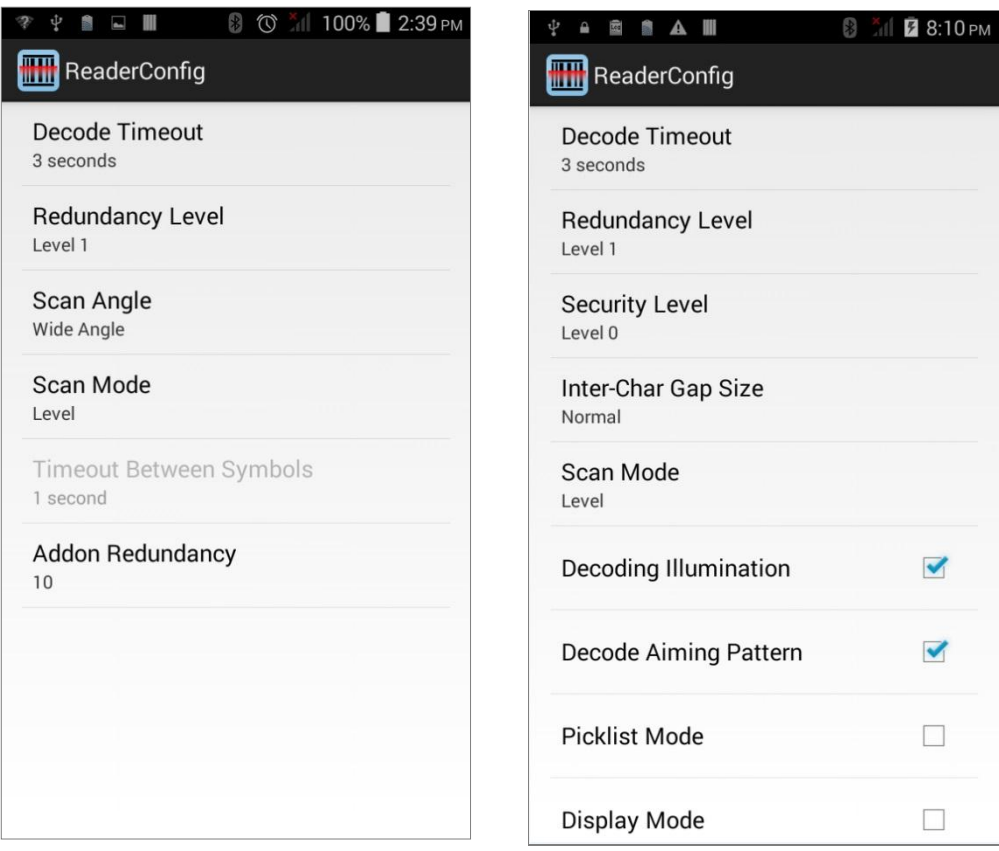

# **НАСТРОЙКИ 1D ИМИДЖЕРА**

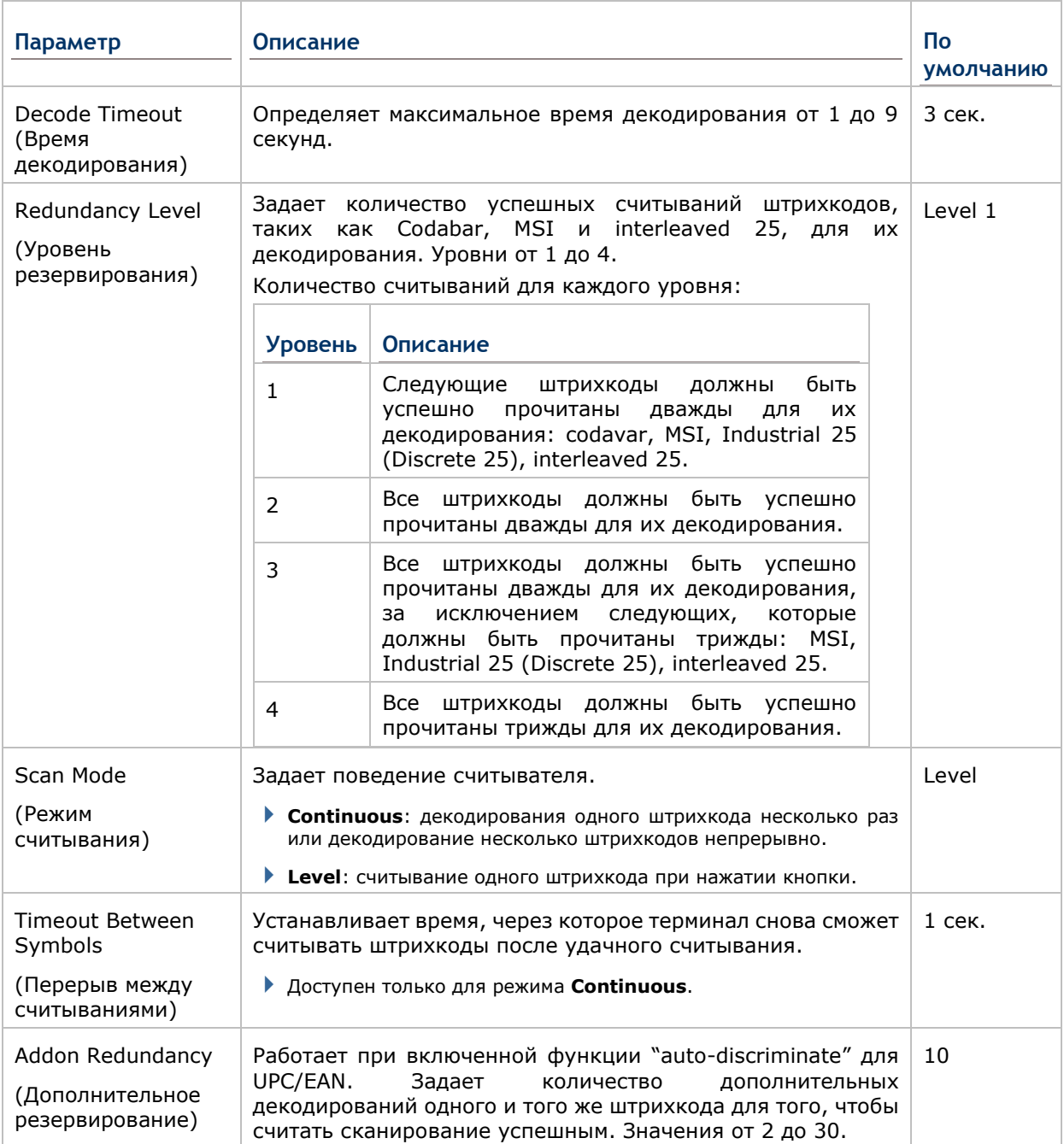

## **НАСТРОЙКИ ЛАЗЕРНОГО СЧИТЫВАТЕЛЯ**

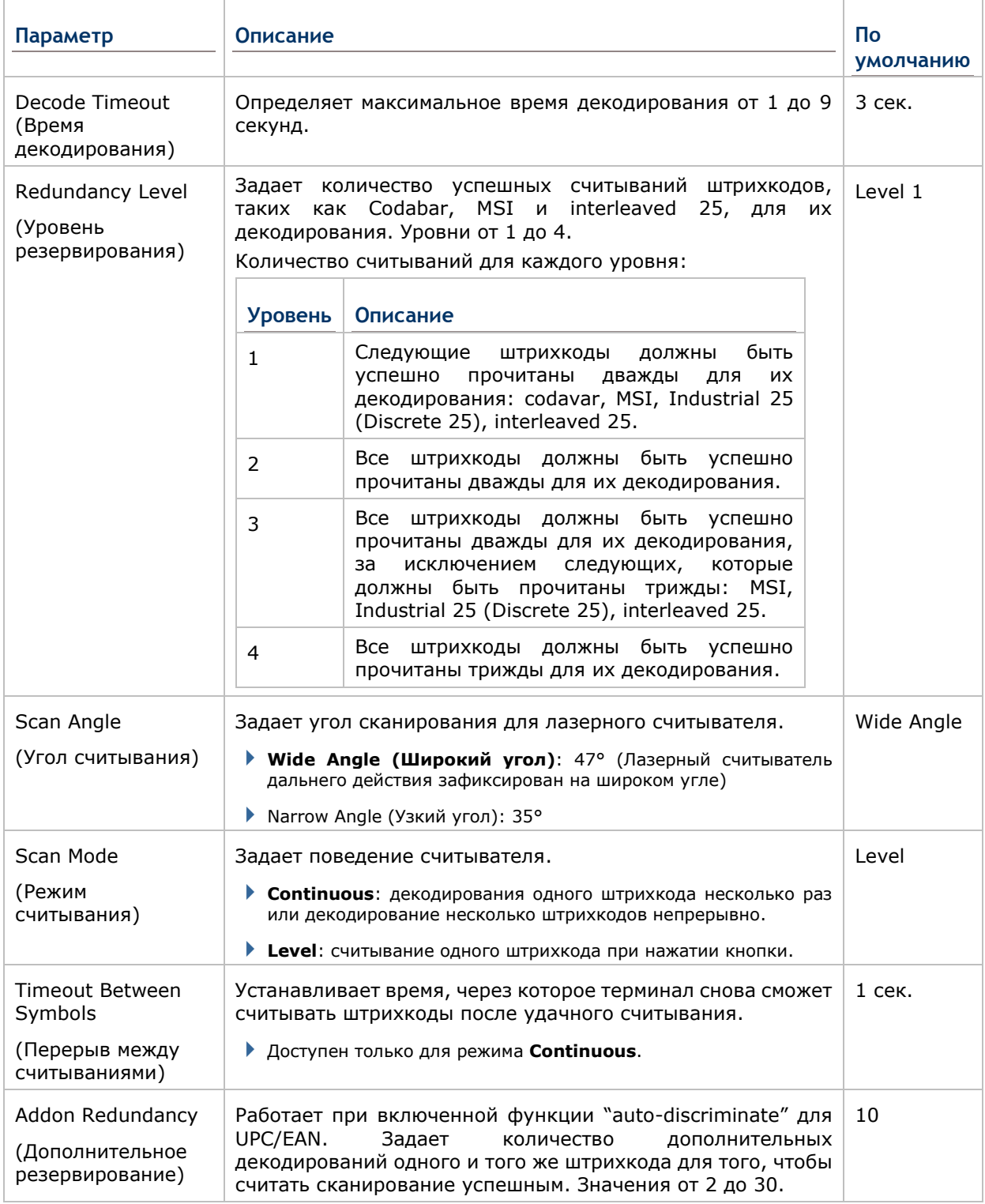

# НАСТРОЙКИ 2D ИМИДЖЕРА

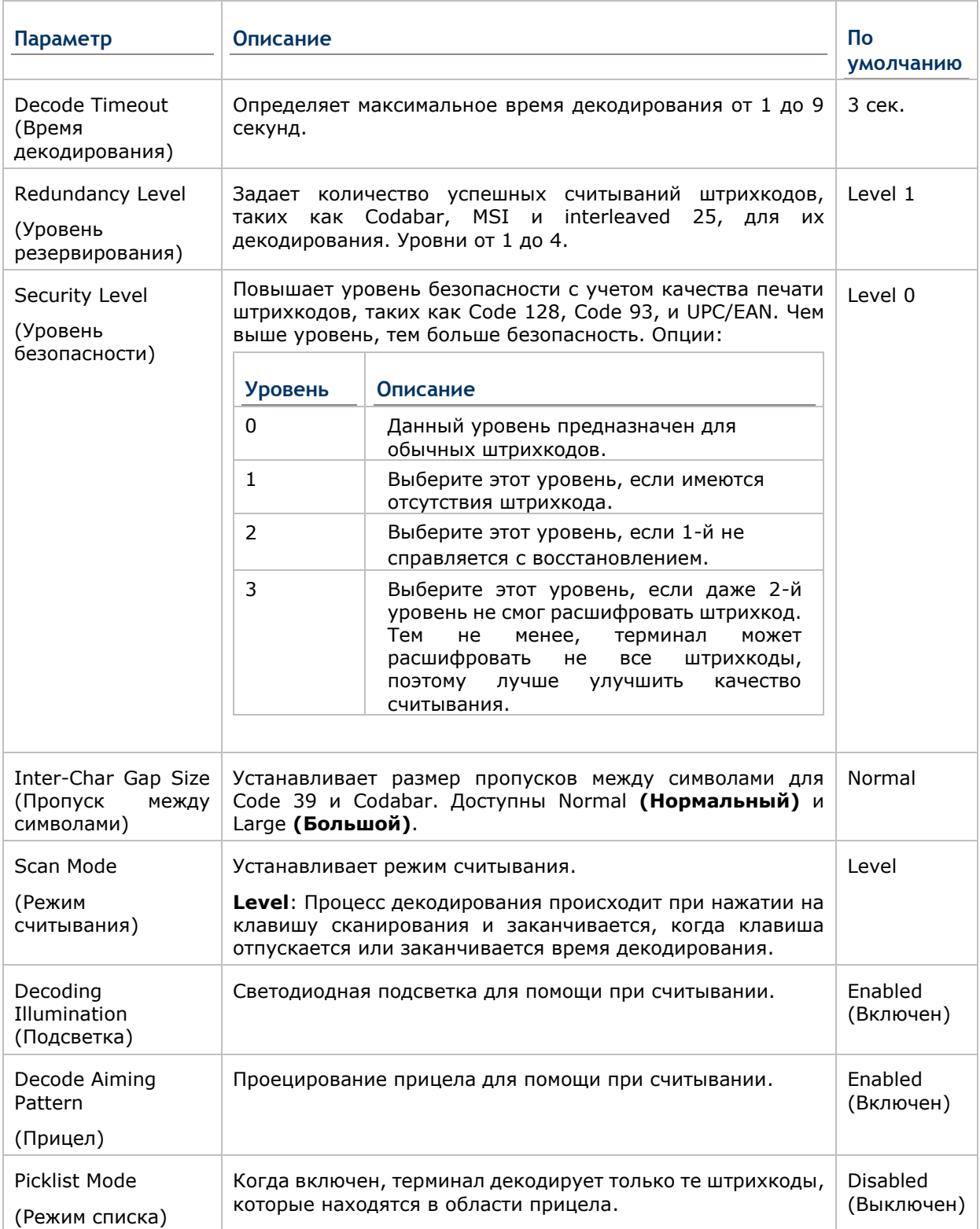

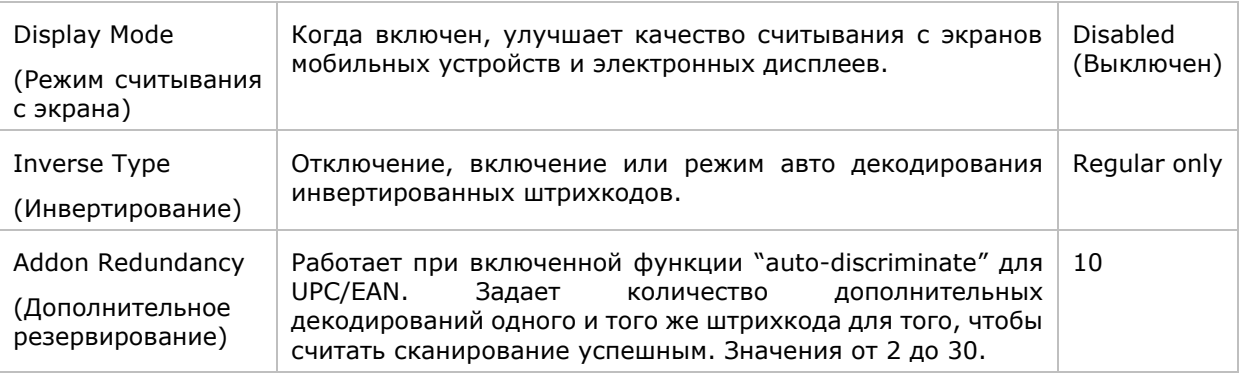

#### **ВЫВОД ДАННЫХ**

Data Output позволяет настроить способ вывода декодированных данных.

Чтобы открыть окно настроек Data Output:

- 1) Откройте Reader Config как описано в Запуск Reader Config.
- 2) Нажмите Data Output.

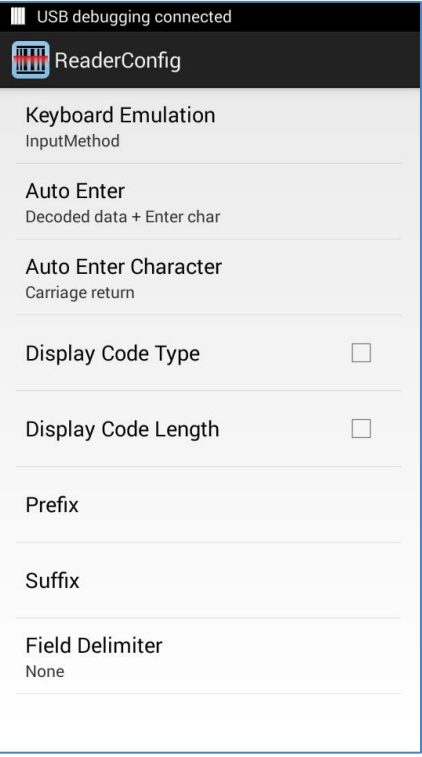

#### КУДА ВЫВОДИТЬ ДАННЫЕ

Параметр Keyboard Emulation (Эмуляция Клавиатуры) контролирует место вывода декодированных данных.

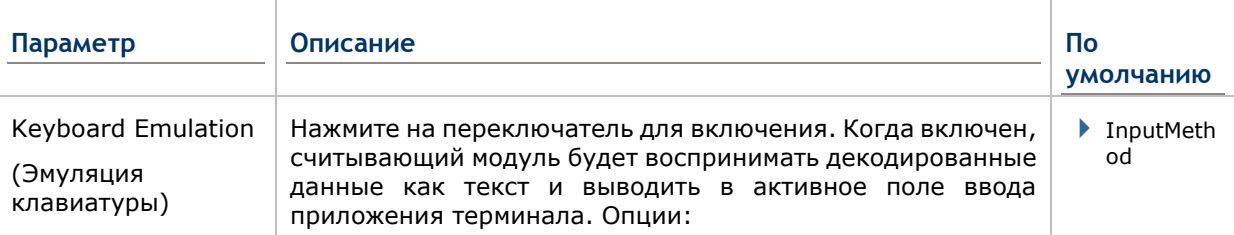

# Глава 6 Ошибка! Используйте вкладку "Главная" для применения ¤□ 1 к тексту, кото

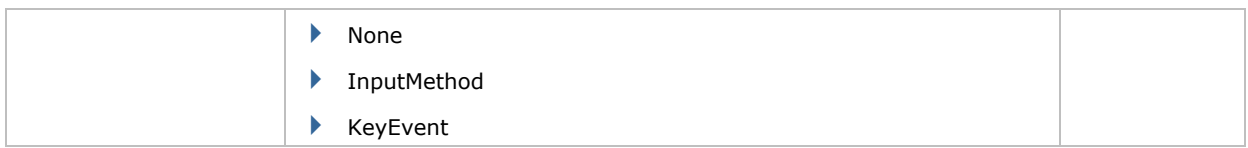

## КАК ВЫВОДИТЬ ДАННЫЕ

После того, как вы определили, куда выводить данные, настройте каким образом выводить данные, т.е. «формат» декодированных данных.

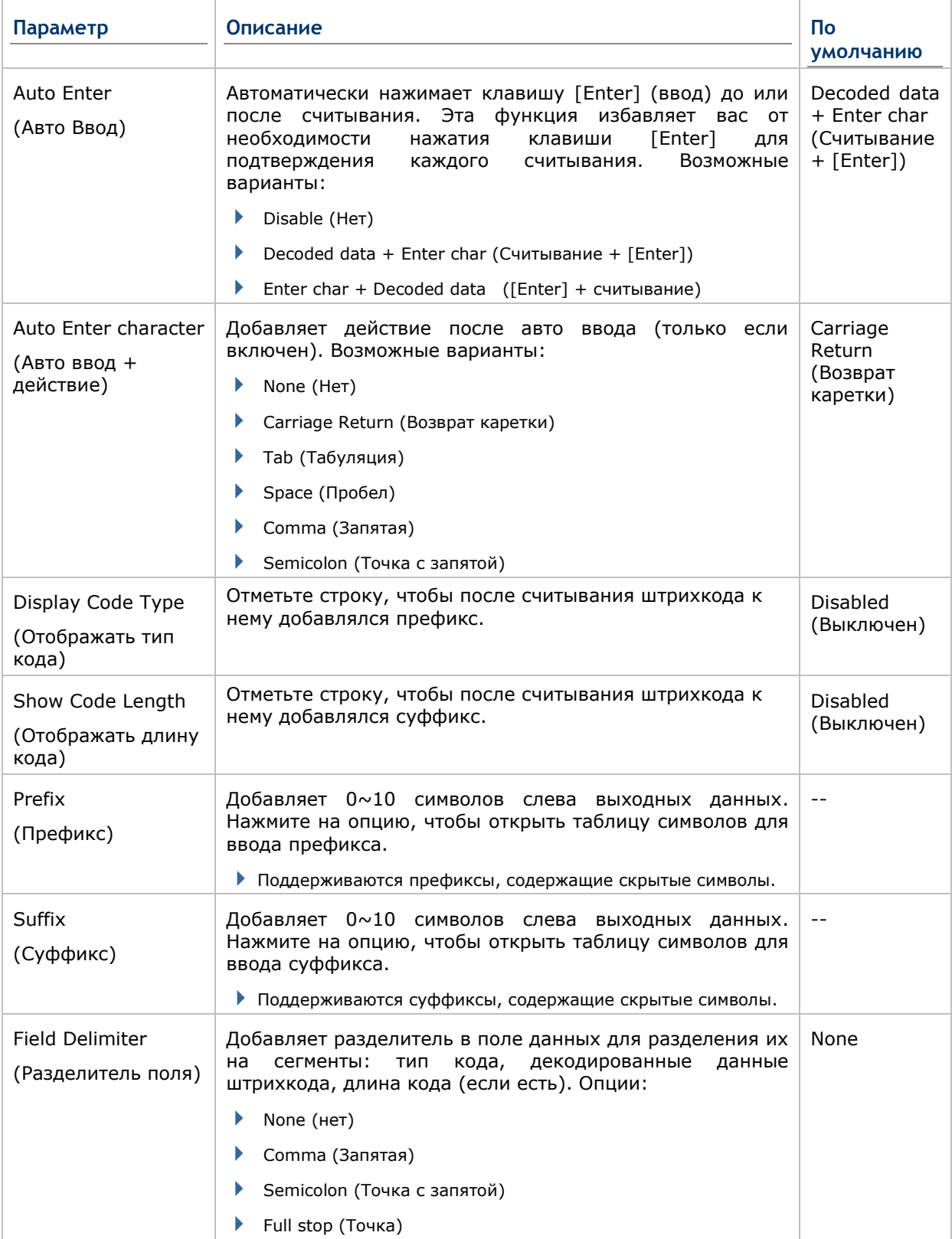

## **ВКЛЮЧЕНИЕ СЧИТЫВАТЕЛЯ**

Переключатель позволяет включать или выключать считыватель. Если считыватель включен, терминал будет посылать луч при каждом нажатии на кнопку считывания.

## **НАСТРОЙКИ УВЕДОМЛЕНИЙ**

**Notification Settings (Настройки уведомлений)** управляет аудио визаульными и тактильными уведомлениями об удачном считывании.

Чтобы открыть окно **Notification Settings**:

- 1) Откройте Reader Config как описано в Запуск [Reader Config.](#page-115-0)
- 2) Нажмите **Notification Settings**.

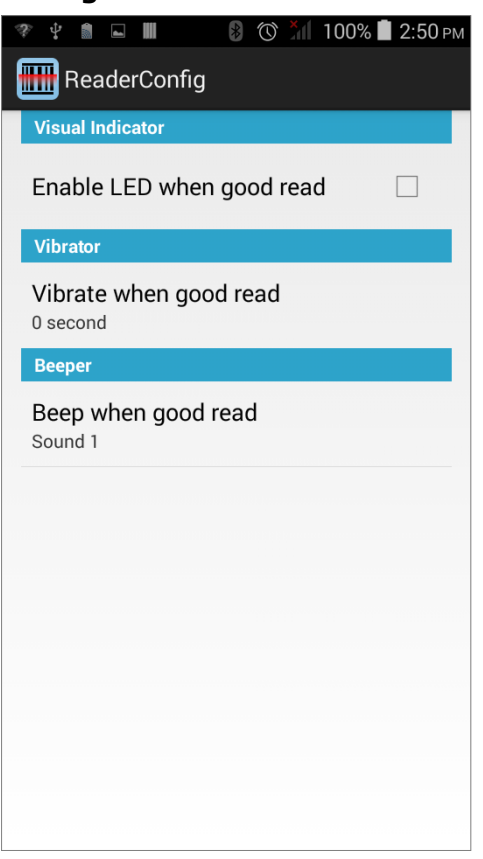

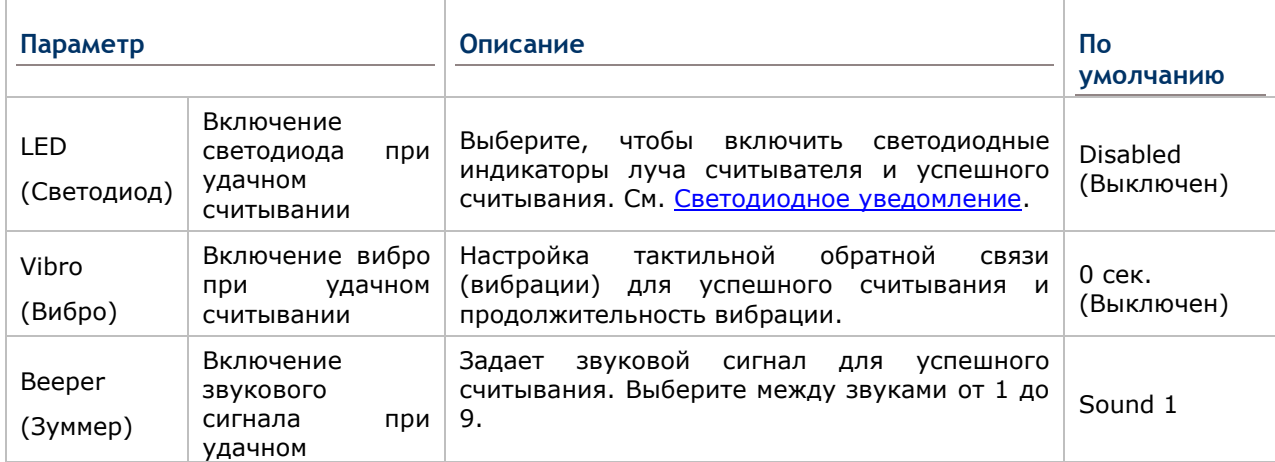

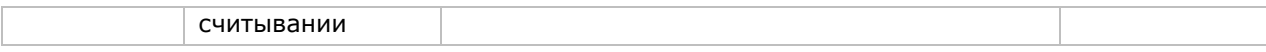

## **6.1.2. ШТРИХКОДЫ**

В разделе **Symbology (Штрихкоды)** отображаются доступные типы штрихкодов для считывания. Посредством этой закладки вы можете включать/отключать штрихкоды для возможности их считывания, а также:

- Определить/передать старт/стоп символы
- Проверить/передать проверочные числа
- Включить/выключить дополнительные числа
- Конвертировать в другой штрихкод
- Передать ID штрихкода

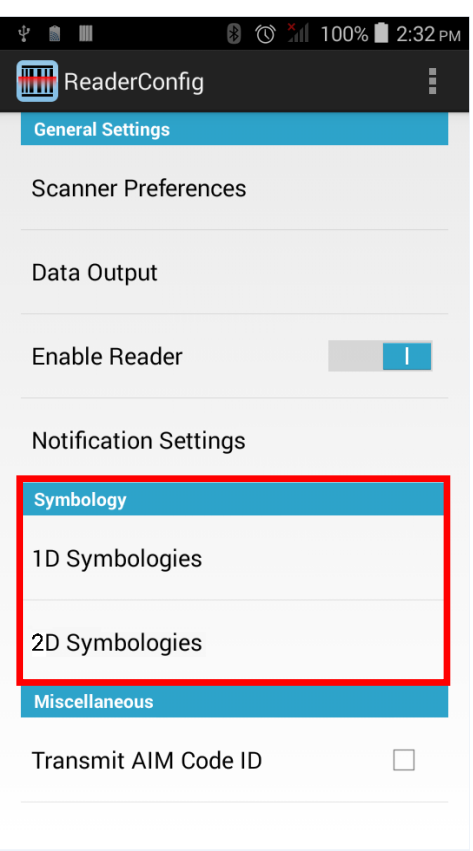

 $^{\star}$ il 2:42 AM

**TT** 

Чтобы открыть меню настроек Symbology:

**1D Штрихколы** 

- 1) Откройте Reader Config как описано в Запуск Reader Config.
- 2) Нажмите 1D Symbologies или 2D Symbologies (если на терминал установлен 2D имиджер), чтобы открыть список всех типов штрихкодов, которые возможно декодировать.

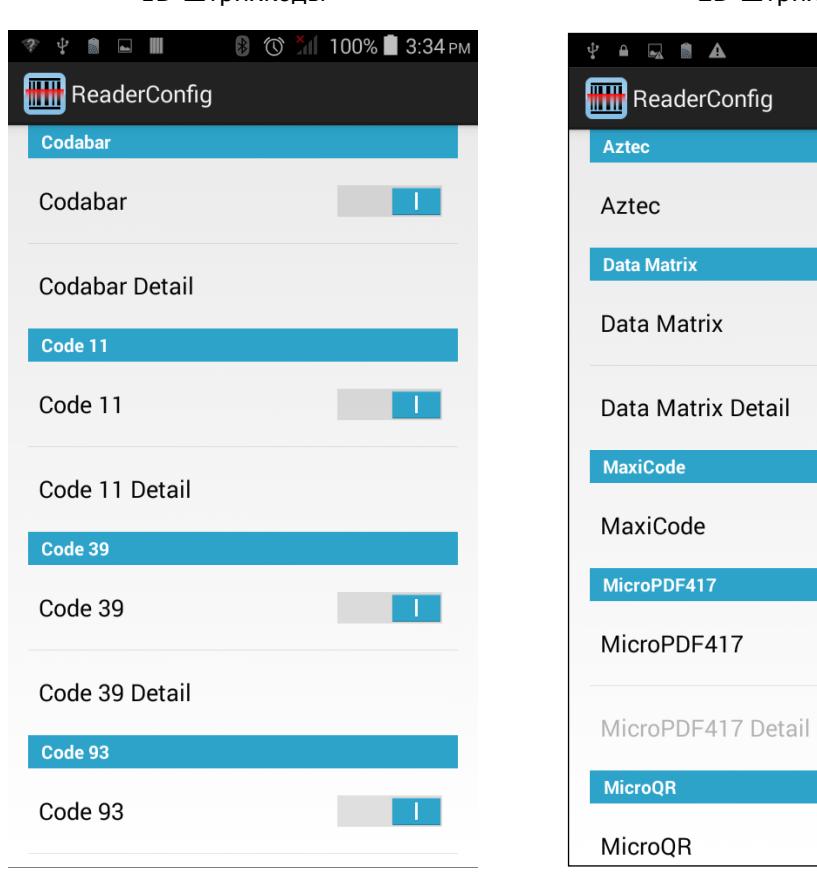

**2D Штрихкоды** 

 $\blacksquare$ 

rix

## ВКЛЮЧЕНИЕ/ВЫКЛЮЧЕНИЕ ТИПА ШТРИХКОДА

Нажмите на переключатель напротив типа штрихкода в списке, чтобы включить или выключить его.

8 <sup>3:34 PM</sup>

 $\overline{\phantom{a}}$ 

 $\top$ 

**Contract** 

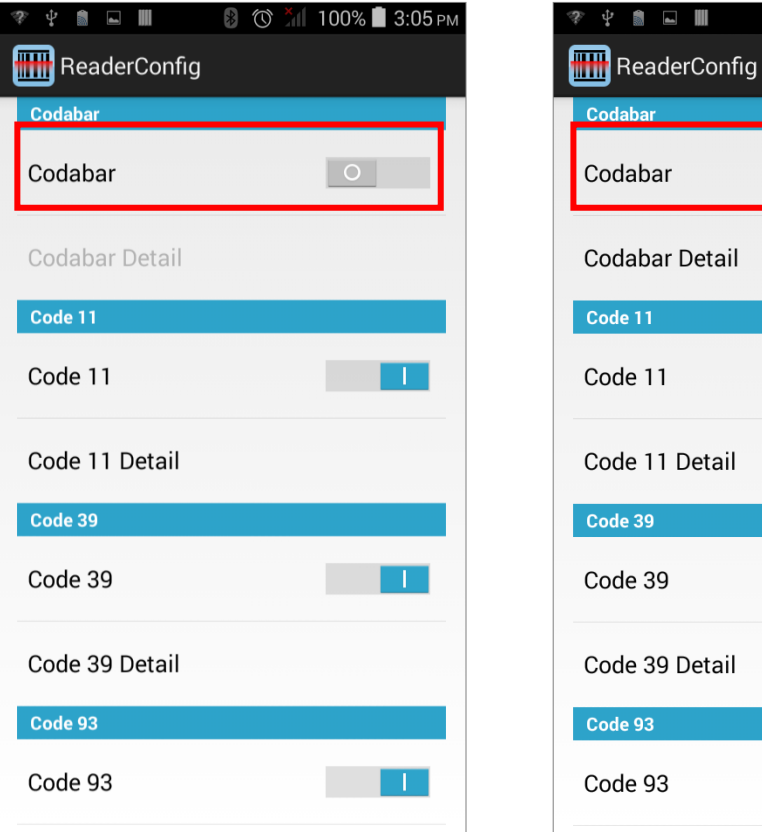

### **НАСТРОЙКИ ШТРИХКОДОВ**

Нажмите **Detail (Подробнее)**, расположенный под каждым штрихкодом, чтобы настроить конкретный тип.

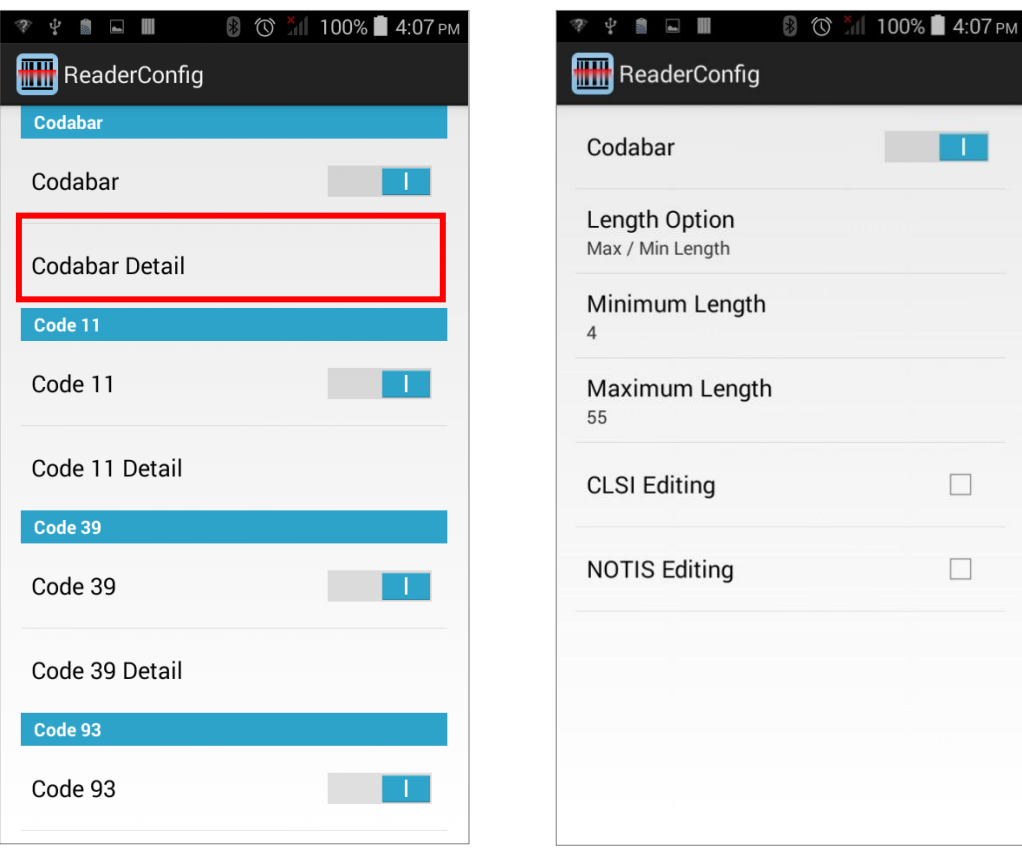

Для более подробной информации:

- См. Приложение II: Линейный имиджер **Ошибка! Источник ссылки не найден.**.
- См. Приложение III: Лазерный считыватель **Ошибка! Источник ссылки не найден.**.
- См. Приложение IV: 2D имиджер **Ошибка! Источник ссылки не найден.**.

## **6.1.3. РАЗНОЕ**

Этот раздел позволяет настроить добавление идентификатора AIM кода в дешифрованные данные.

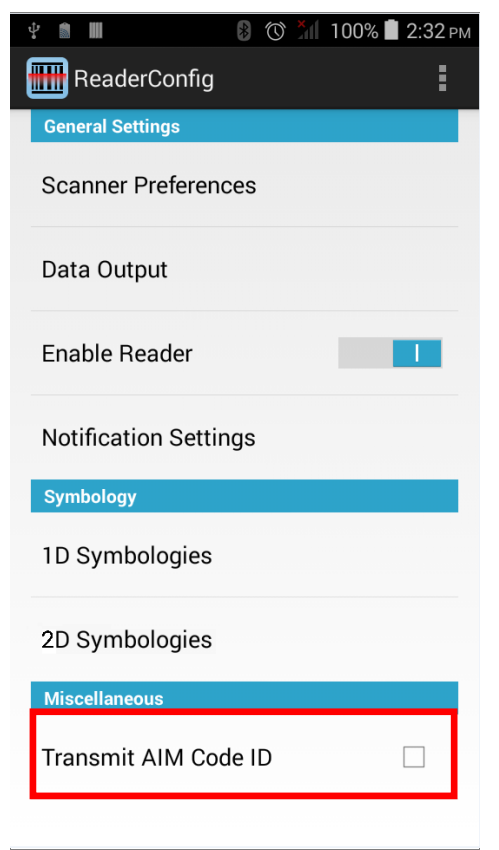

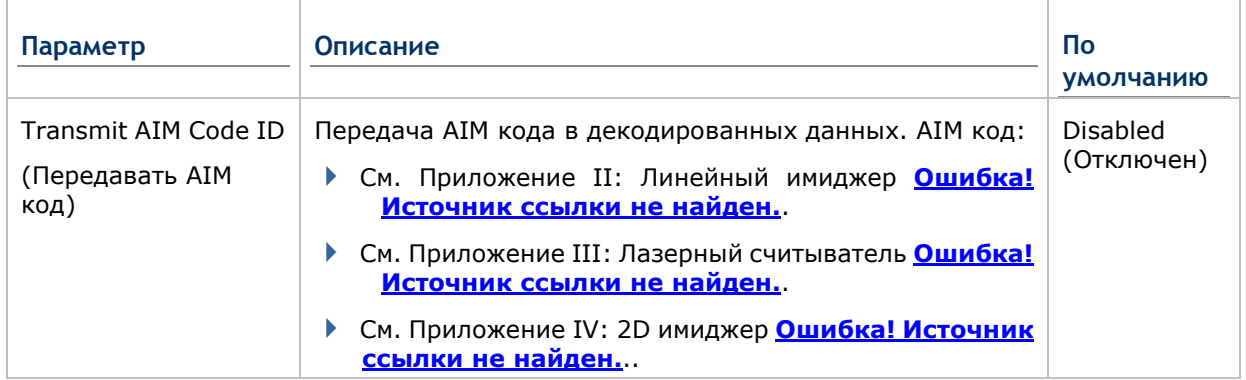

## **6.1.4. МЕНЮ НАСТРОЕК READER CONFIG**

В утилите **Reader Config** присутствует раздел меню, позволяющий импортировать / экспортировать настройки, сбрасывать настройки к заводским, просмотреть авторские права и информацию о версии программы, и выйти из приложения.

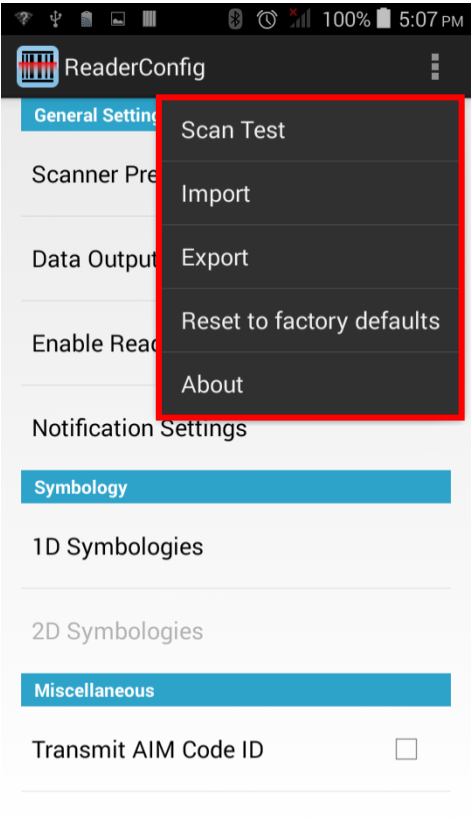

## **SCAN TEST**

Для тестового сканирования штрихкода:

- 1) Откройте **Reader Config** как описано в Запуск [Reader Config.](#page-115-0)
- 2) Нажмите на клавишу настроек **на панели меню, чтобы открыть меню опций**.
- 3) Нажмите **Scan Test** в меню опций. Откроется окно для тестового считывания.

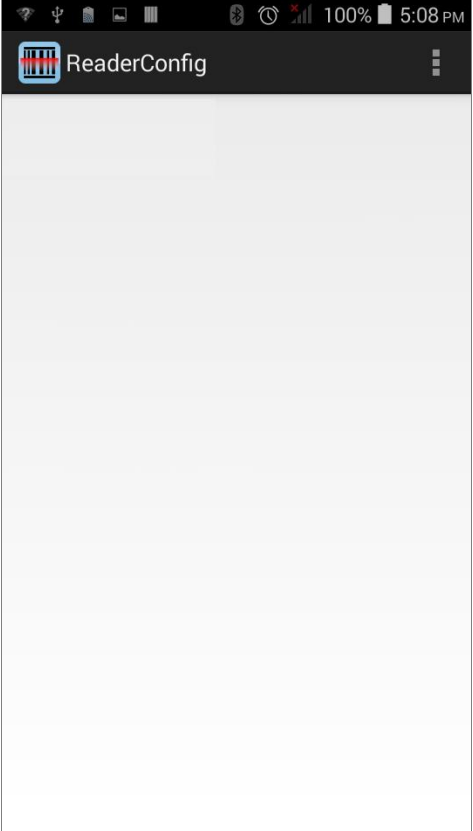

#### **ИМПОРТ И ЭКСПОРТ НАСТРОЕК**

Утилита поддерживает возможность сохранения и экспортирования настроек в файле формата .xml.

Существует возможность импортирования ранее экспортированных настроек. Это позволяет, в том числе, устанавливать идентичные настройки на двух или более терминалов.

Для импортирования настроек:

- 1) Откройте **Reader Config** как описано в Запуск [Reader Config.](#page-115-0)
- 2) Нажмите на клавишу настроек  $\blacksquare$  на панели меню, чтобы открыть меню опций.
- 3) Нажмите **Import** в меню опций.

Откроется окно, в котором вы можете выбрать ранее сохраненные профили.

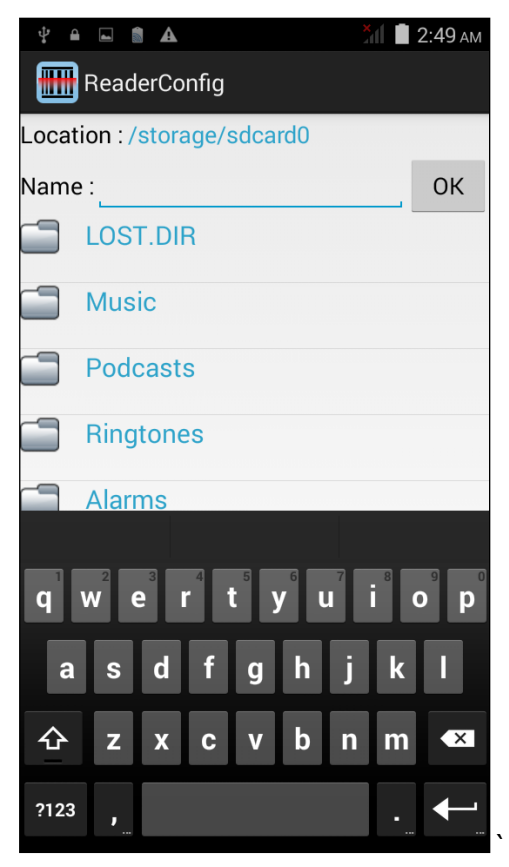

4) Нажмите **OK**. Через несколько секунд появиться сообщение об успешном импортировании настроек.

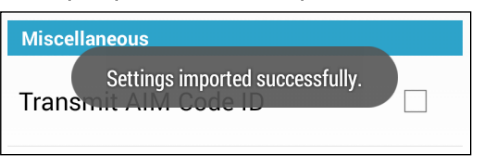

Для экспортирования настроек:

- 1) Откройте **Reader Config** как описано в Запуск [Reader Config.](#page-115-0)
- 2) Нажмите на клавишу настроек **на панели меню, чтобы открыть меню опций**.
- 3) Нажмите **Export**.

Откроется окно, в котором вы сможете ввести имя и место сохранения файла.

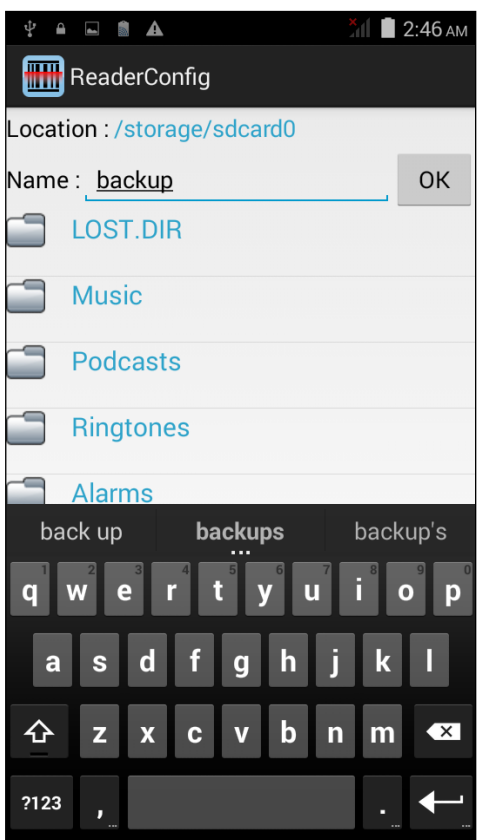

4) Нажмите **OK** для экспорта. Через несколько секунд появиться сообщение об успешном экспортировании настроек.

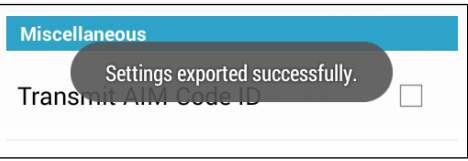

## **СБРОС К ЗАВОДСКИМ НАСТРОЙКАМ**

Данная функция сбрасывает все настройки **Read Config** к заводским настройкам.

Чтобы запустить сброс к заводским настройкам:

- 1) Откройте **Reader Config** как описано в Запуск [Reader Config.](#page-115-0)
- 2) Нажмите на клавишу настроек **на панели меню, чтобы открыть меню опций**.
- 3) Нажмите **Reset to Factory defaults**.

Появится окно, предупреждающее о том, что сейчас произойдет сброс к заводским настройкам. Нажмите **OK** для сброса или **Cancel** для закрытия диалогового окна.

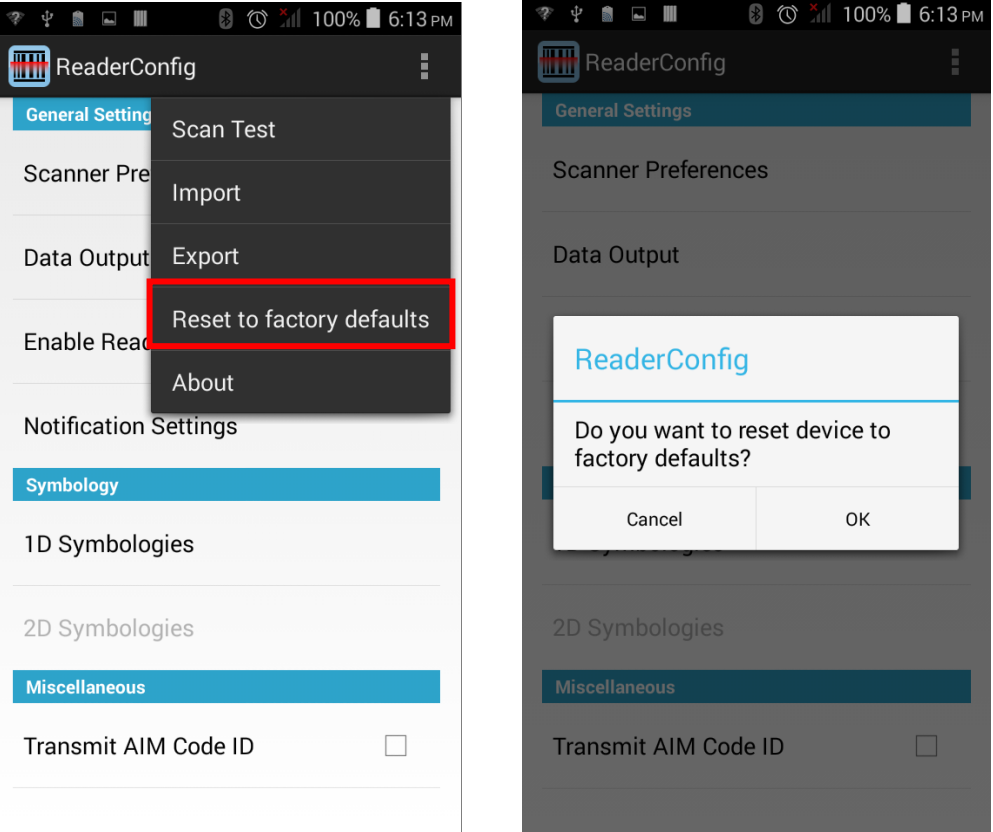

## Глава 6 Ошибка! Используйте вкладку "Главная" для применения ¤ 1 к тексту, кото

#### **СПРАВКА**

Нажмите About в меню Reader Config для отображения информации о програмном обеспечении и авторских правах.

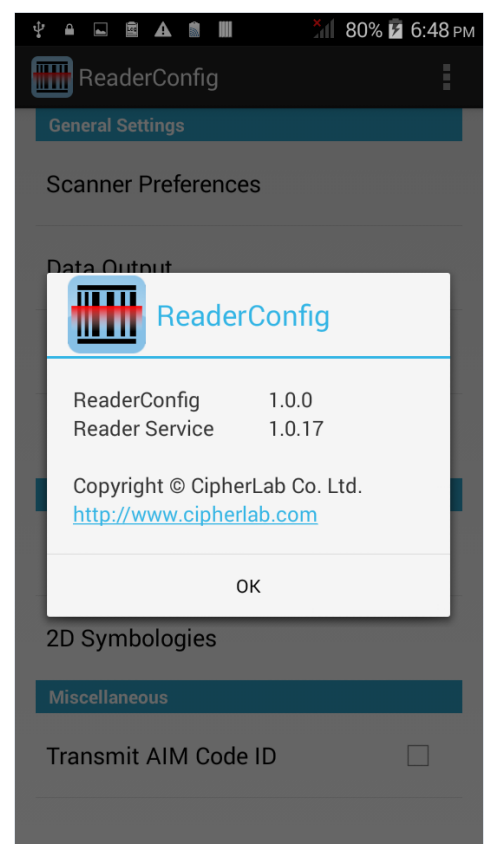

## **6.2. СЧИТЫВАНИЕ ШТРИХКОДОВ**

В Reader Config также возможно произвести тест считывателя и просмотреть как выводятся данные.

Для теста считывания штрихкода:

- 1) Откройте **Reader Config** как описано в Запуск [Reader Config.](#page-115-0)
- 2) Нажмите **Scan Test** на панели меню.

Откроется поле, где будут отображатся считанные данные.

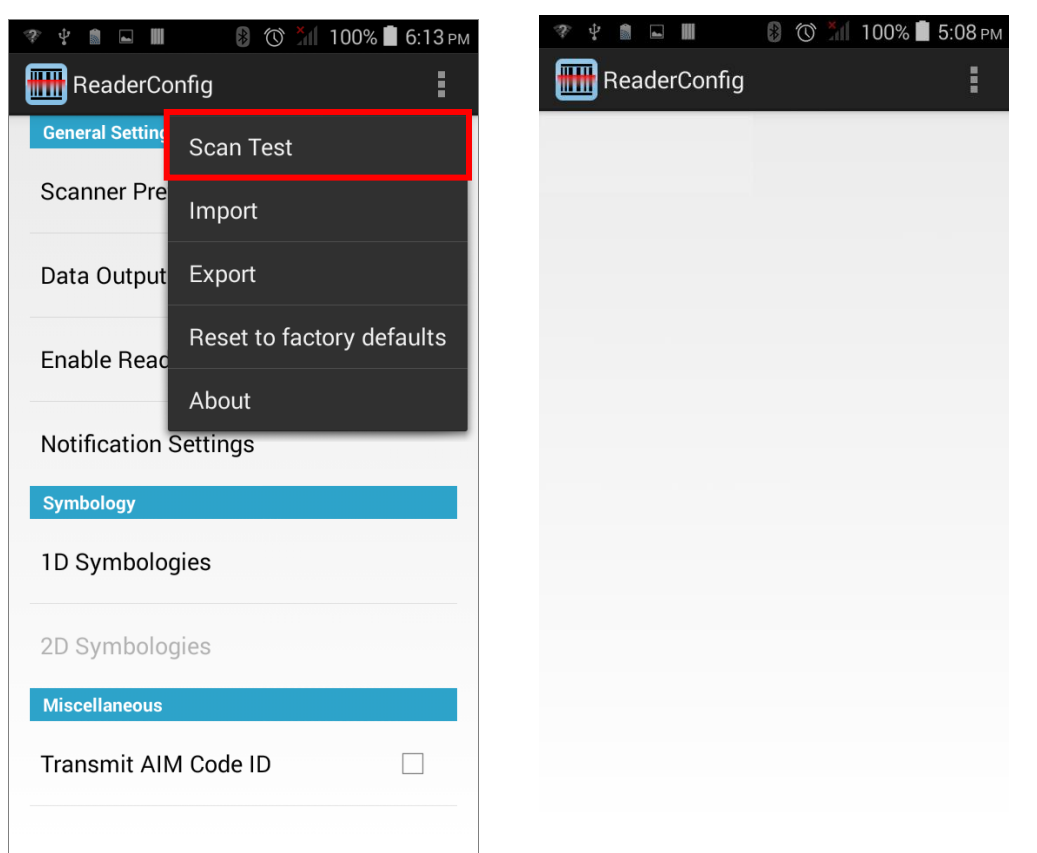

3) Направьте окно считывателя на штрихкод и нажмите любой из боковых клавиш (триггеров).

Свет считывателя укажет вам как считать штрихкод.

Свет погаснет после того, как было произведено декодирования или же истечет время для считывания.

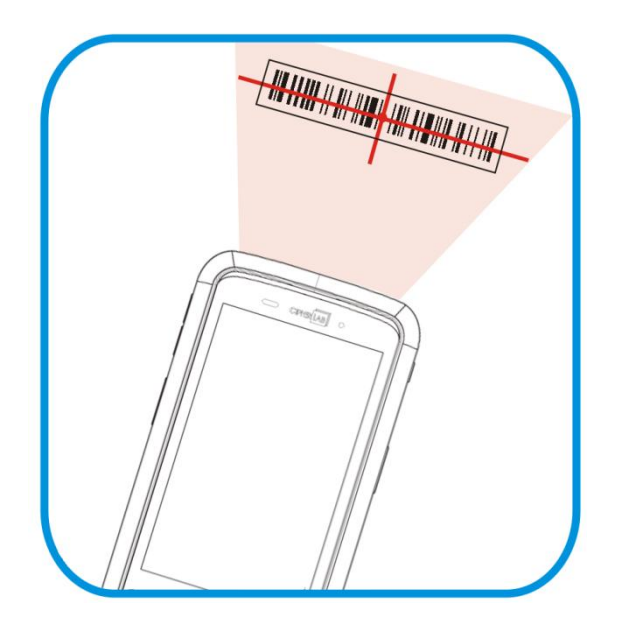

Считанные данные появятся в поле. После окончания просмотра, нажмите  $\overline{\phantom{a}}$  для выхода из режима тестирования.

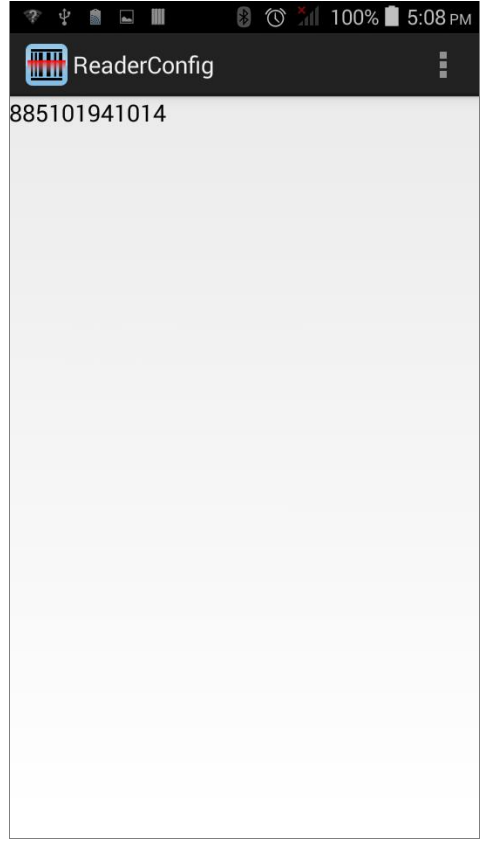

Вы можете настроить считыватель для отображенения более подробной информации о штрихкоде, например длинны или типа. См. **Ошибка! Источник ссылки не найден.**.

## **MEHIO TEST SCAN**

Нажмите На панели меню, чтобы сохранить считанные данные в текстовый файл<br>txt, очистить поле данных или выйти из режима тестирования.

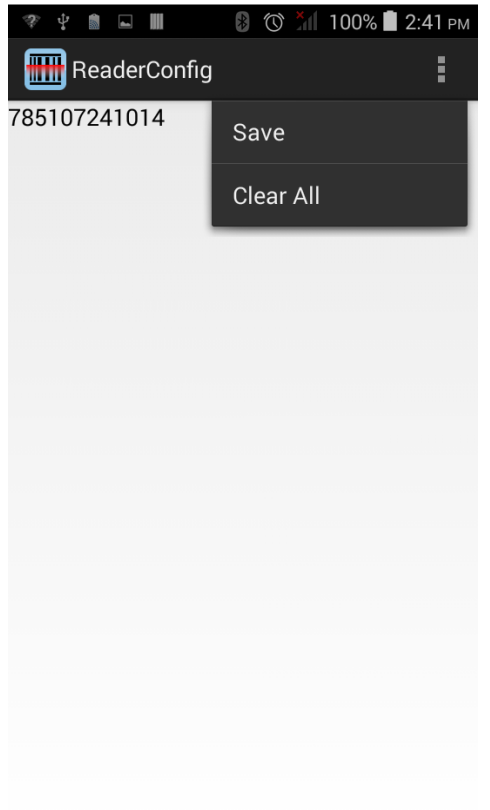

# **ТЕХНИЧЕСКИЕ ХАРАКТЕРИСТИКИ**

# **ПЛАТФОРМА, ПРОЦЕССОР И ПАЯТЬ**

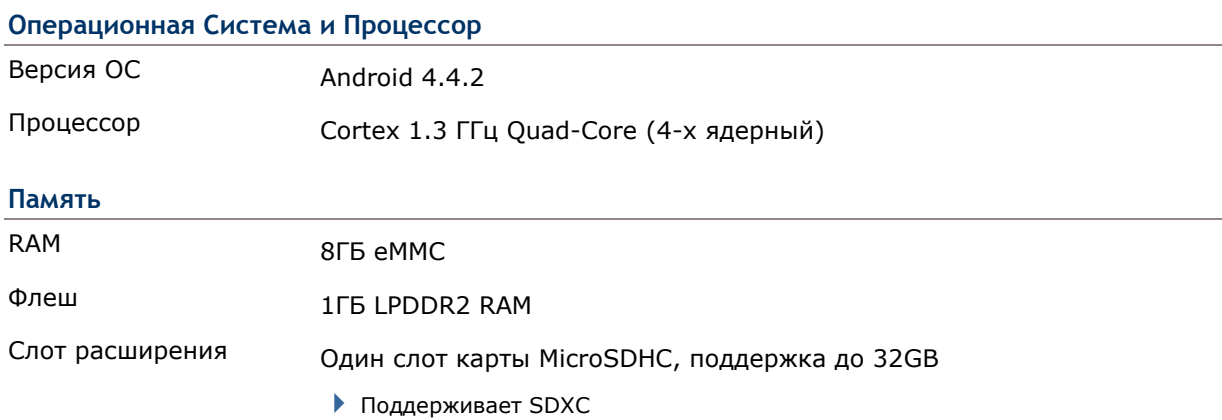

# **КОММУНИКАЦИЯ И СБОР ДАННЫХ**

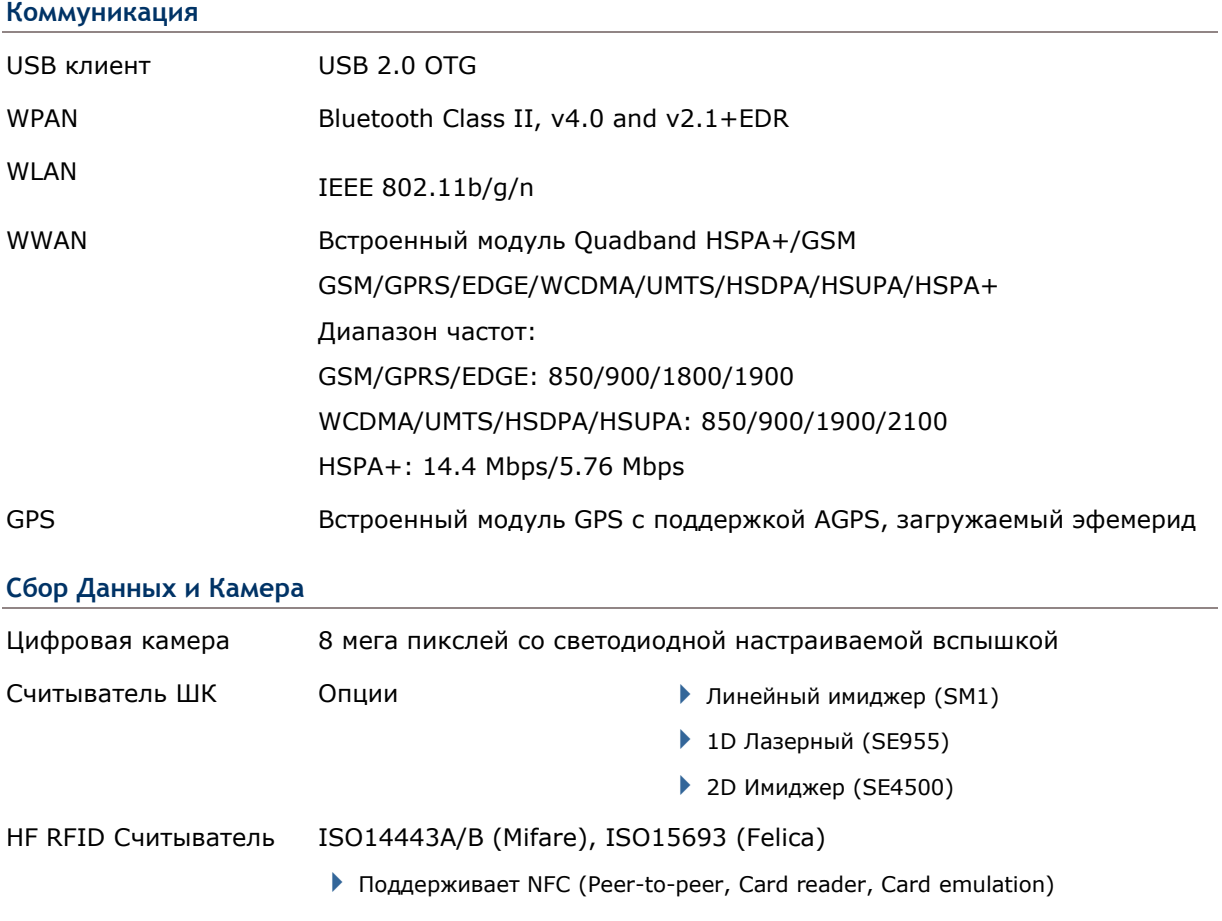

## **ХАРАКТЕРИСТИКИ ПИТАНИЯ**

#### **Батареи**

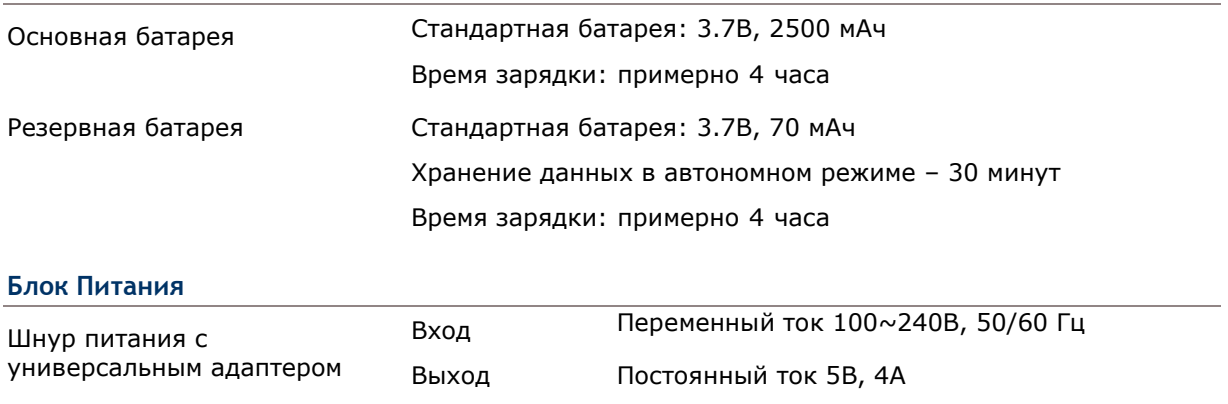

#### **Время работы**

От 8 до 10 часов работы на одном заряде батареи.

## **ФИЗИЧЕСКИЕ ХАРАКТЕРИСТИКИ**

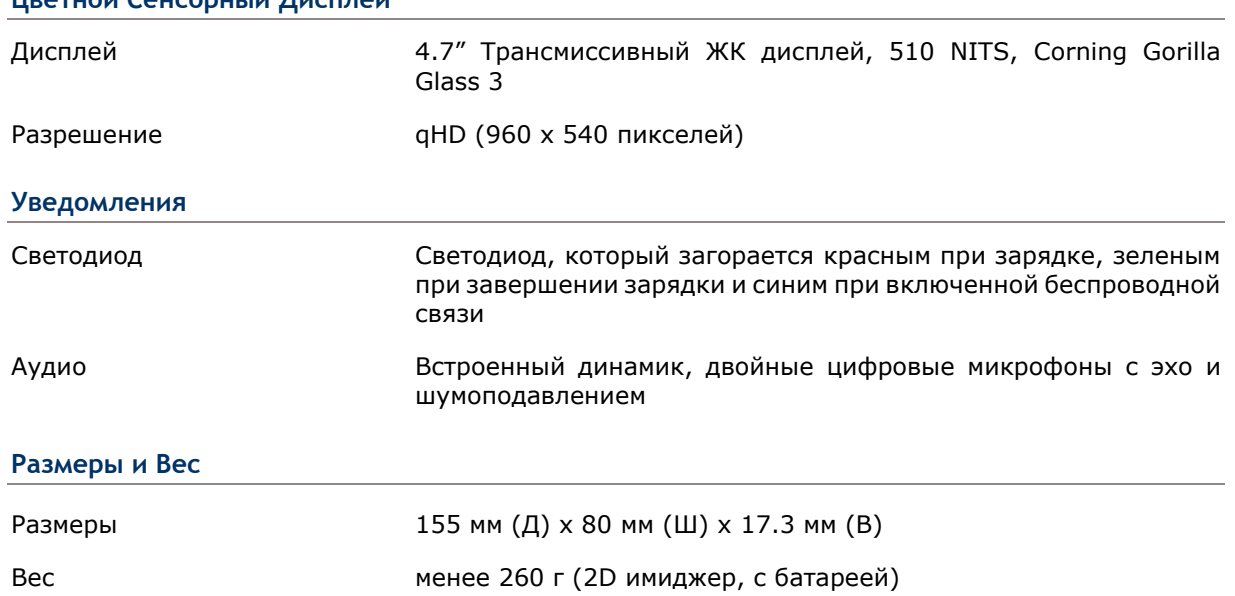

#### **Цветной Сенсорный Дисплей**

# **ВОЗДЕЙСТВИЕ ОКРУЖАЮЩЕЙ СРЕДЫ**

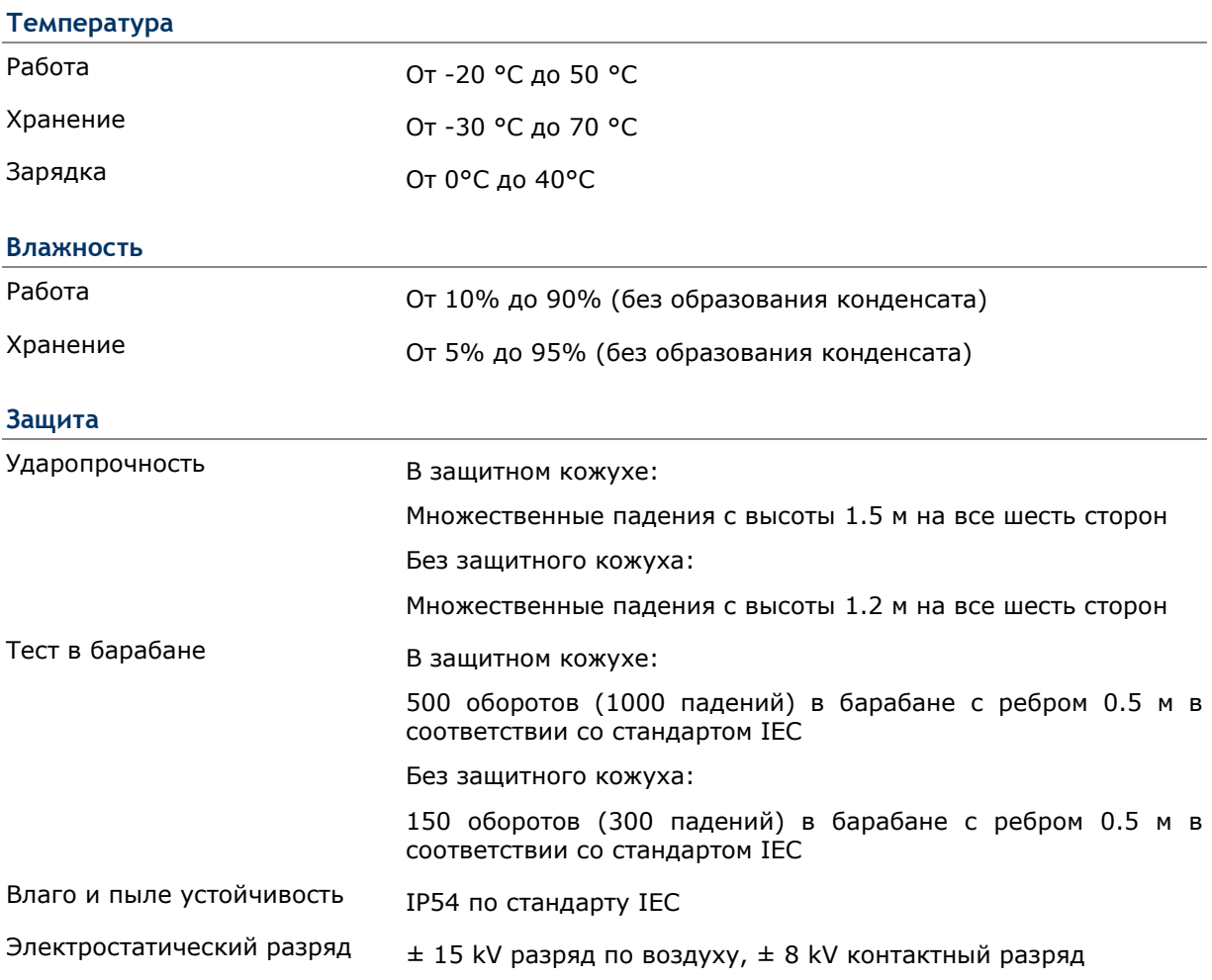

# **ПРОГРАММНОЕ ОБЕСПЕЧЕНИЕ**

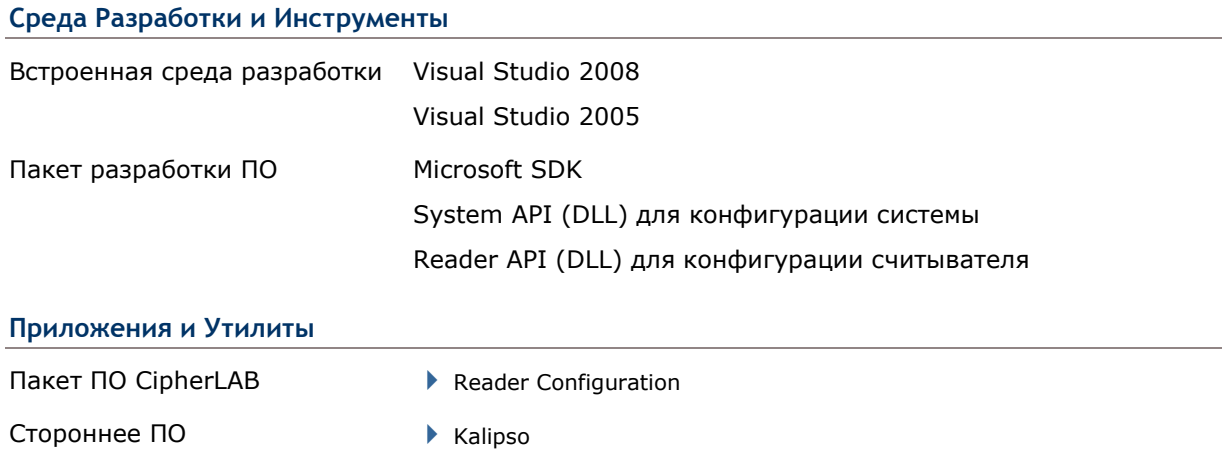

# **АКСЕССУАРЫ**

#### **Опции**

- Защитный кожух
- Подставка для зарядки
# **Приложение I**

# **ПАРАМЕТРЫ СЧИТЫВАТЕЛЕЙ**

В утилите CipherLab **Reader Configuration** производится настройке следующих типов считывателей:

- Линейный Имиджер (SM1)
- **▶ 1D Лазер (SE955)**
- 2D Имиджер (SE4500DL)

Примечание: На терминал не могут одновременно быть установлены 1D и 2D счиытватели штрихкода.

### **В ДАННОЙ ГЛАВЕ**

**Ошибка! Источник ссылки не найден.Ошибка! Закладка не определена.**

### **ПОДДЕРЖИВАЕМЫЕ ШТРИХКОДЫ**

В зависимости от типа считывателя, интегрированного на терминал, типы поддерживаемых штрихкодов будут отличаться, как указано ниже. За более подробной информацией, см. Приложение II, III, и IV.

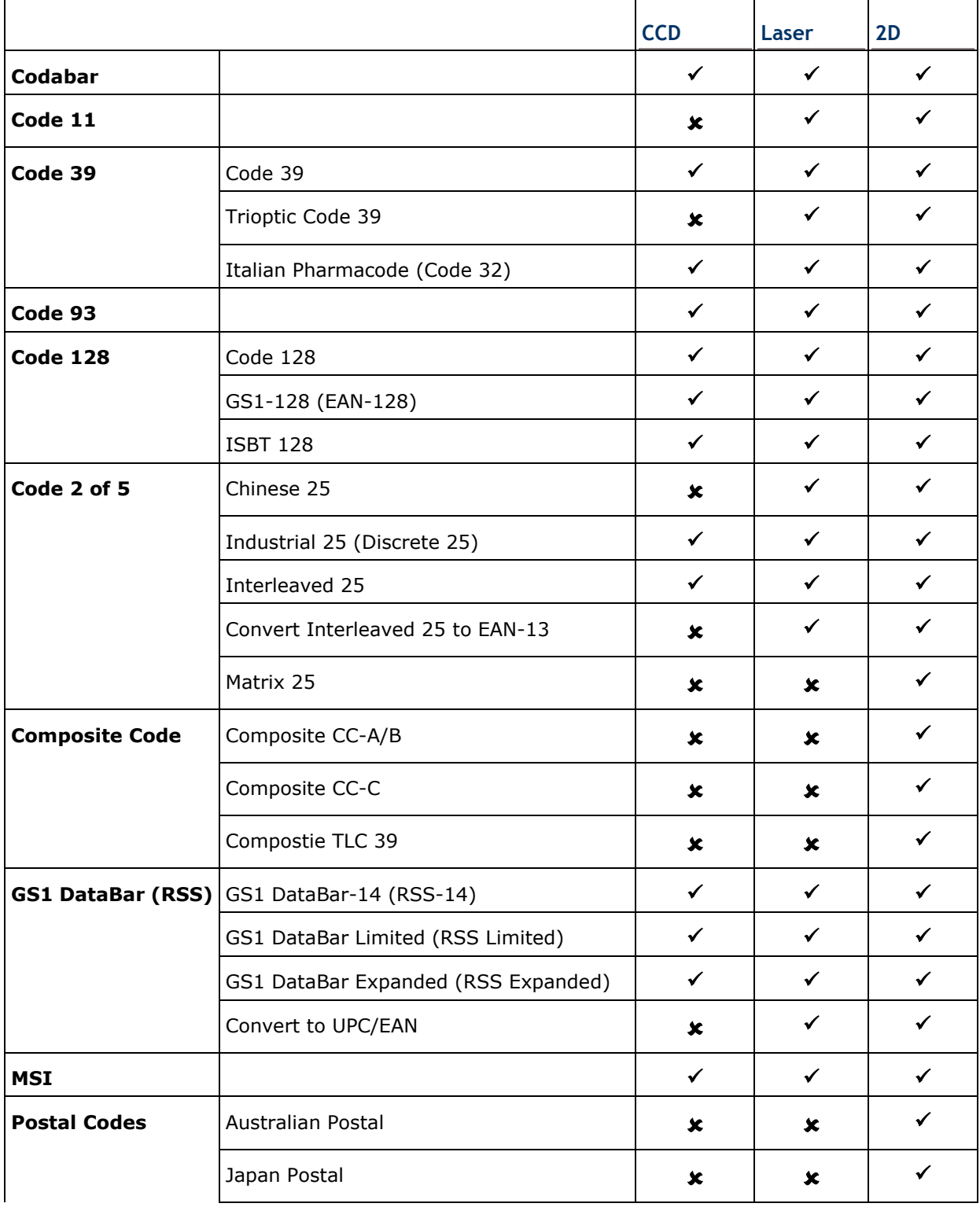

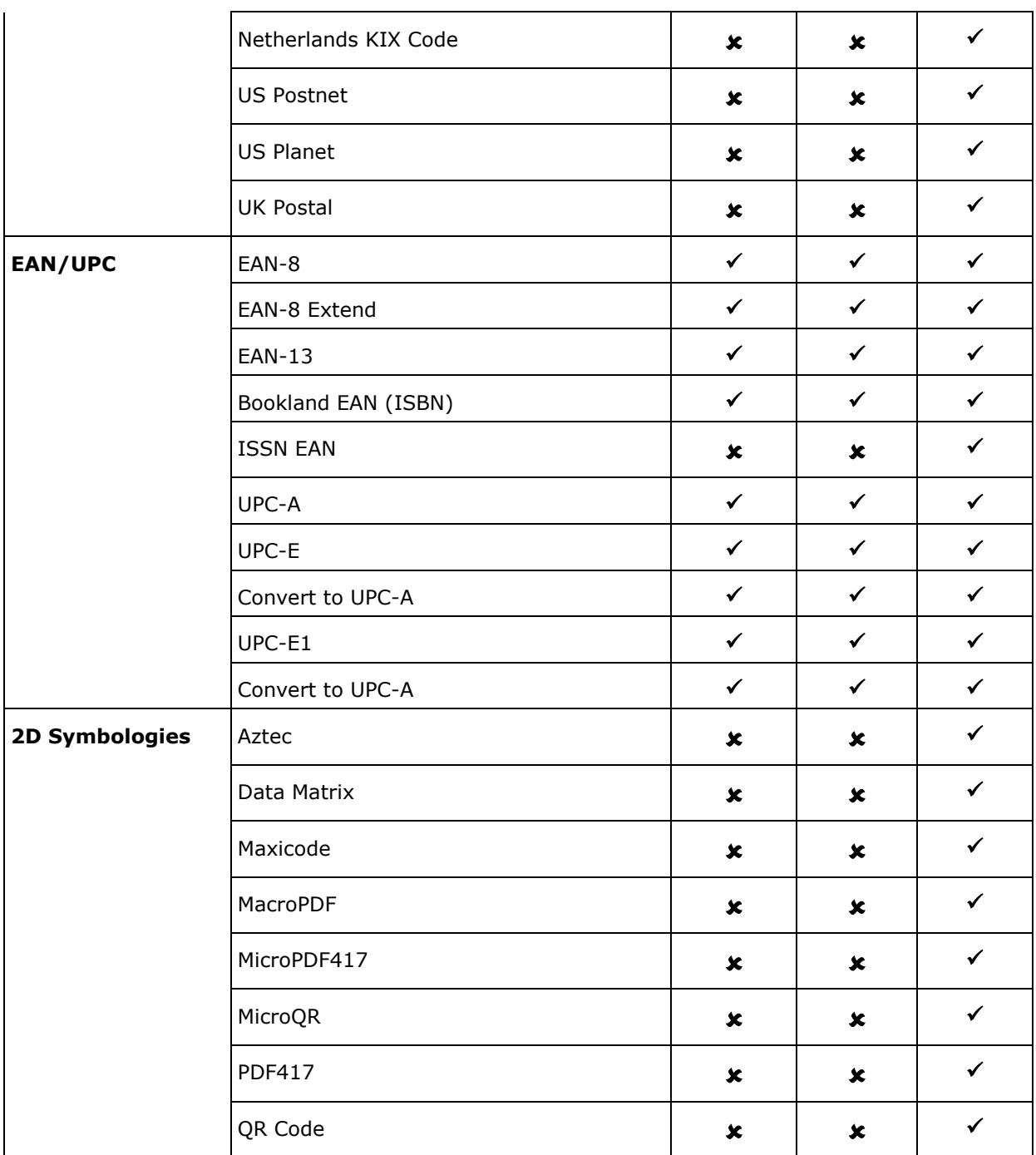

# **Приложение II**

# **ЛИНЕЙНЫЙ ИМИДЖЕР (SM1)**

Список настроек штрихкодов для линейного имиджера (SM1).

## **НАСТРОЙКИ ШТРИХКОДОВ**

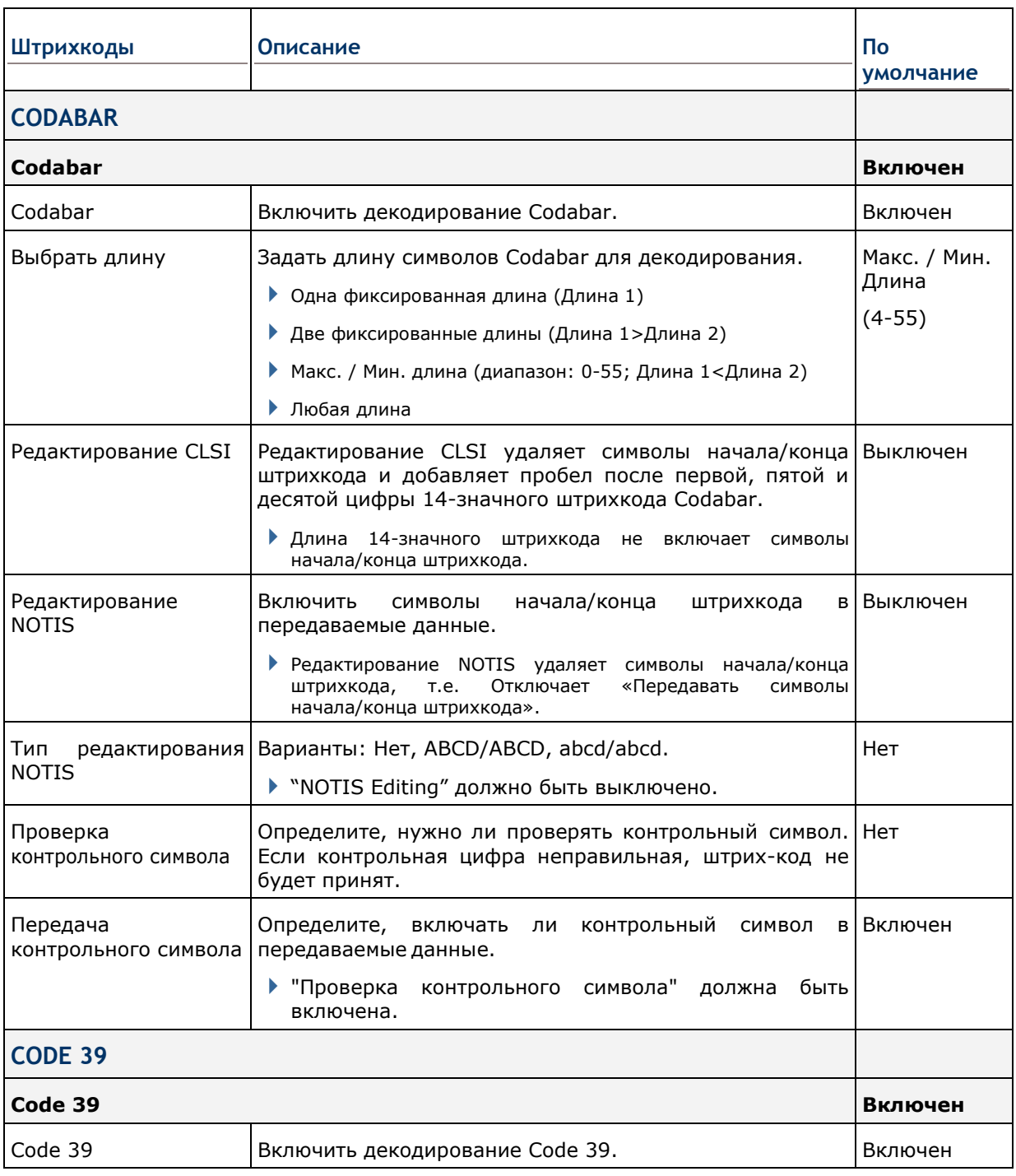

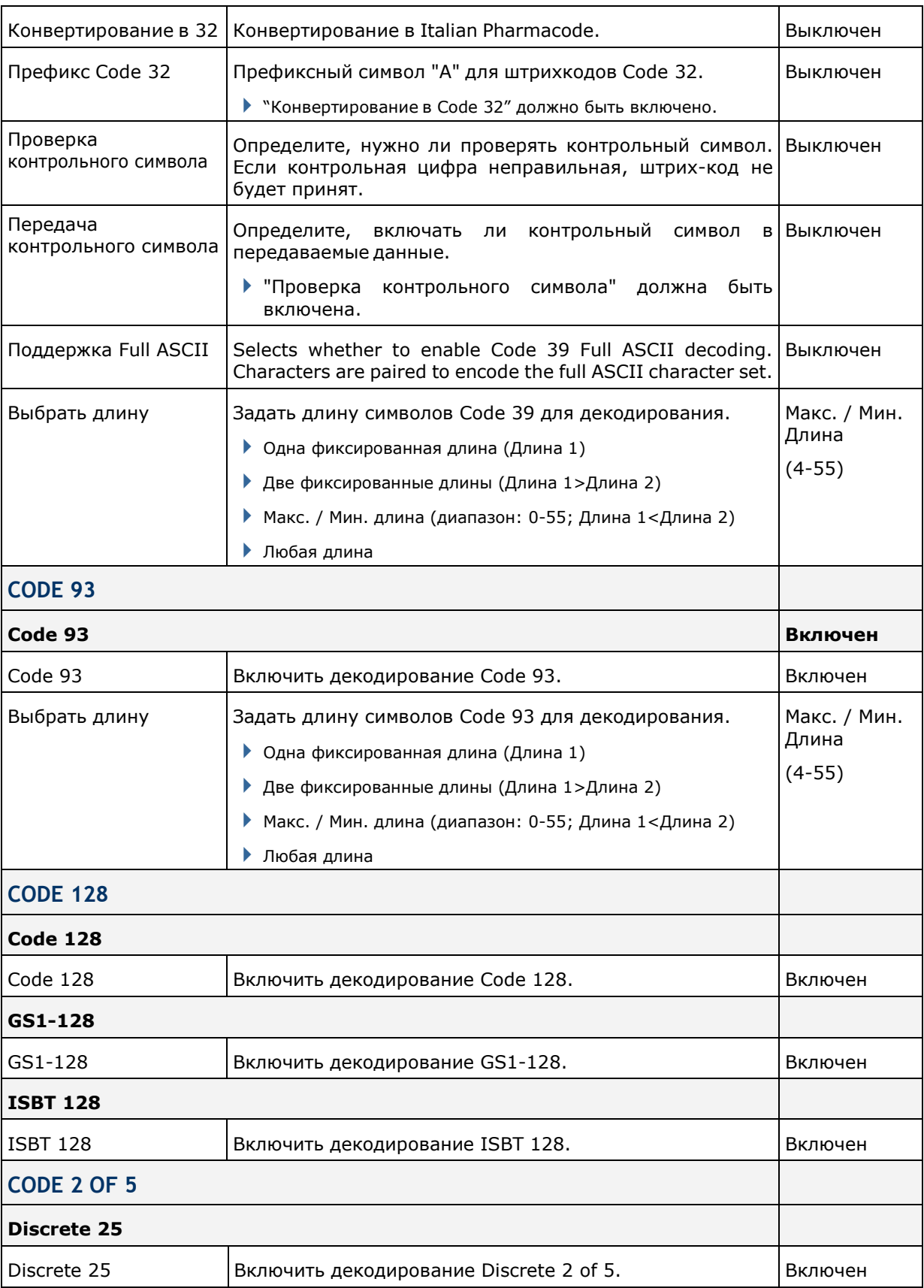

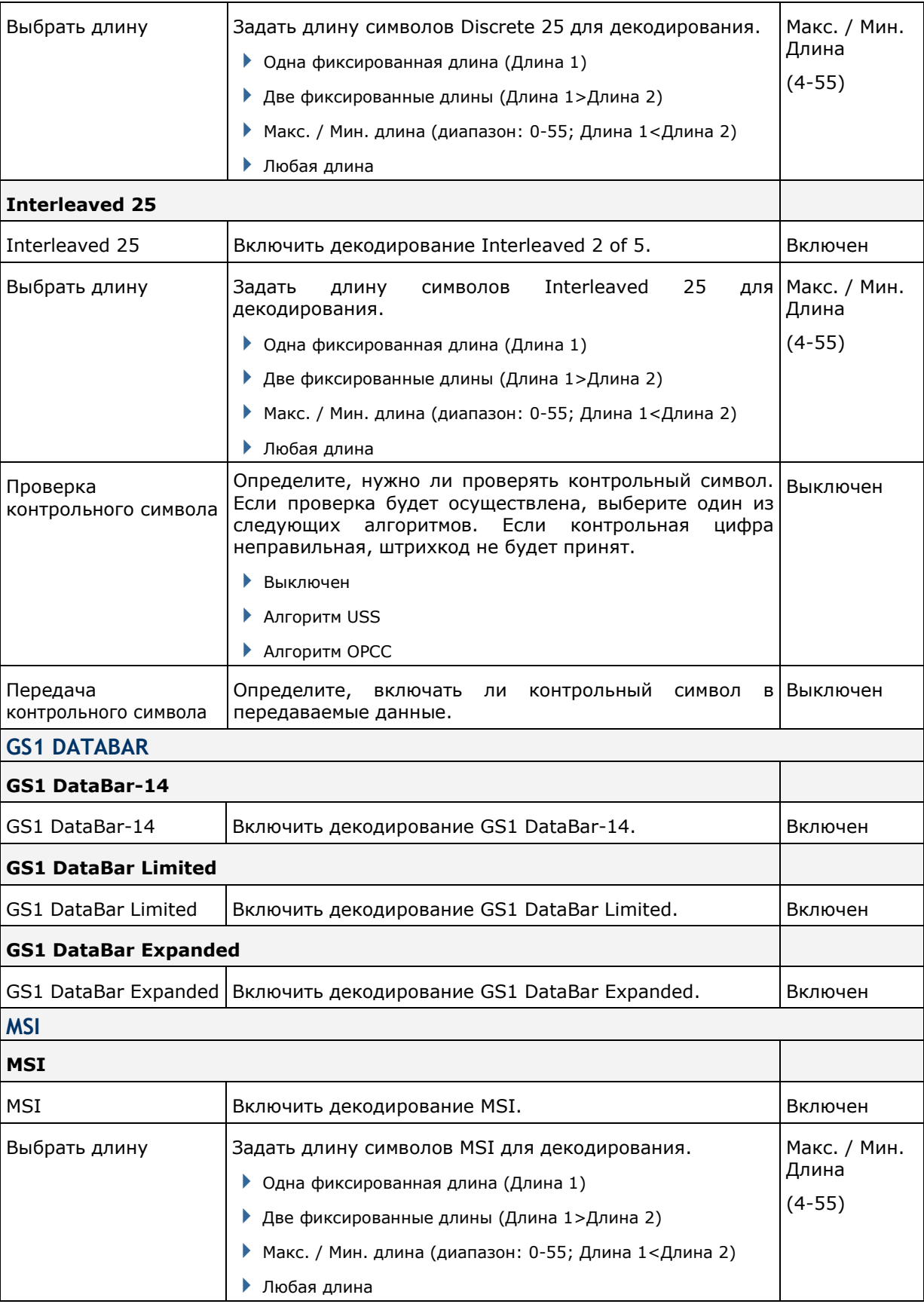

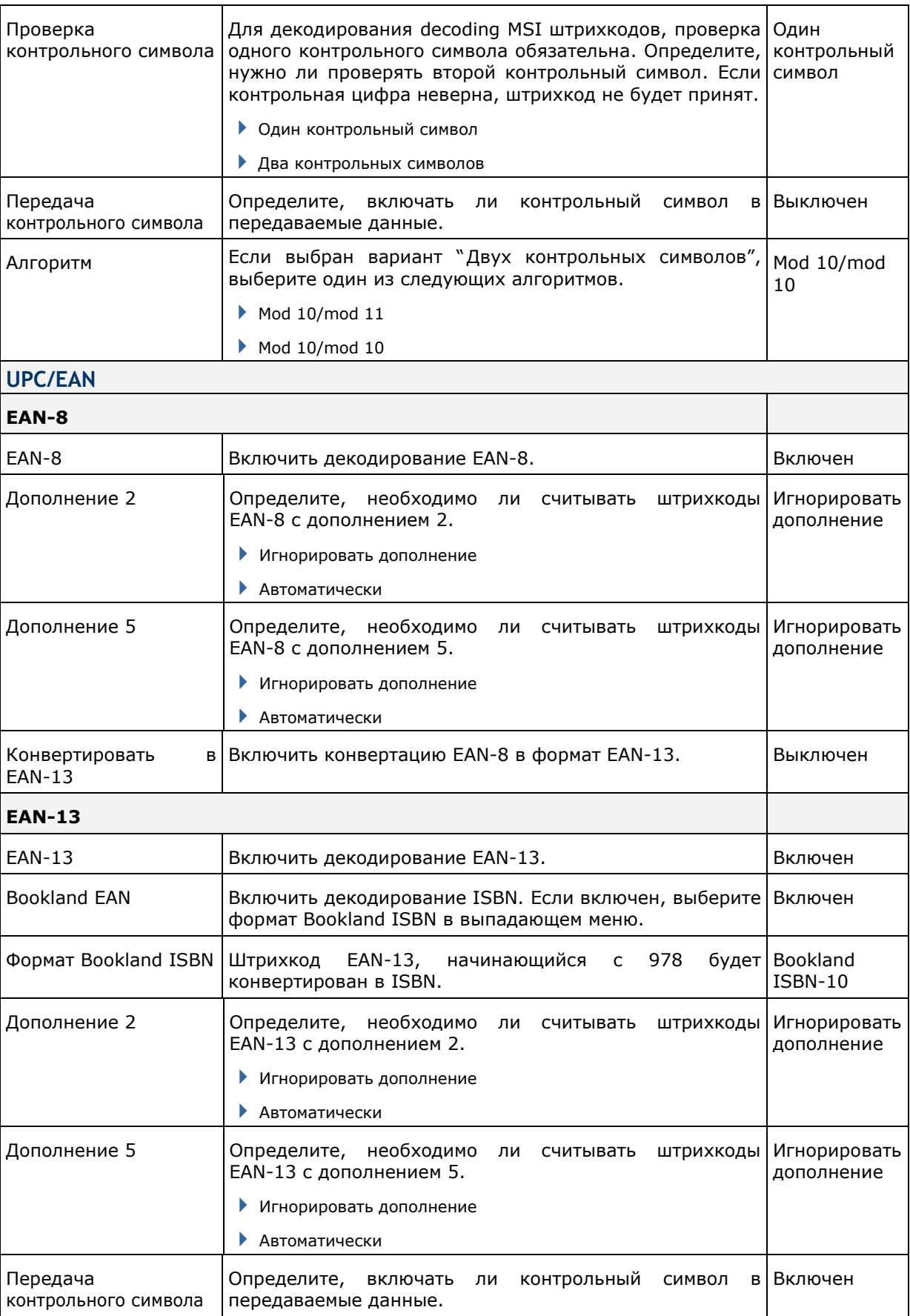

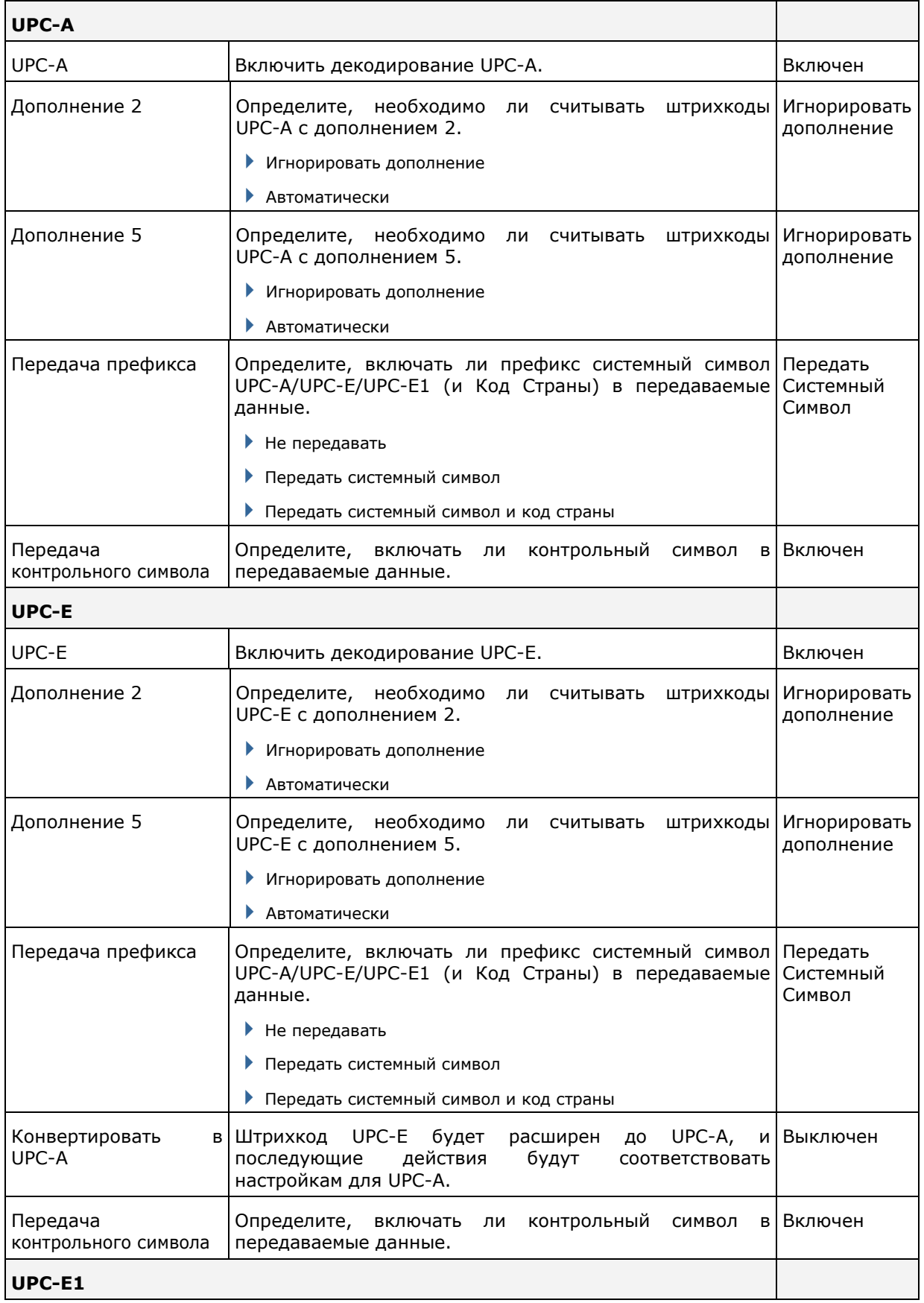

![](_page_152_Picture_194.jpeg)

# **Приложение III**

# **ЛАЗЕРНЫЙ СЧИТЫВАТЕЛЬ (SE955)**

Список настроек штрихкодов для 1D лазерного считывателя (SE955).

## **НАСТРОЙКИ ШТРИХКОДОВ**

![](_page_153_Picture_331.jpeg)

![](_page_154_Picture_431.jpeg)

![](_page_154_Picture_432.jpeg)

![](_page_155_Picture_238.jpeg)

![](_page_156_Picture_373.jpeg)

![](_page_157_Picture_344.jpeg)

![](_page_158_Picture_349.jpeg)

![](_page_159_Picture_326.jpeg)

## **РАЗНОЕ**

![](_page_159_Picture_327.jpeg)

## **ИДЕНТИФИКАТОР КОДА AIM – СИМВОЛЫ КОДА**

![](_page_159_Picture_328.jpeg)

![](_page_160_Picture_273.jpeg)

## **ИДЕНТИФИКАТОР КОДА AIM – СИМВОЛЫ-МОДИФИКАТОРЫ КОДА**

![](_page_160_Picture_274.jpeg)

![](_page_161_Picture_467.jpeg)

Примечание: В режиме эмуляции EAN-128, RSS передается с использованием правил для Code 128 (= "]c1").

![](_page_161_Picture_468.jpeg)

Примечание: Часть составного UPC передается с использованием правил UPC.

![](_page_162_Picture_267.jpeg)

![](_page_163_Picture_379.jpeg)

Примечание: Для JPEG файлов данные настройки не применяются, всегда используйте для таких файлов 8 бит на пиксель!

# **Приложение IV**

## **2D ИМИДЖЕР (SE4500DL)**

Список настроек штрихкодов для 2D имиджера (SE4500DL).

## **НАСТРОЙКИ ШТРИХКОДОВ**

### **1D ШТРИХКОДЫ**

![](_page_164_Picture_329.jpeg)

![](_page_165_Picture_430.jpeg)

![](_page_166_Picture_306.jpeg)

![](_page_167_Picture_486.jpeg)

![](_page_168_Picture_389.jpeg)

![](_page_169_Picture_336.jpeg)

![](_page_170_Picture_315.jpeg)

Ē.

![](_page_171_Picture_339.jpeg)

![](_page_172_Picture_169.jpeg)

## **2D ШТРИХКОДЫ**

![](_page_173_Picture_212.jpeg)

![](_page_174_Picture_326.jpeg)

### **РАЗНОЕ**

![](_page_174_Picture_327.jpeg)